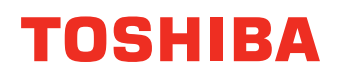

# **PLAIN PAPER FACSIMILE Operator's Manual for TOSHIBA Printing System**

# **E-STUDIO190F**

The following trademarks and registered trademarks are used throughout this manual:

Microsoft, MS-DOS, Windows and Windows NT are registered trademarks of Microsoft Corporation in the USA and other countries.

i386, i486 and Pentium are trademarks of Intel Corporation.

The USB-IF Logos are trademarks of Universal Serial Bus Implementers Forum, Inc. TrueType is a registered trademark of Apple Computer, Inc.

PEERLESSPAGE™ is a trademark of the PEERLESS System Corporation; and,

 $\mathsf{PEERLESSPrint}@$  and Memory Reduction Technology® are registered trademarks

PEERLESS System Corporation; and COPYRIGHT© 2000 PEERLESS System Corporation Universal Font Scaling Technology (UFST) and all typefaces have been licensed from Agfa Monotype. Novell and NetWare are registered trademarks of Novell, Inc. in the USA and other countries. All other trademarks identified herein are the property of their respective owners.

Copyright 2006 TOSHIBA TEC CORPORATION All rights reserved C Unauthorized copying and distribution is a violation of law. Published in Japan.

The contents of these Operator's Manual are subject to change without notice.

## **Table of Contents**

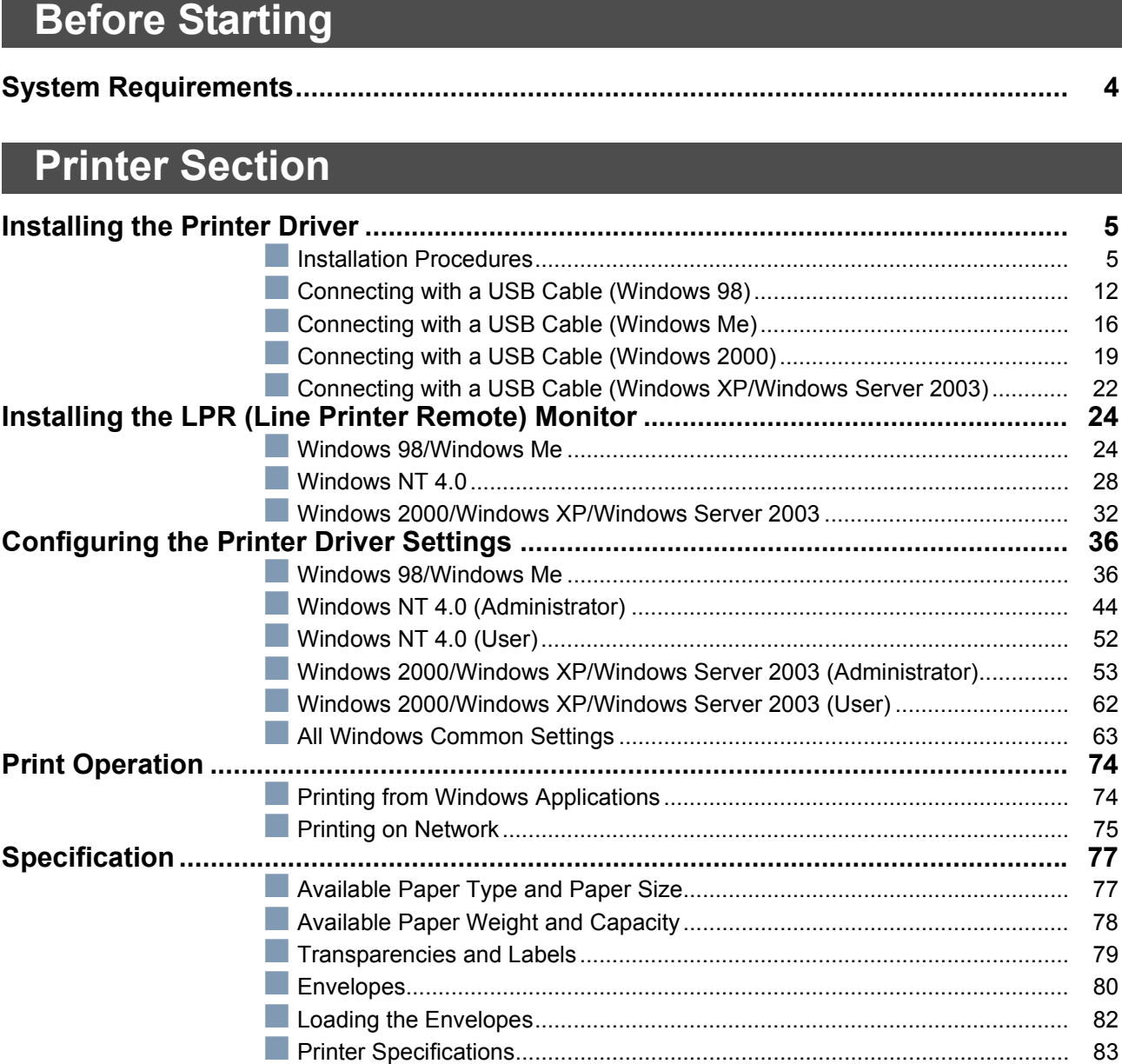

## Troubleshooting

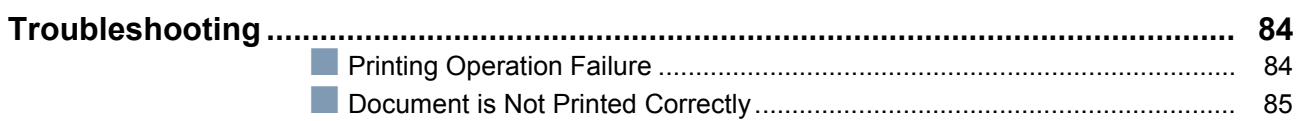

## Appendix

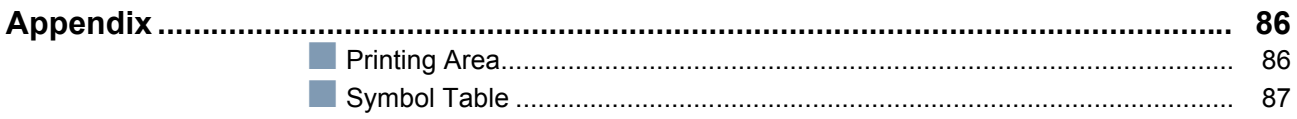

## <span id="page-3-1"></span><span id="page-3-0"></span>**System Requirements**

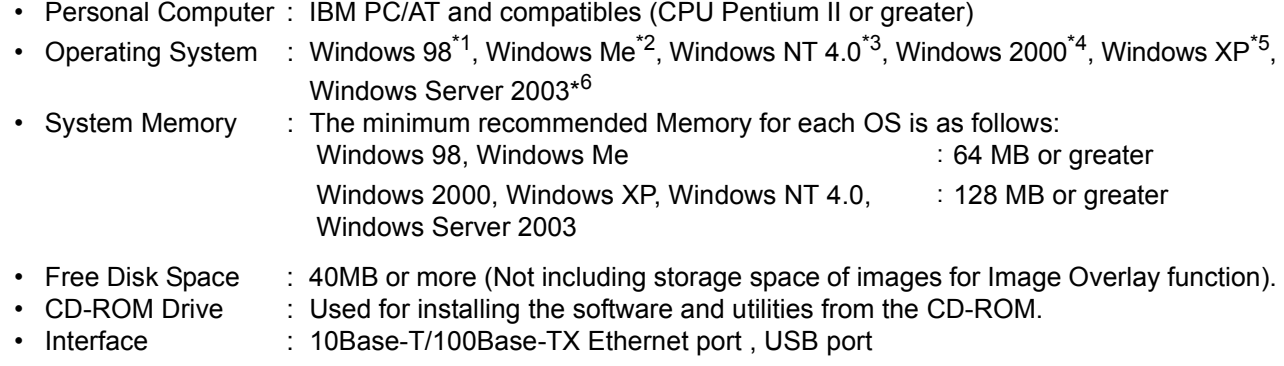

\* 1 Microsoft® Windows® 98 operating system (hereafter Windows 98)

\* 2 Microsoft® Windows® Millennium Edition operating system (hereafter Windows Me)

\* 3 Microsoft® Windows NT® operating system Version 4.0 (hereafter Windows NT 4.0)

\* 4 Microsoft® Windows® 2000 operating system (hereafter Windows 2000)

\* 5 Microsoft® Windows® XP operating system (hereafter Windows XP)

\* 6 Microsoft® Windows Server ™ 2003 operating system (hereafter Windows Server 2003)

#### <span id="page-4-3"></span><span id="page-4-2"></span><span id="page-4-1"></span><span id="page-4-0"></span>**Installation Procedures**

This manual provides examples of instructions for installing, configuring and using the printer driver for your version of Windows OS.

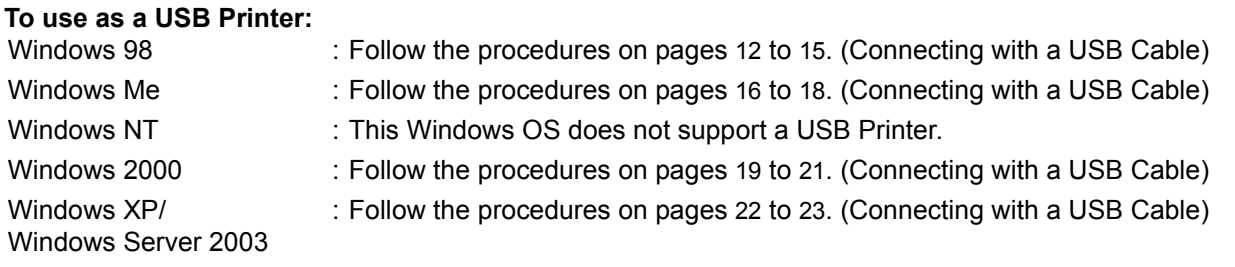

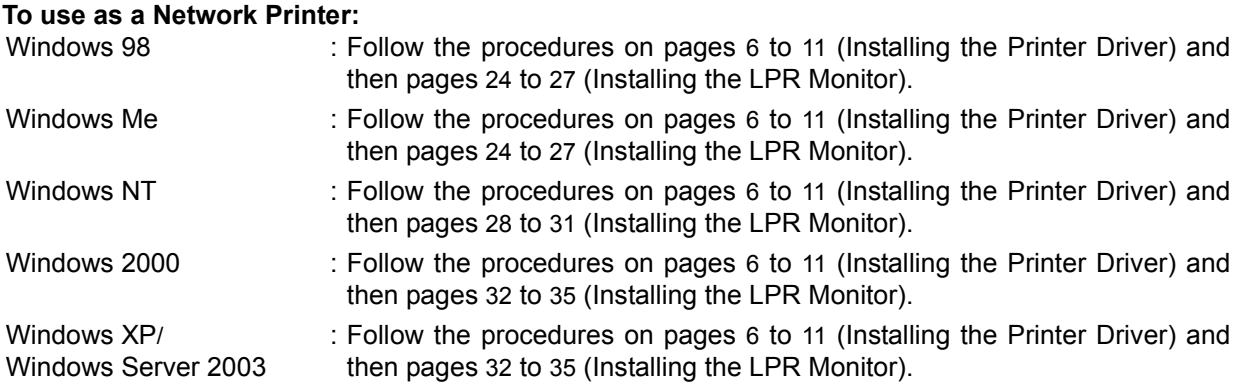

<span id="page-5-0"></span>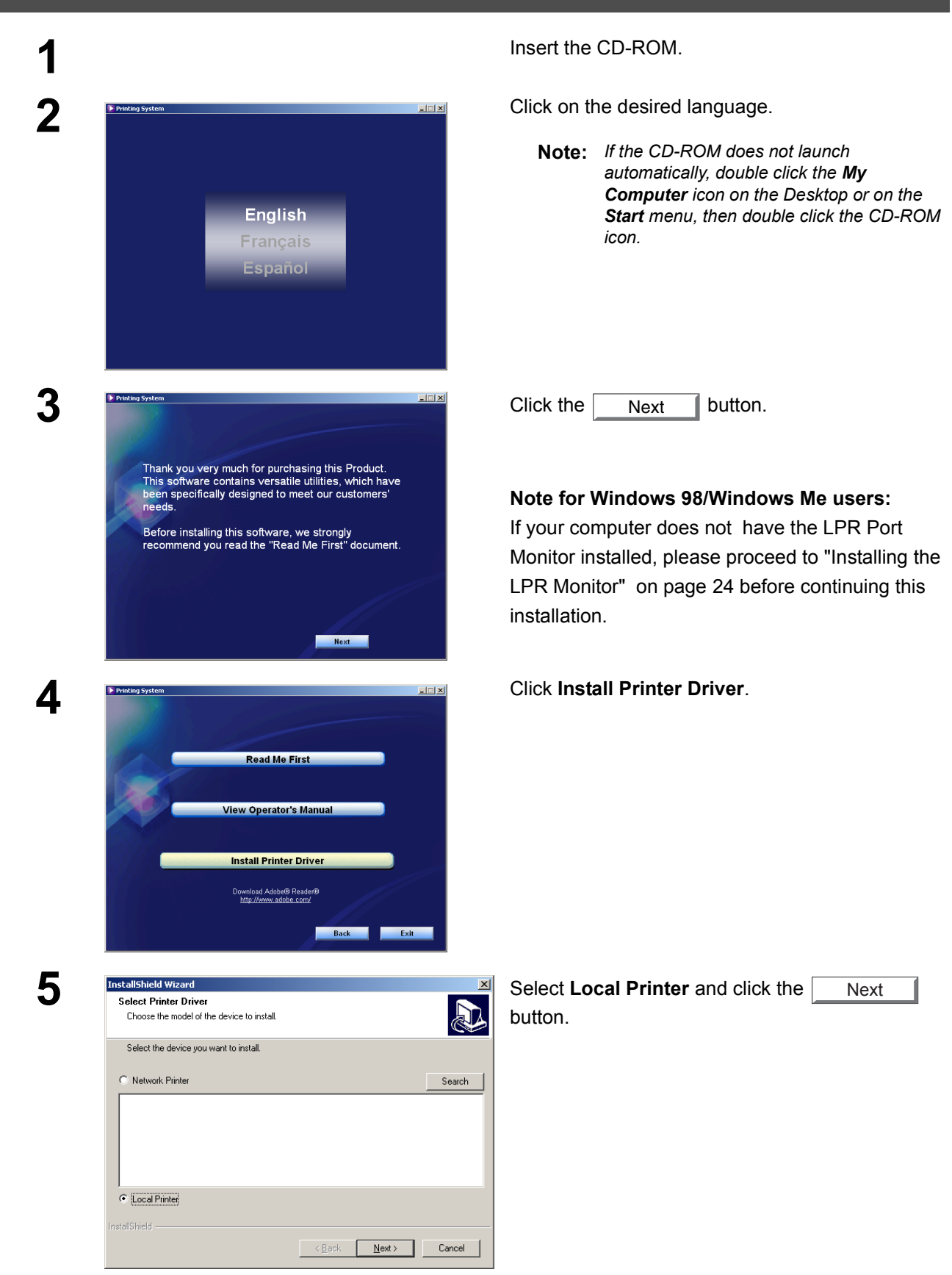

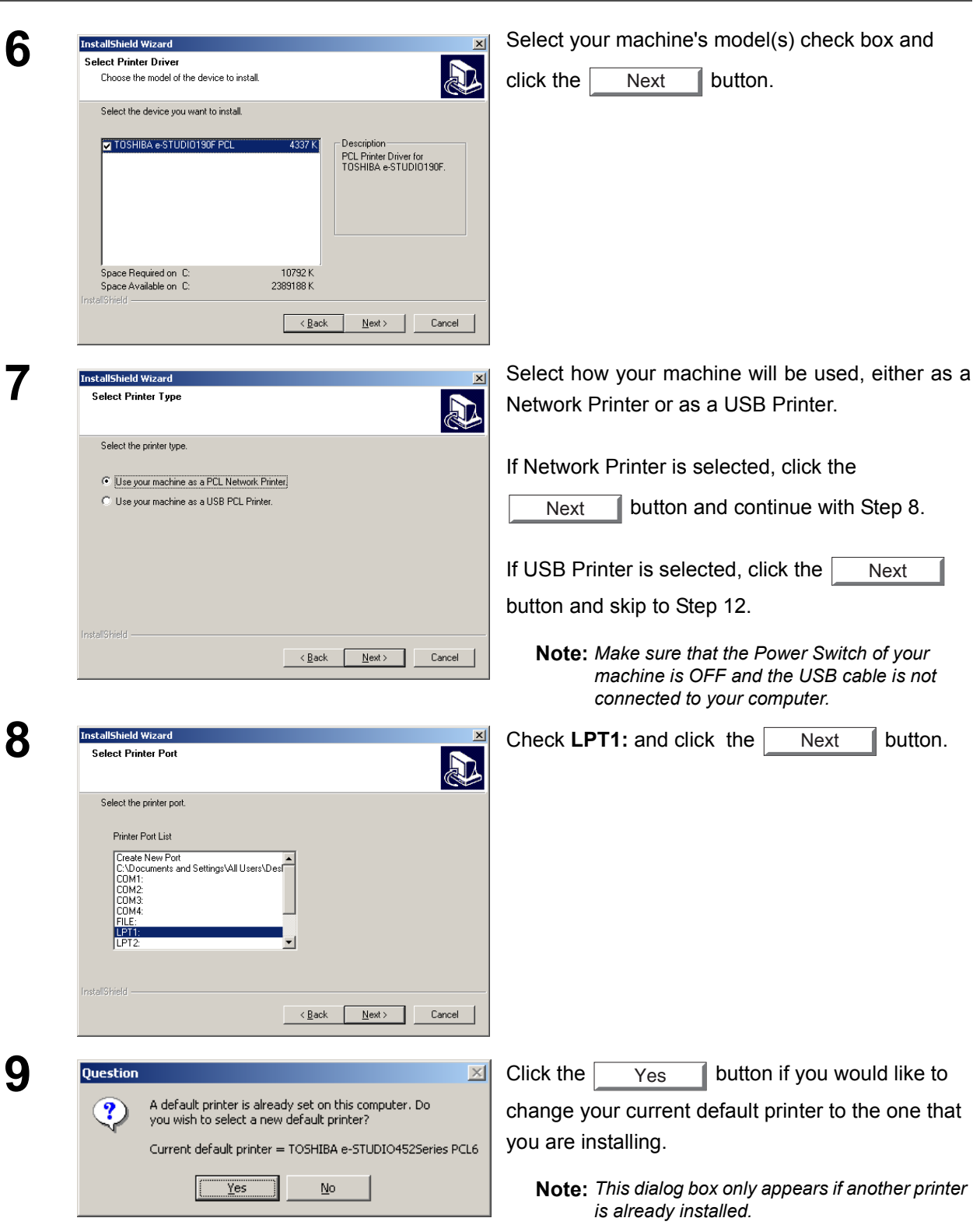

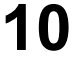

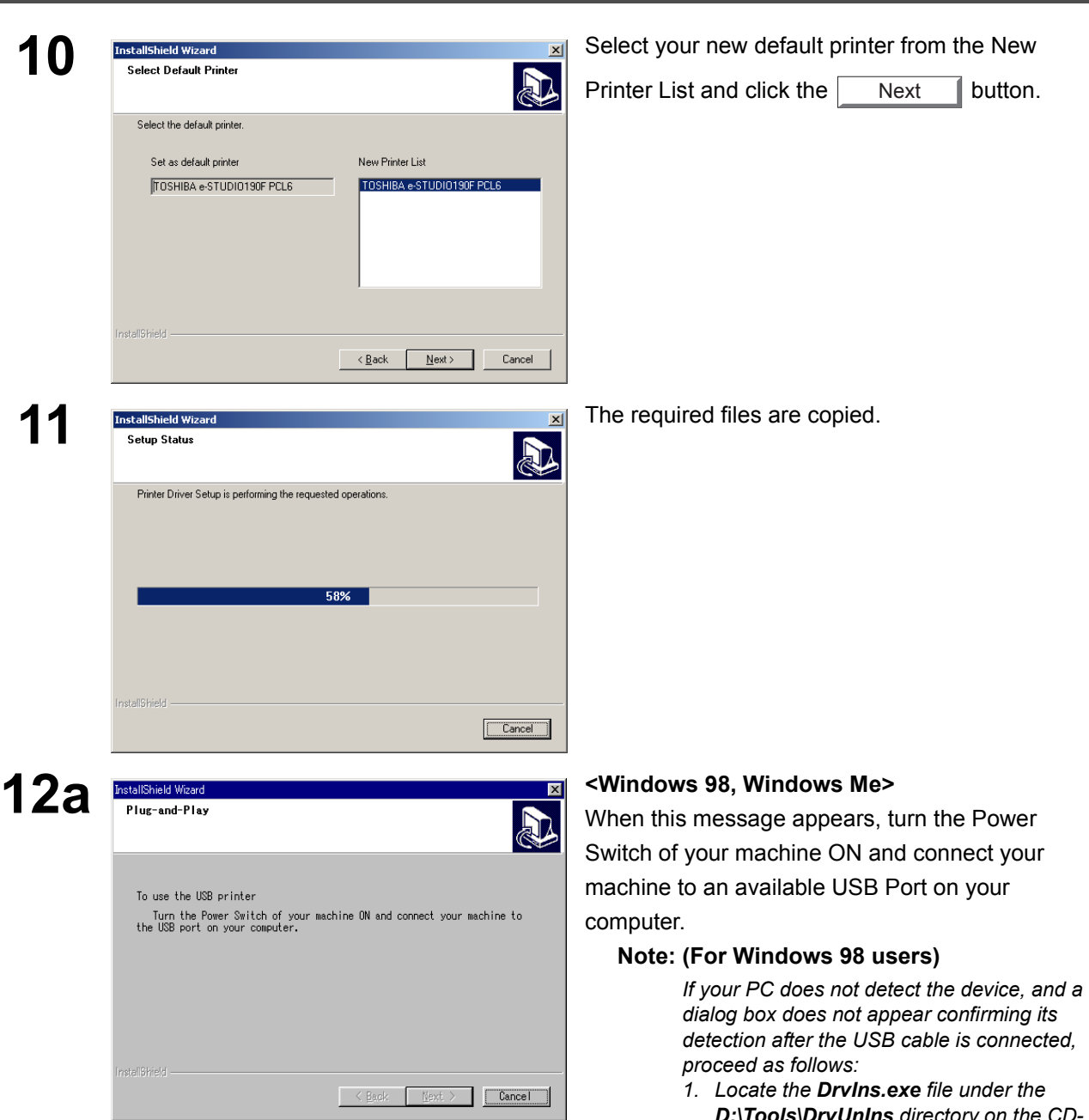

- *D:\Tools\DrvUnIns directory on the CD-ROM and execute the file to delete the Printer Driver (where "D:" is your CD-ROM drive).*
- *2. Follow the procedures on pages* [12](#page-11-1) *to* [15](#page-14-1) *to reinstall the Printer Driver.*

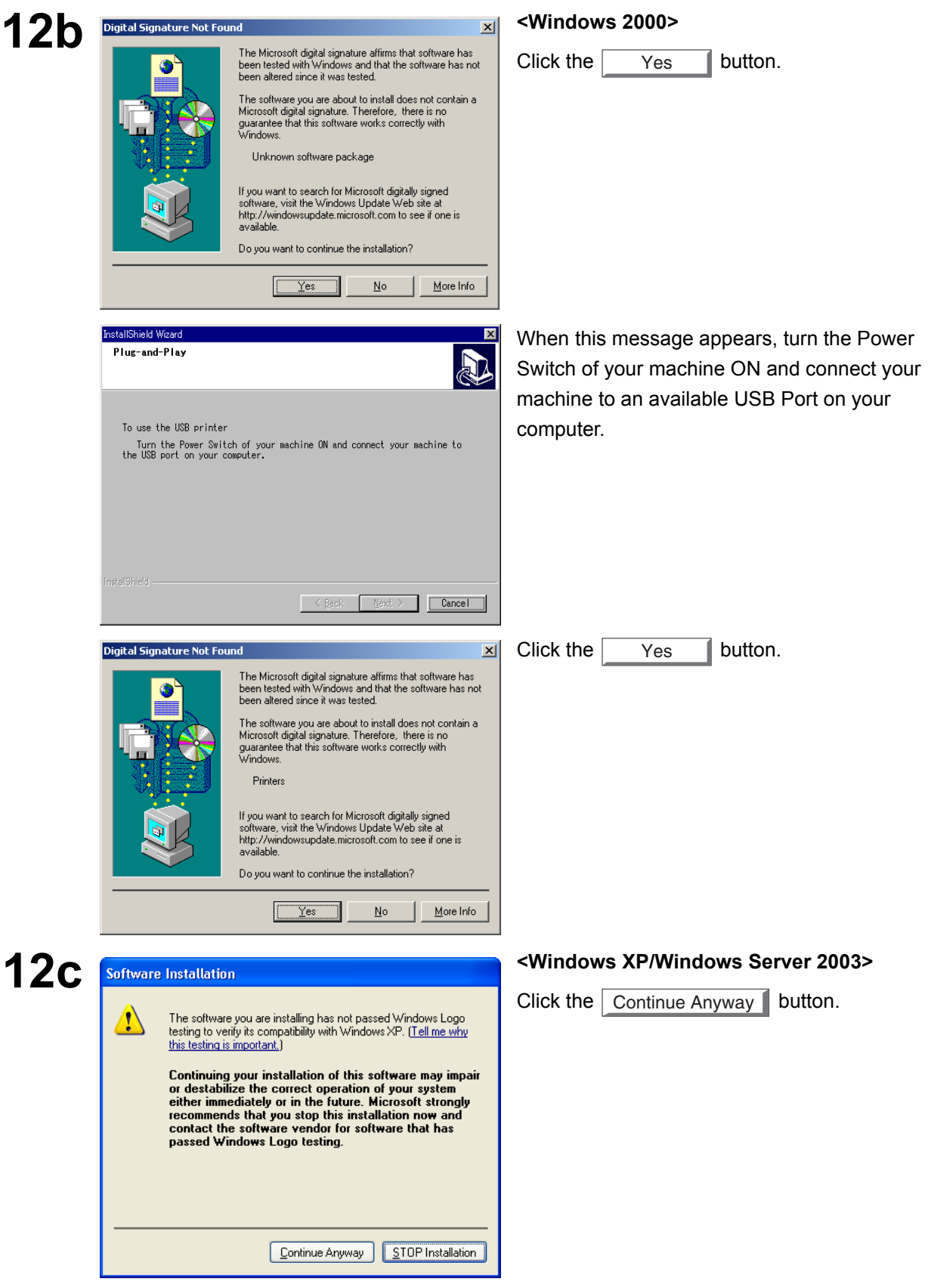

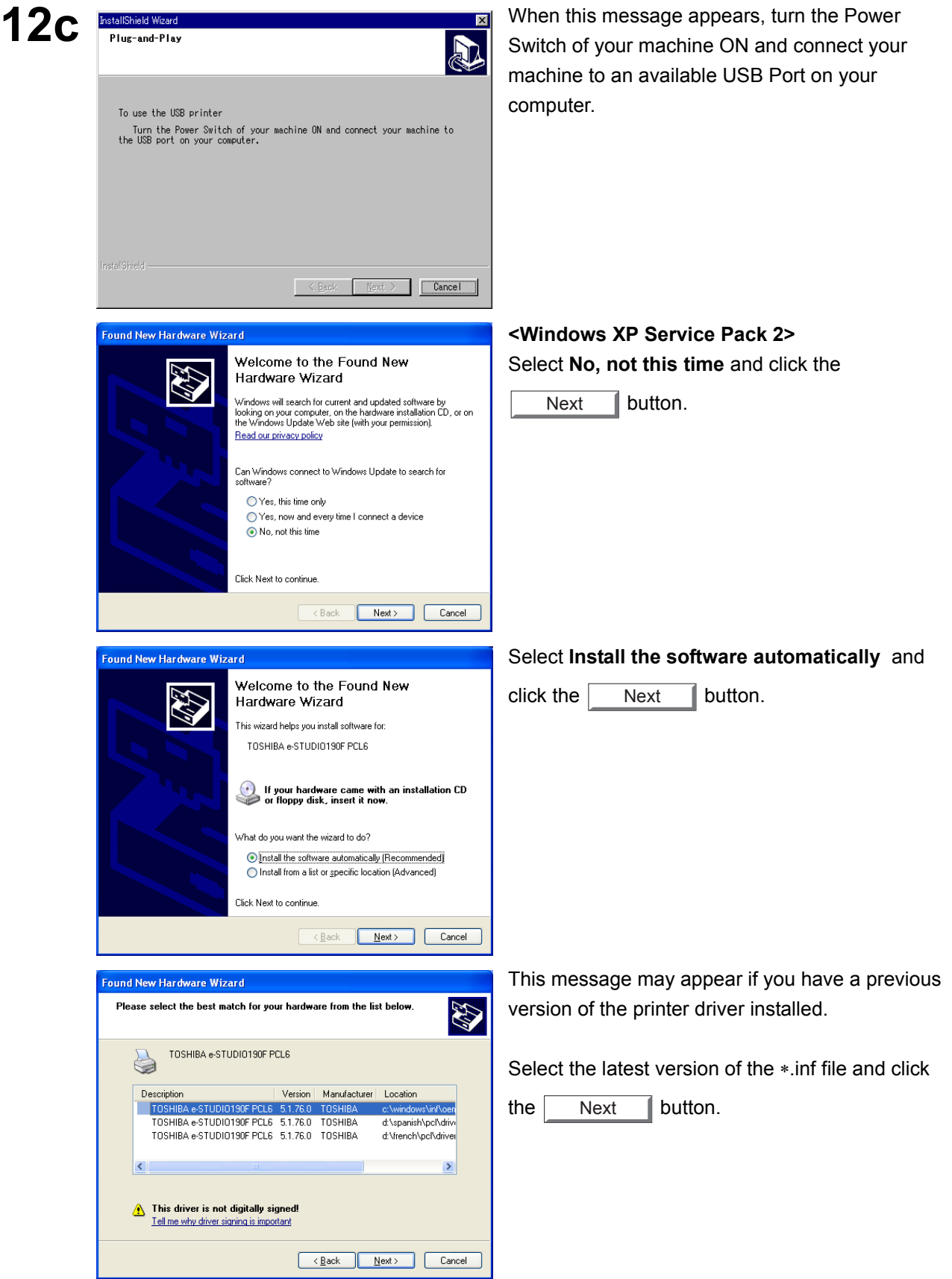

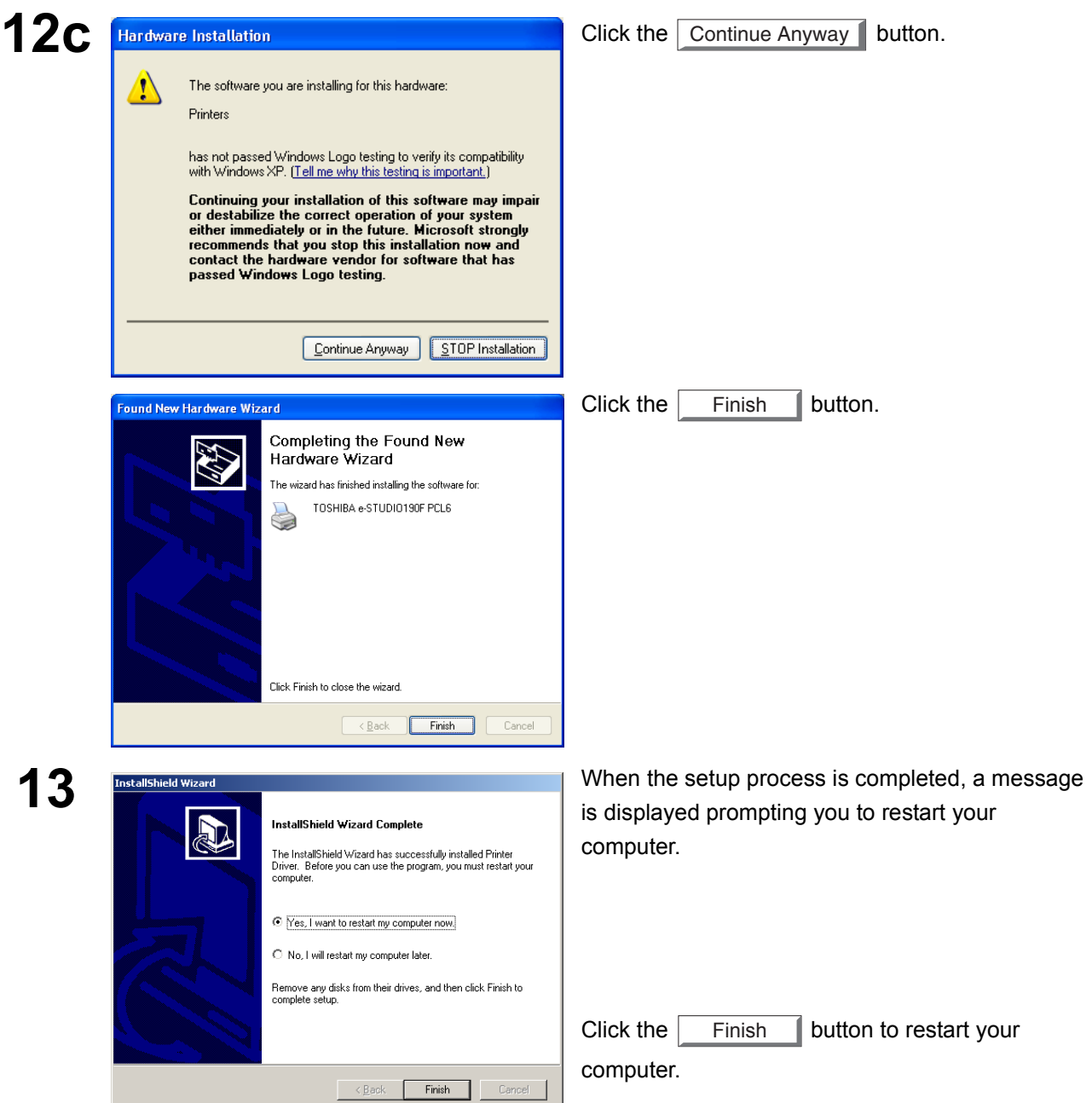

The Printer Driver is installed, and the Printer icon(s) are added to the Printer folder.

If you are installing the Printer Driver for network printing, please contact your network administrator for the IP Address of the machine and proceed to the next section to install the LPR Monitor service for the version of Windows you are installing after your computer has rebooted.

<span id="page-10-0"></span>

NOTE *1. When installing on Windows NT 4.0, Windows 2000, Windows XP or Windows Server 2003 logon to the computer/network using an account with administrator rights. 2. To remove the Printer Driver, select TOSHIBA e-STUDIO190F PCL6 on the Add/Remove* 

*Programs Properties in the Control Panel and click the* **<br>***Add...* $\sqrt{$ *Permove**button.* 

Remove |

## <span id="page-11-1"></span><span id="page-11-0"></span>**Connecting with a USB Cable (Windows 98)**

To use the printer by means of a USB cable connection, install the printer driver by following the steps below.

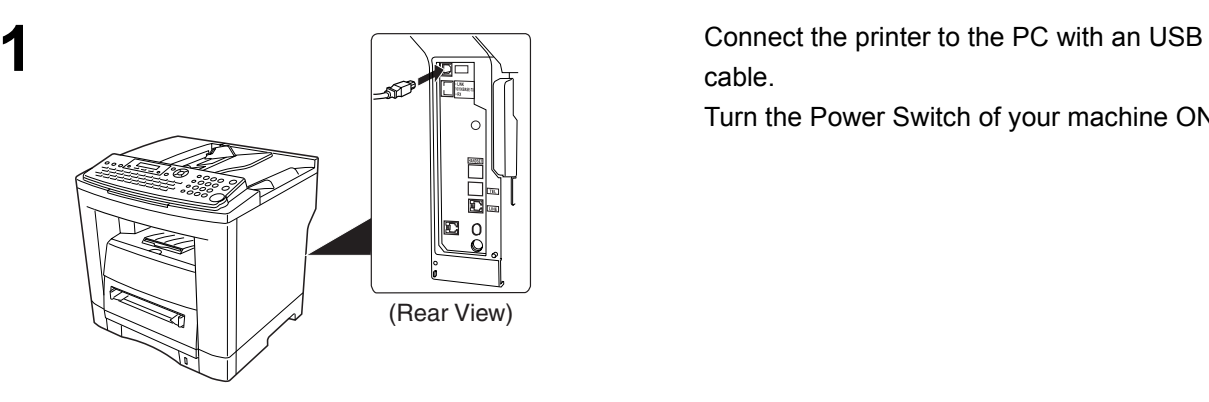

cable.

Turn the Power Switch of your machine ON.

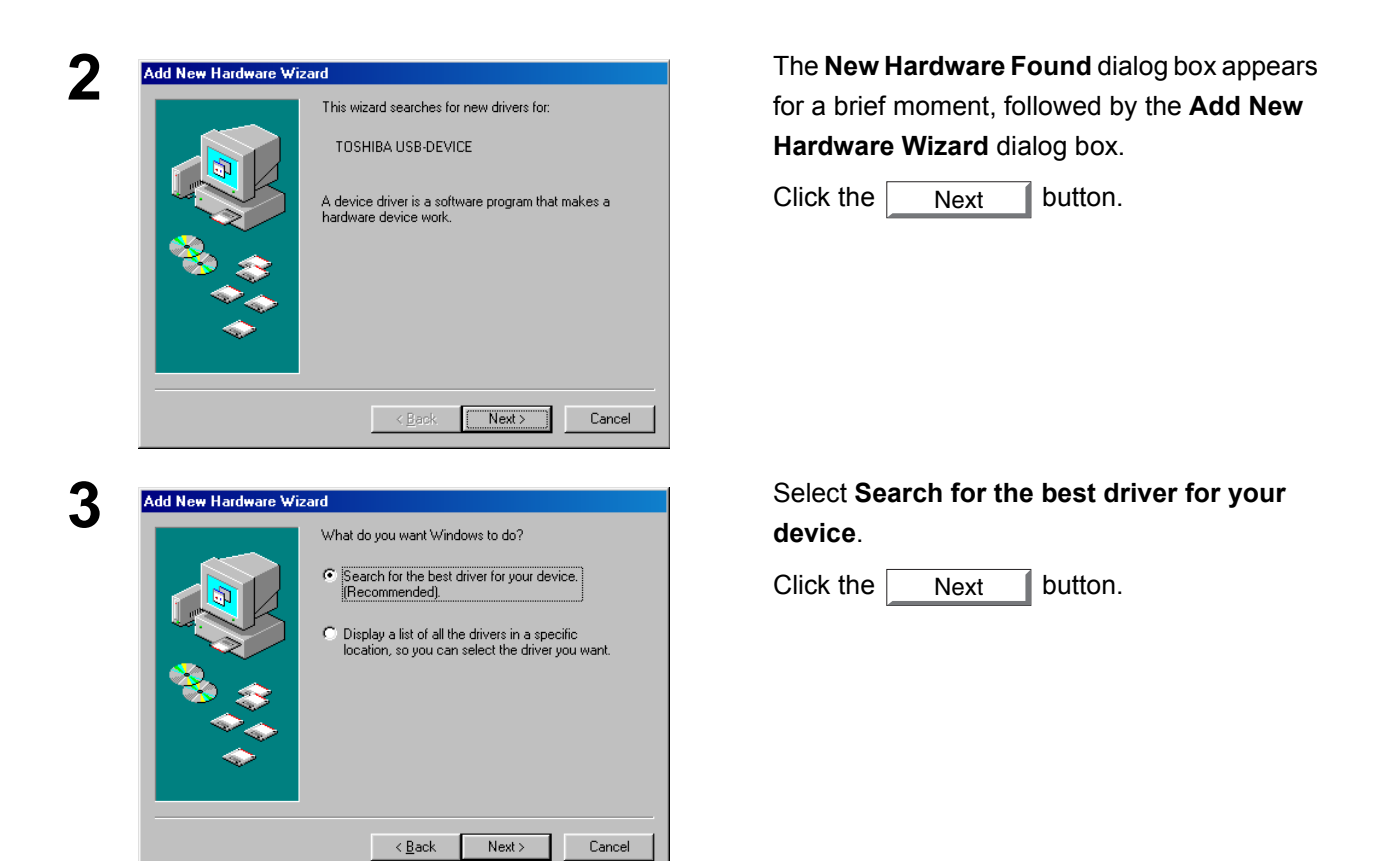

## **Connecting with a USB Cable (Windows 98)**

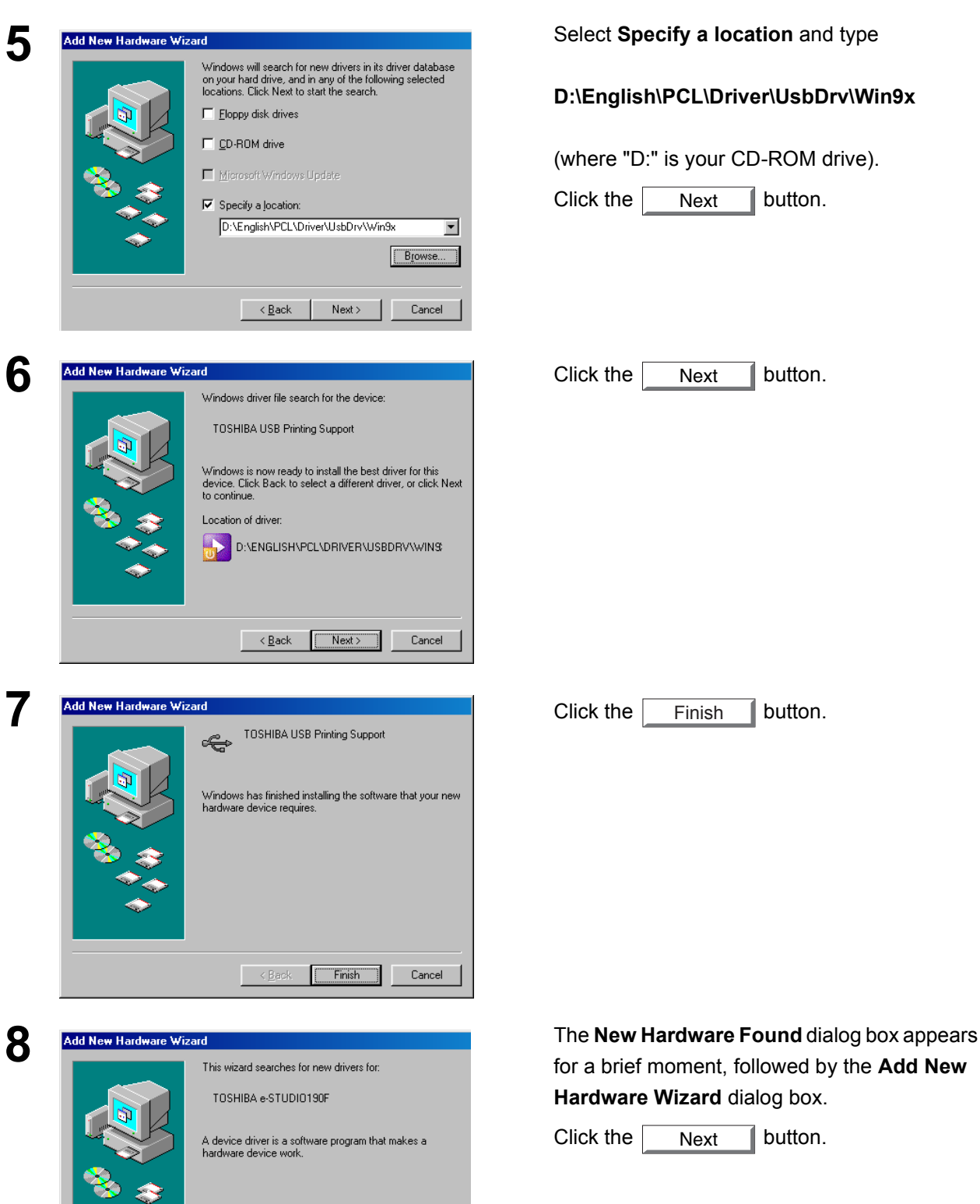

**4** Insert the CD-ROM included in the PCL Option.

#### **D:\English\PCL\Driver\UsbDrv\Win9x**

(where "D:" is your CD-ROM drive).

Click the  $\parallel$  Next  $\parallel$  button. Next

Next

Finish

for a brief moment, followed by the **Add New Hardware Wizard** dialog box.

Click the  $\Box$  Next  $\Box$  button. Next

*Continued on the next page...*

 $\sim$  Back

 $\boxed{\begin{array}{|c|c|c|}\hline \text{Next} & \text{.} \end{array}}$  Cancel

## **Connecting with a USB Cable (Windows 98)**

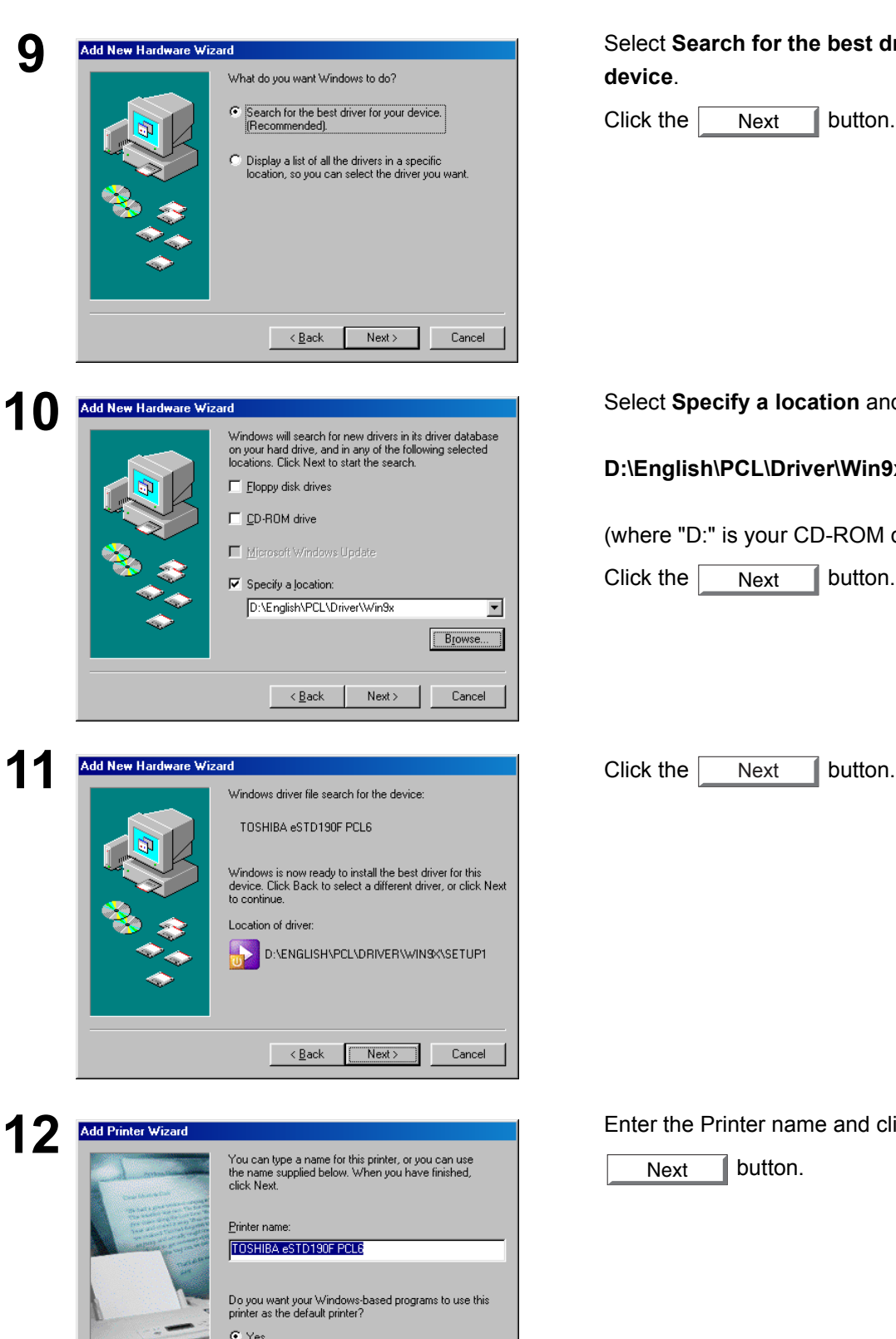

 $\overline{\mathbb{C}}$  No

 $\begin{array}{|c|c|c|c|c|}\hline & & & \mbox{\bf{Back}} & \multicolumn{1}{|c|}{\bf{Next}} \\\hline \end{array}$  Cancel

**9** Select **Search for the best driver for your device**.

Click the  $\sqrt{\phantom{a}}$  Next  $\phantom{a}$  button. Next

**10** Select **Specify a location** and type

#### **D:\English\PCL\Driver\Win9x**

(where "D:" is your CD-ROM drive).

Click the  $\sqrt{\phantom{a}}$  Next  $\sqrt{\phantom{a}}$  button. Next

Next

**12** Enter the Printer name and click the

button. Next

## **Connecting with a USB Cable (Windows 98)**

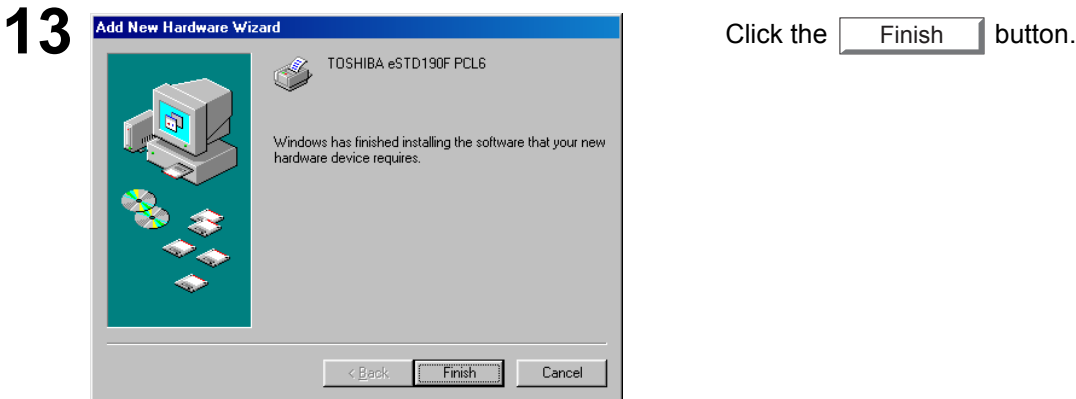

<span id="page-14-1"></span><span id="page-14-0"></span>**Finish** 

## <span id="page-15-1"></span><span id="page-15-0"></span>**Connecting with a USB Cable (Windows Me)**

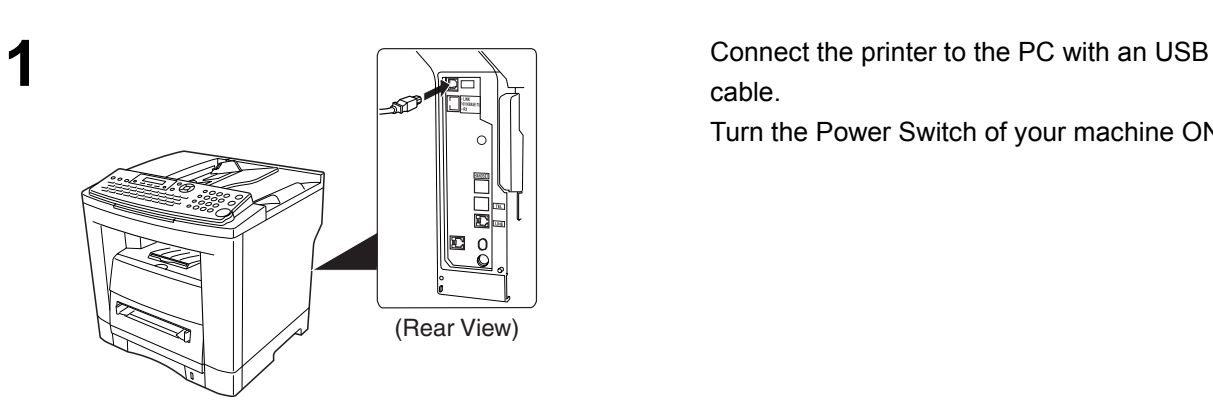

cable.

Turn the Power Switch of your machine ON.

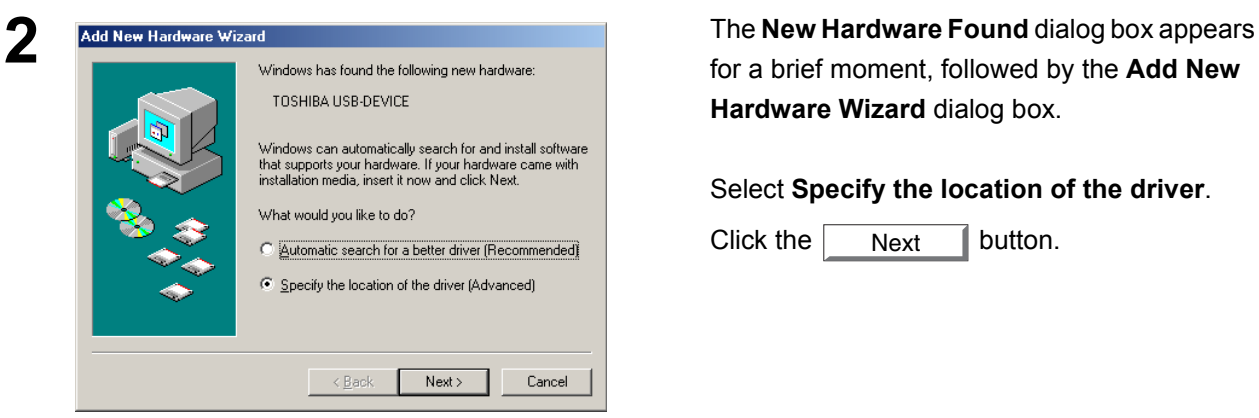

for a brief moment, followed by the **Add New Hardware Wizard** dialog box.

#### Select **Specify the location of the driver**.

Click the  $\sqrt{\phantom{a}}$  Next  $\sqrt{\phantom{a}}$  button. Next

**3** Insert the CD-ROM included in the PCL Option.

#### **D:\English\PCL\Driver\UsbDrv\Win9x**

(where "D:" is your CD-ROM drive).

Click the  $\sqrt{\phantom{a}}$  Next  $\phantom{a}$  button. Next

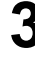

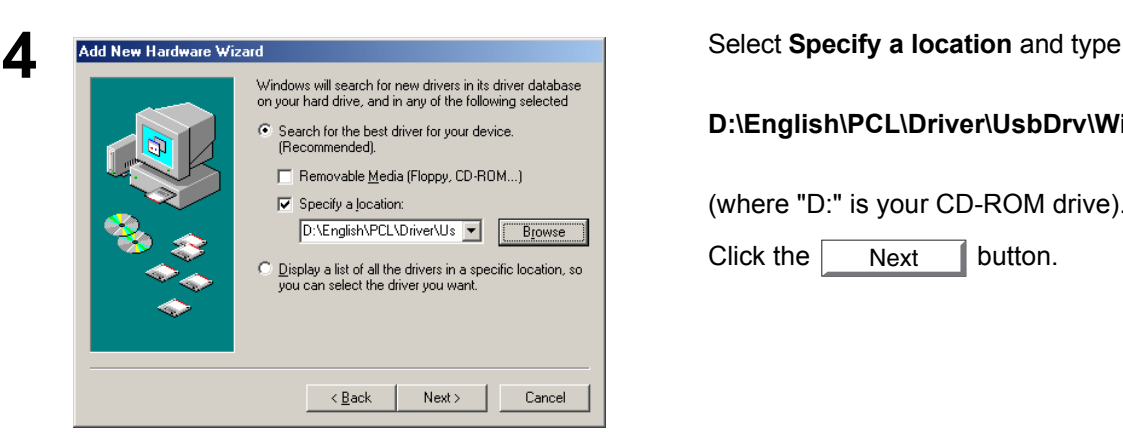

Next

## **Connecting with a USB Cable (Windows Me)**

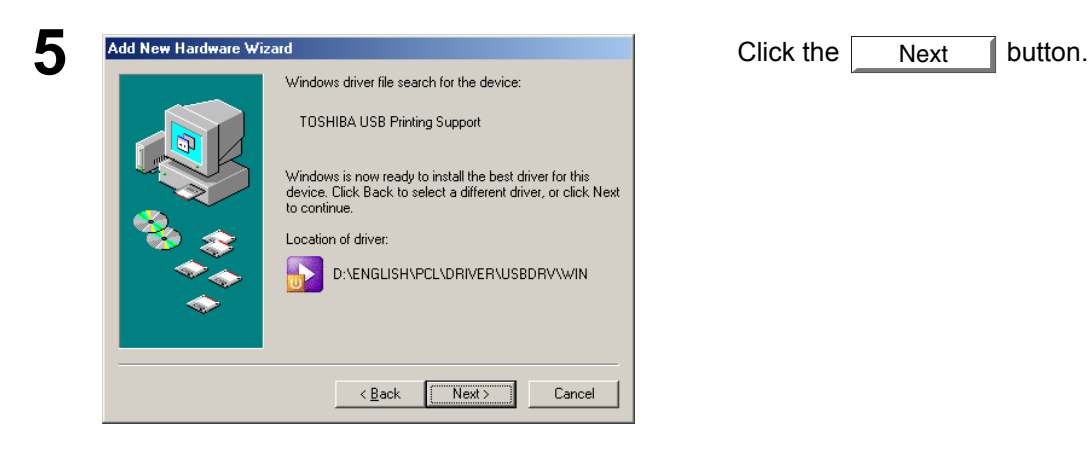

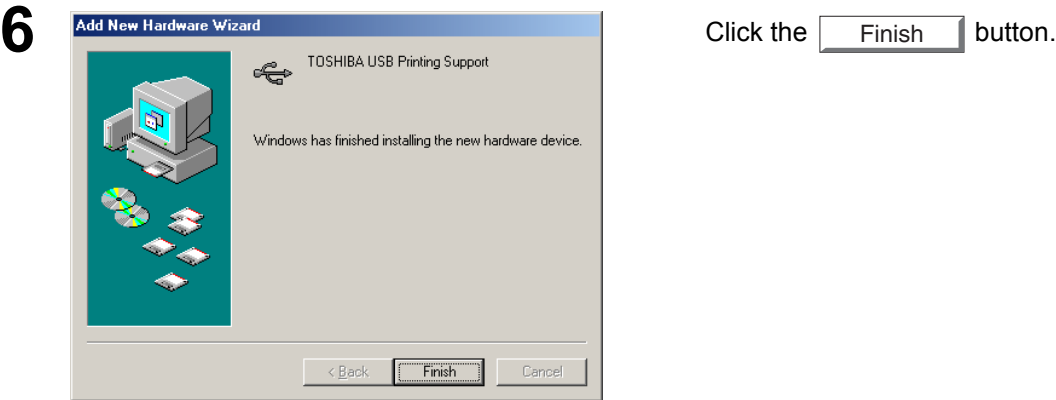

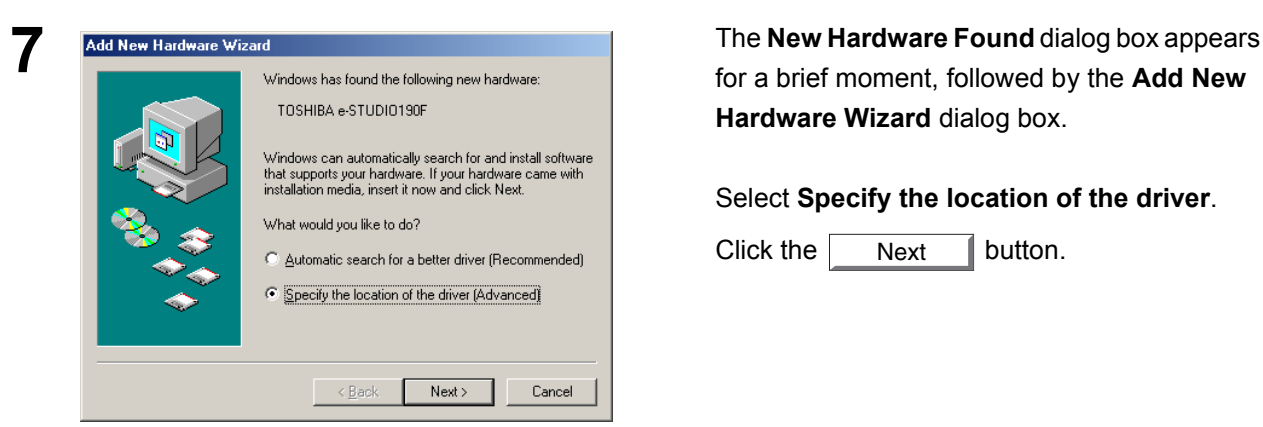

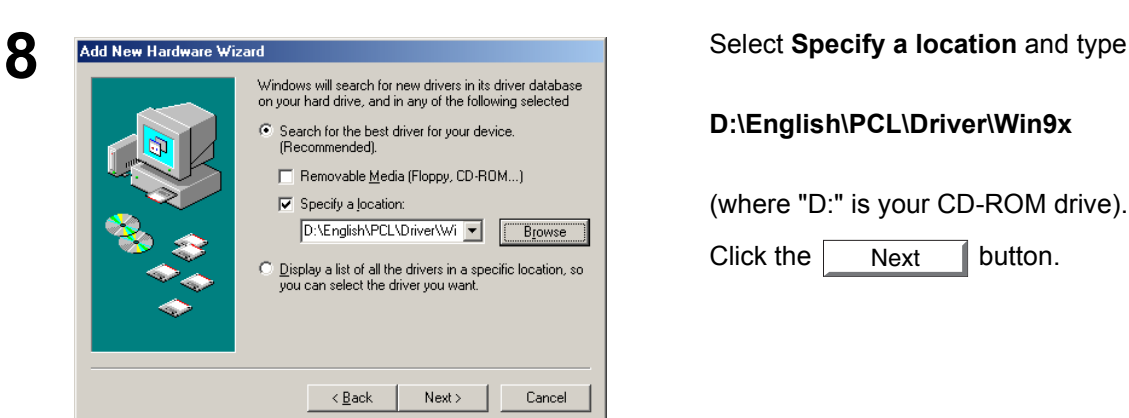

Finish

for a brief moment, followed by the **Add New Hardware Wizard** dialog box.

#### Select **Specify the location of the driver**.

Click the  $\parallel$  Next  $\parallel$  button. Next

#### **D:\English\PCL\Driver\Win9x**

#### (where "D:" is your CD-ROM drive).

Click the  $\sqrt{\phantom{a}}$  Next  $\phantom{a}$  button. Next

## **Connecting with a USB Cable (Windows Me)**

<span id="page-17-0"></span>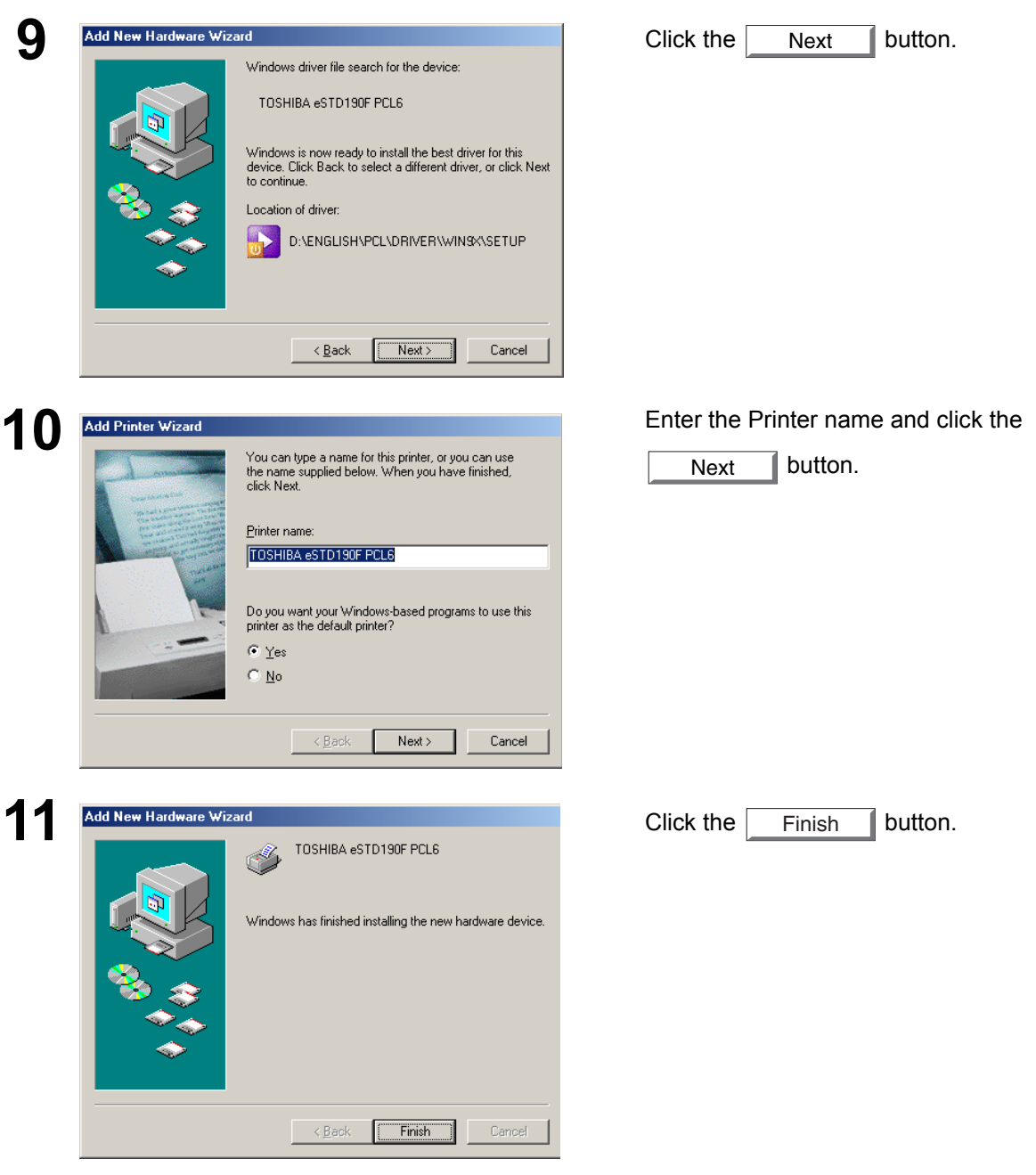

## <span id="page-18-1"></span><span id="page-18-0"></span>**Connecting with a USB Cable (Windows 2000)**

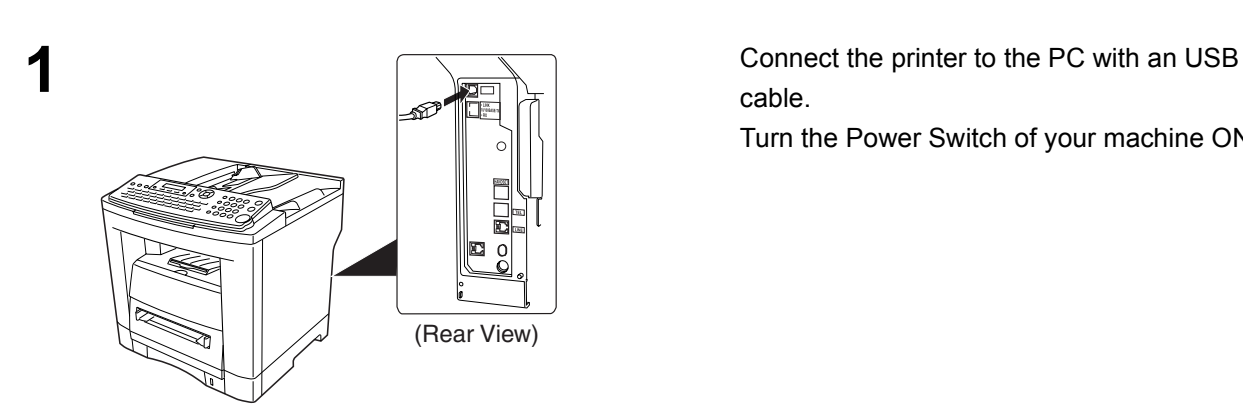

cable.

Turn the Power Switch of your machine ON.

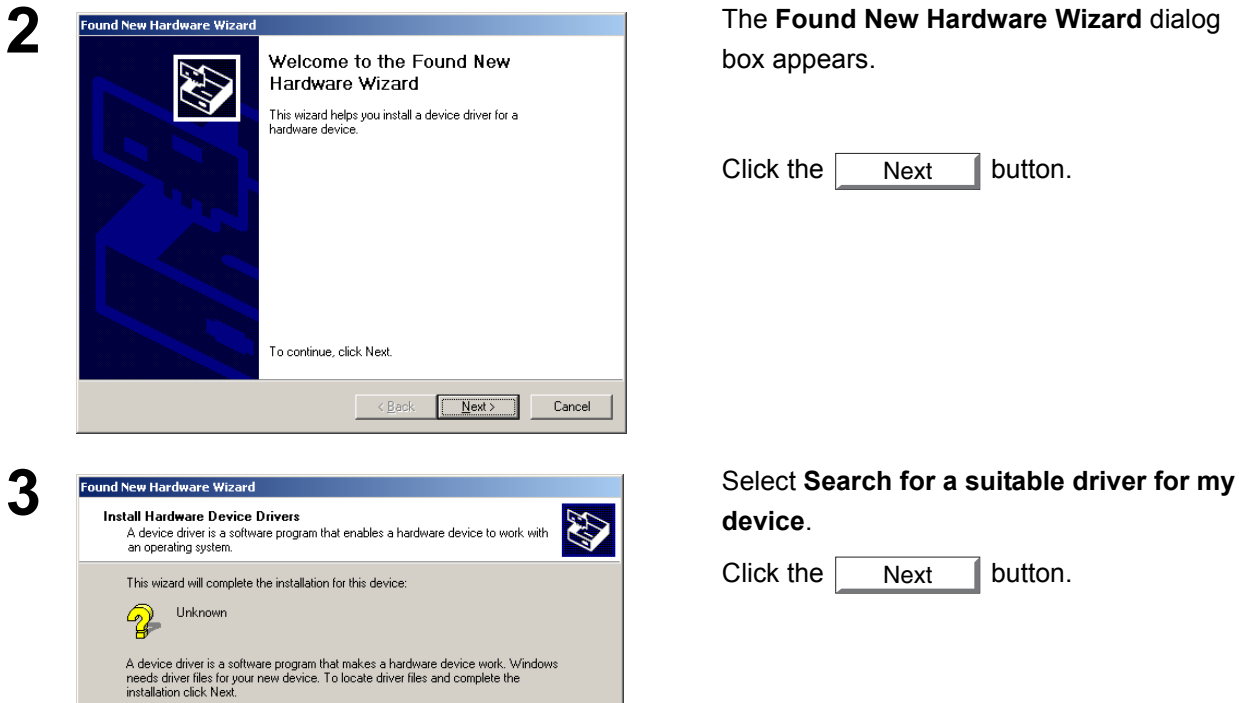

box appears.

Click the  $\sqrt{\phantom{a}}$  Next  $\sqrt{\phantom{a}}$  button. Next

**device**.

Click the  $\sqrt{\phantom{a}}$  Next  $\phantom{a}$  button. Next

**4** Insert the CD-ROM included in the PCL Option.

*Continued on the next page...*

What do you want the wizard to do?

● Search for a suitable driver for my device (recommended)

C Display a list of the known drivers for this device so that I can choose a specific

 $\leq \underline{\mathsf{Back}}$  Mext> Cancel

## **Connecting with a USB Cable (Windows 2000)**

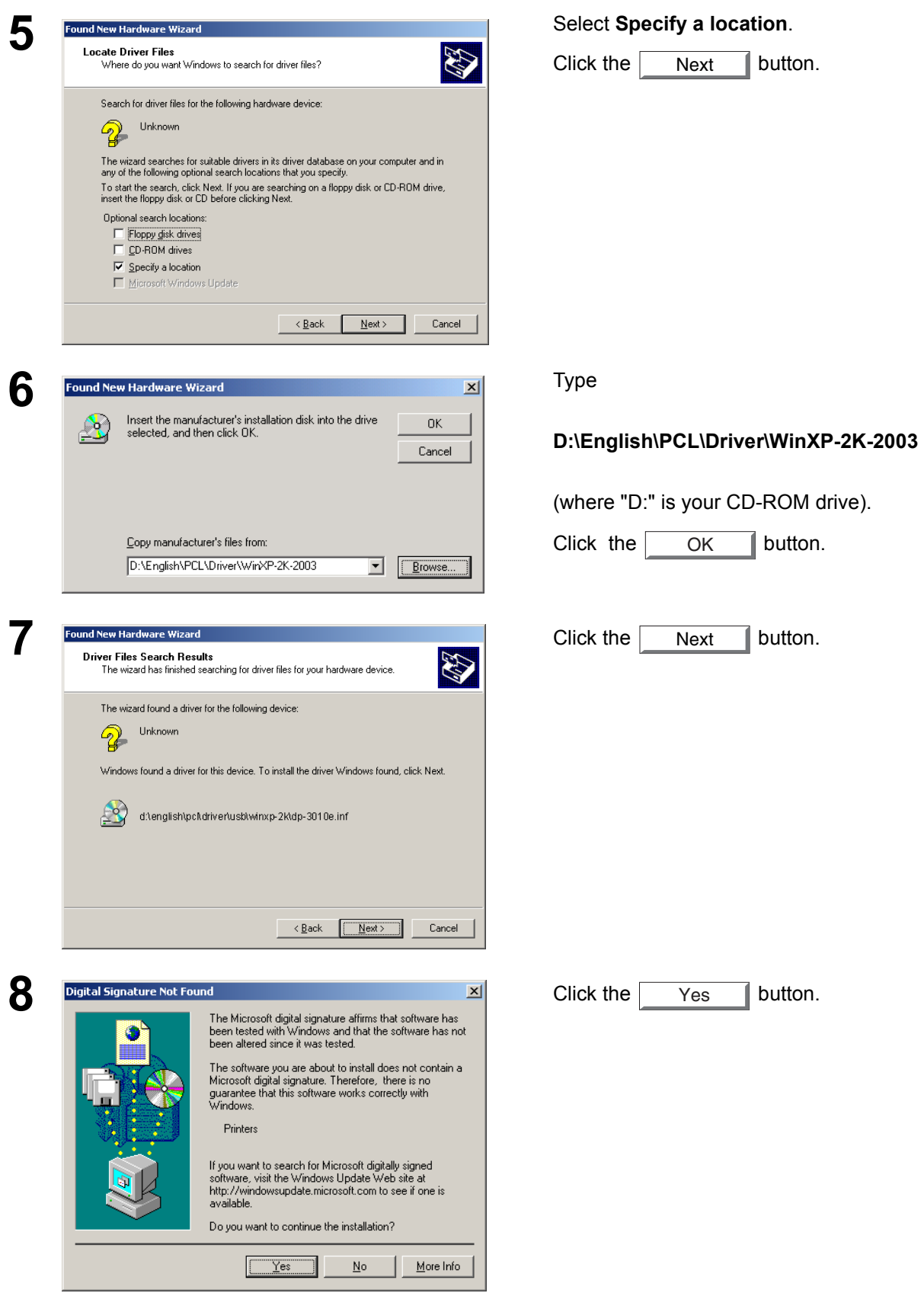

## **Connecting with a USB Cable (Windows 2000)**

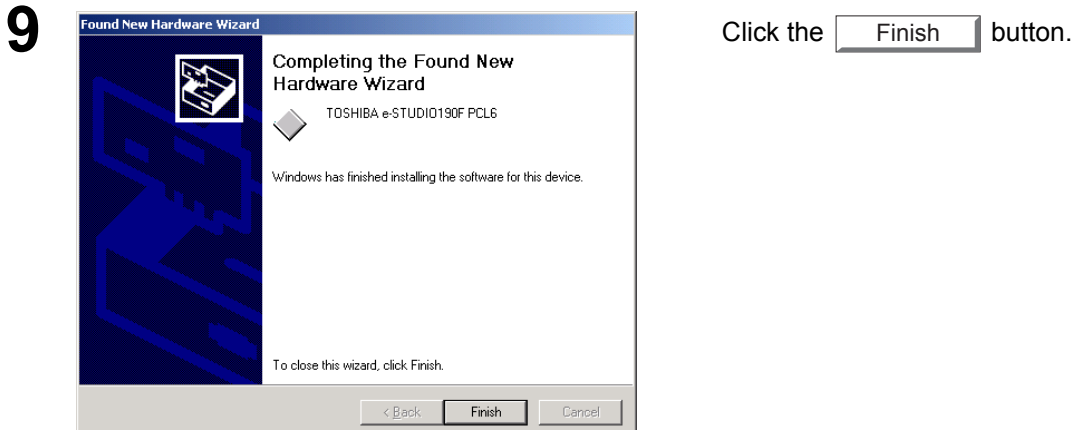

<span id="page-20-0"></span>

### <span id="page-21-1"></span><span id="page-21-0"></span>**Connecting with a USB Cable (Windows XP/Windows Server 2003)**

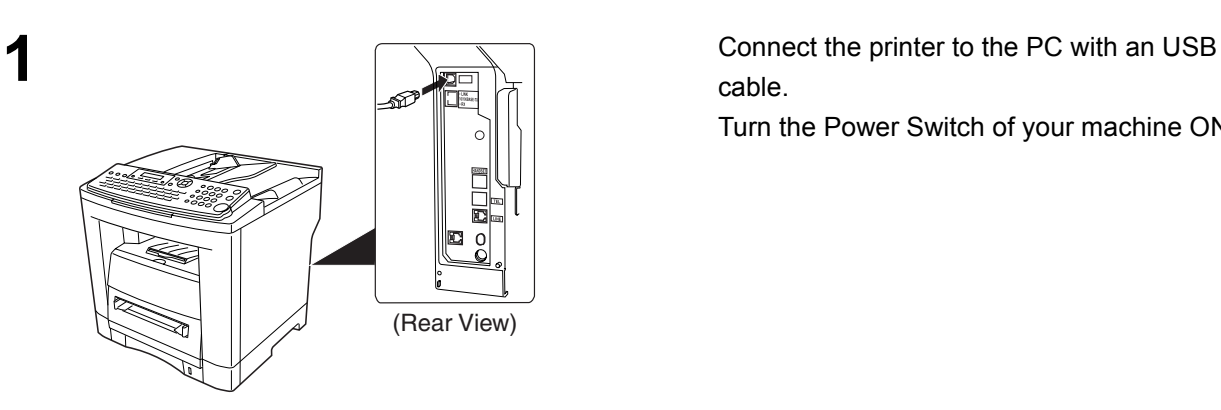

cable.

Turn the Power Switch of your machine ON.

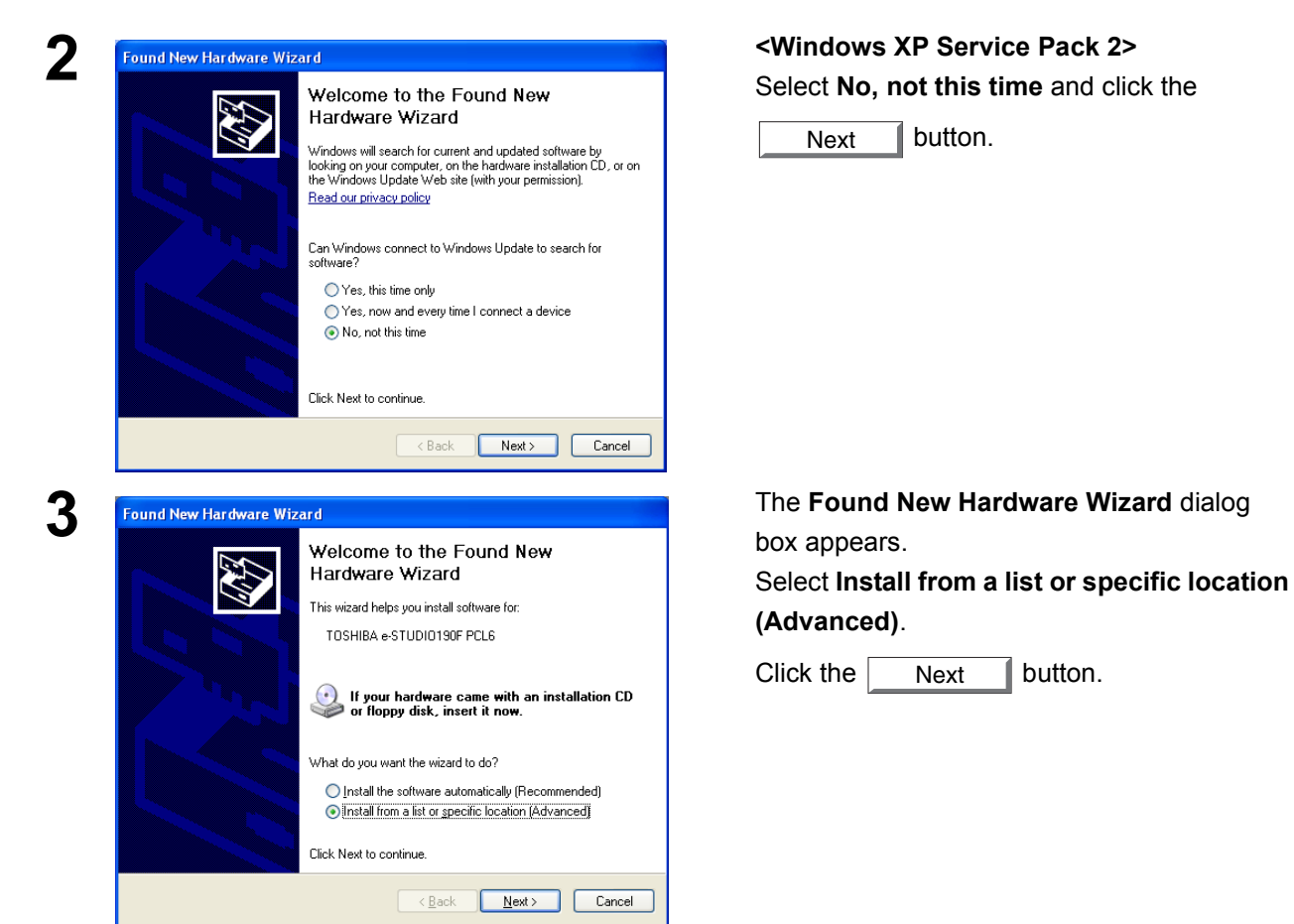

## **Connecting with a USB Cable (Windows XP/Windows Server 2003)**

<span id="page-22-0"></span>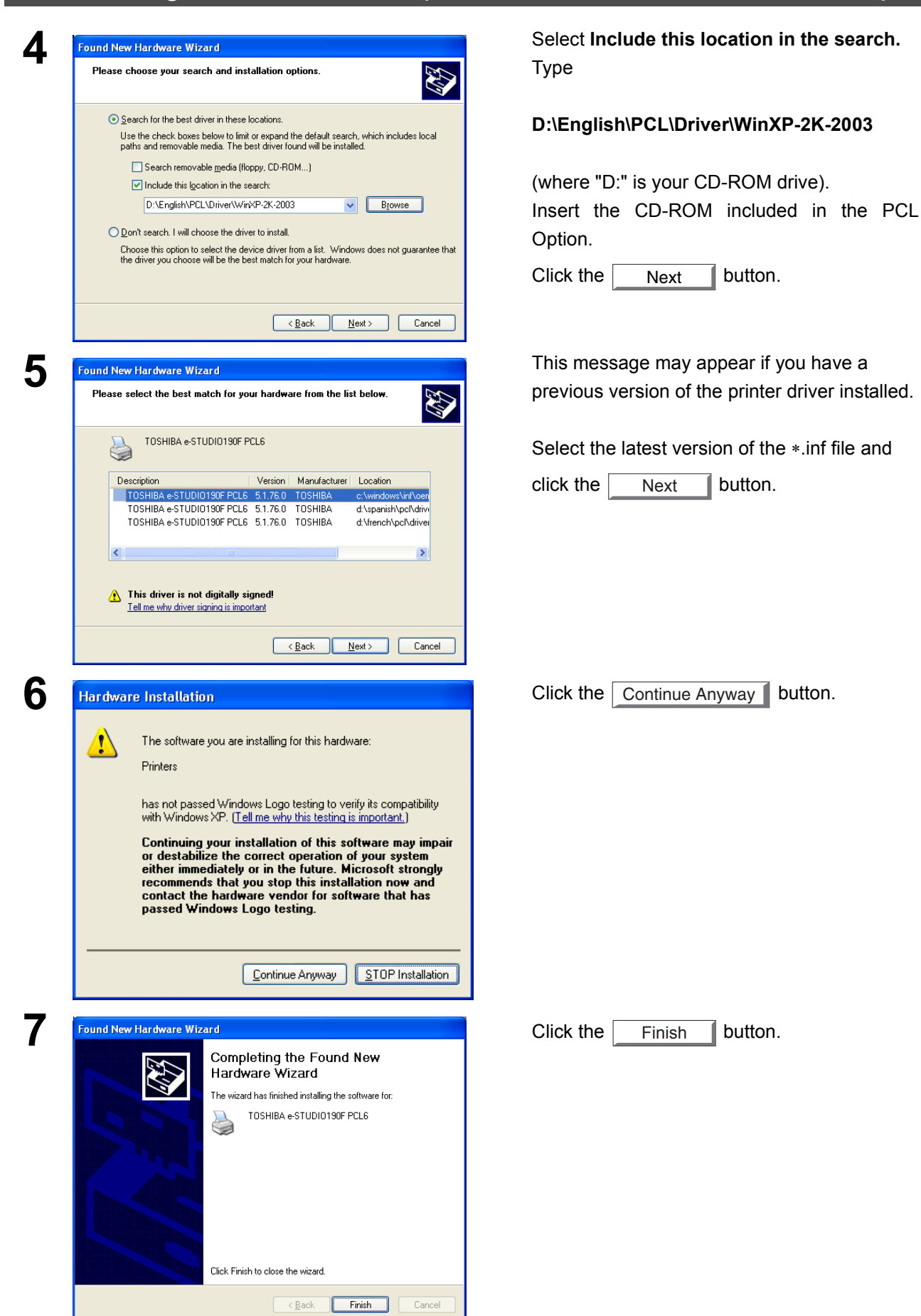

<span id="page-23-3"></span><span id="page-23-2"></span><span id="page-23-1"></span><span id="page-23-0"></span>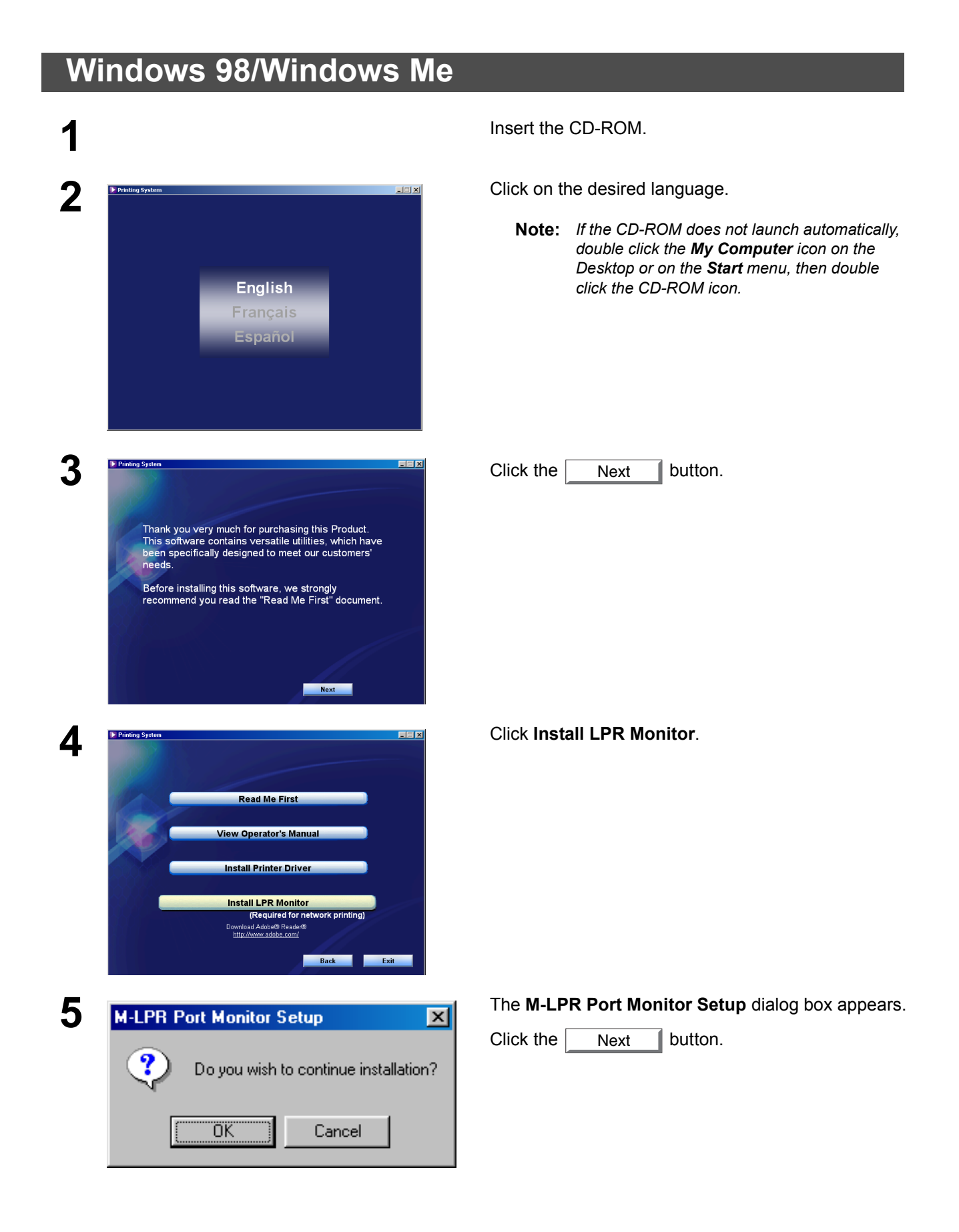

## **Windows 98/Windows Me**

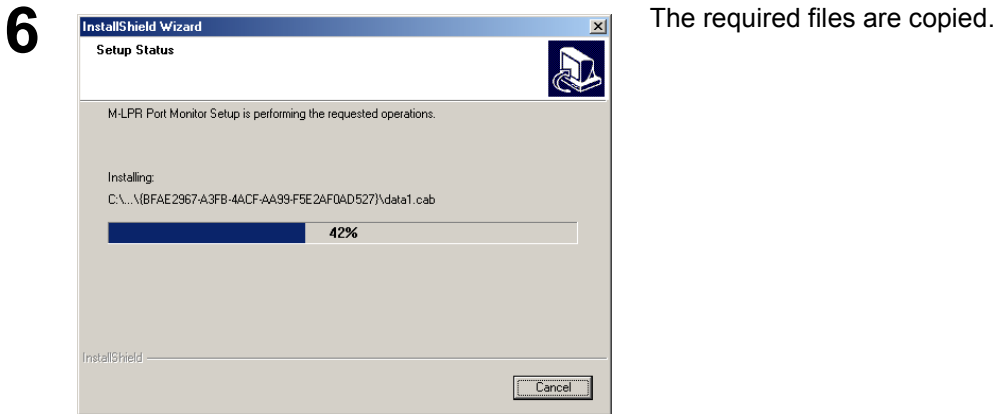

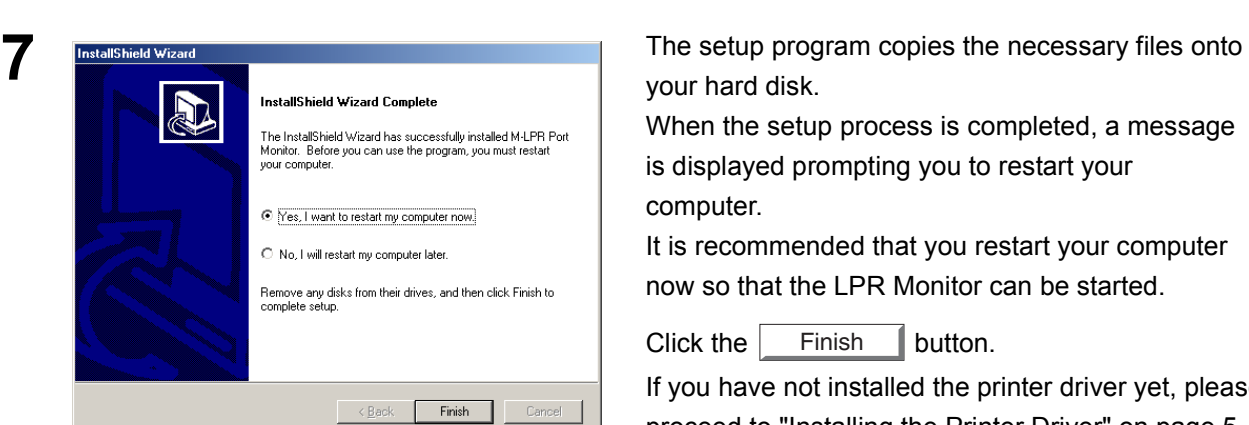

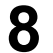

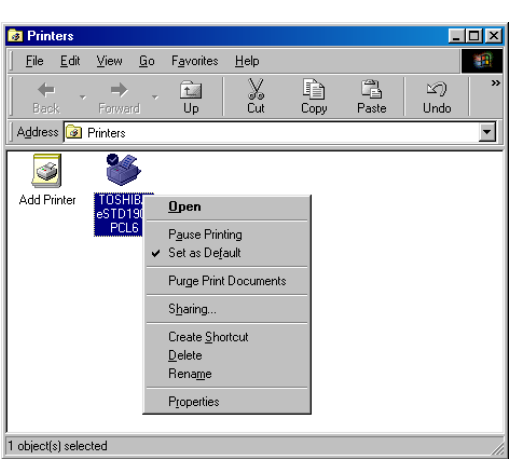

your hard disk.

When the setup process is completed, a message is displayed prompting you to restart your computer.

It is recommended that you restart your computer now so that the LPR Monitor can be started.

Click the  $\vert$  Finish  $\vert$  button.

If you have not installed the printer driver yet, please proceed to "Installing the Printer Driver" on page [5](#page-4-3).

**8 A A EXECUTE THE CONSIDERED A A EXECUTE THE CONSIDERED A** *After your computer has rebooted, click the Start* button, select **Settings**, and then click **Printers**.

The **Printers** folder appears.

Right-click on the desired printer icon and select **Properties** from the pop-up menu.

#### **Windows 98/Windows Me**

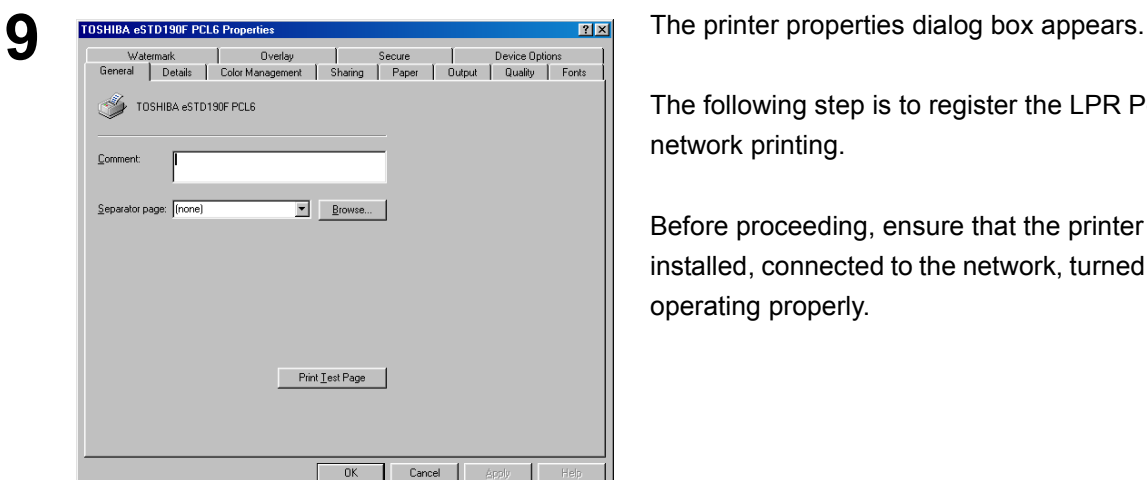

 $\blacktriangleright$  | Add Port<sub>...</sub>  $D$ elete Port...

 $\boxed{\bullet}$  New Driver..

 $E_{\underline{n}}$ d Capture...

seconds

seconds Spool Settings... Port Settings...

TOSHIBA eSTD190F PCL6

Print to the following port:<br>EPT1: (ECP Printer Port)

Print using the following driver:<br>TOSHIBA eSTD190F PCL6

Timenut cetting

Not selected:

Capture Printer Port...

Transmission retry:  $\boxed{45}$ 

 $\sqrt{15}$ 

The following step is to register the LPR Port for network printing.

Before proceeding, ensure that the printer is installed, connected to the network, turned ON and is operating properly.

**10** Select the **Details** tab and click the button. Add Port...

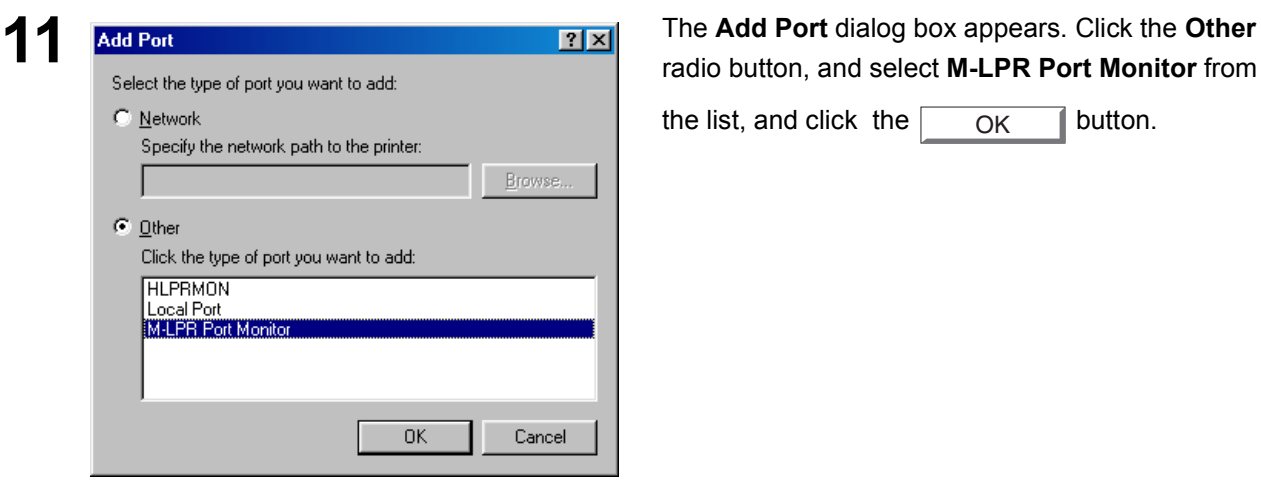

 $\overline{\alpha}$ 

Cancel |

Apply

radio button, and select **M-LPR Port Monitor** from

the list, and click the  $\overline{OK}$  button. OK

26

## **Windows 98/Windows Me**

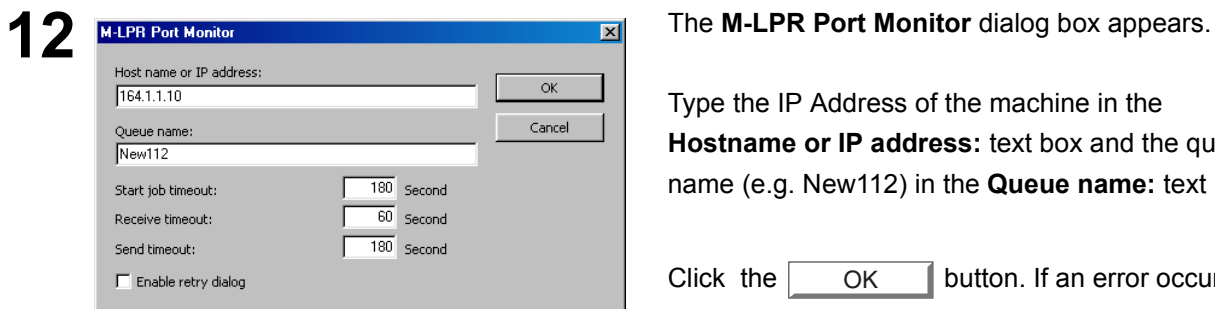

Type the IP Address of the machine in the **Hostname or IP address:** text box and the queue name (e.g. New112) in the **Queue name:** text box.

<span id="page-26-0"></span>Click the  $\vert$  OK  $\vert$  button. If an error occurs because the queue name had already been used for the same IP Address, select a different unique name such as "New113". OK

Check that the "Print to the following port:" has been changed as entered in step 12, and click the **Apply**

button, and then the  $\sim$  OK button. OK

The printer properties dialog box closes and you have now configured the printer as a network printer.

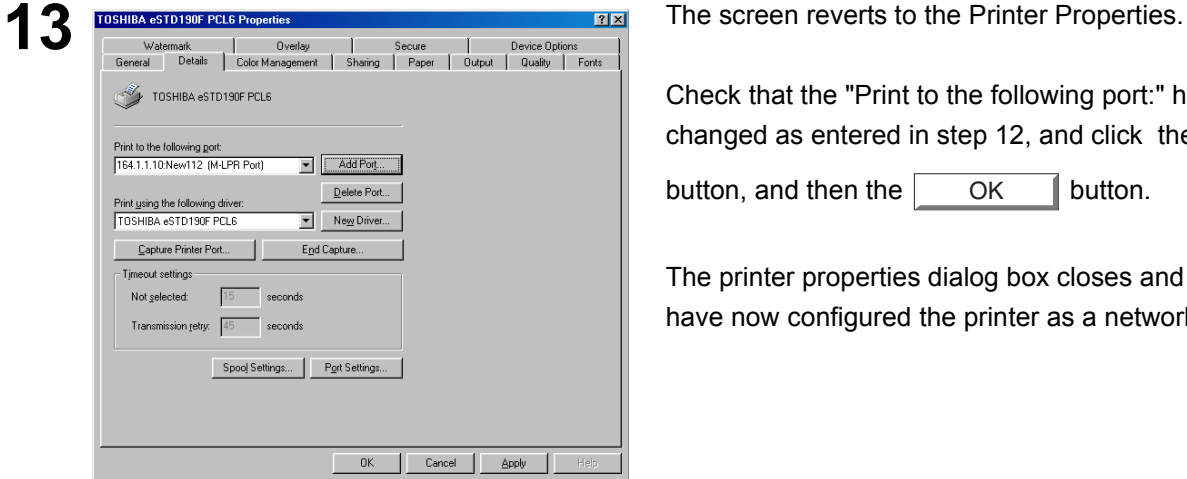

#### <span id="page-27-1"></span><span id="page-27-0"></span>**Windows NT 4.0**

Logon using an account with administrator rights.

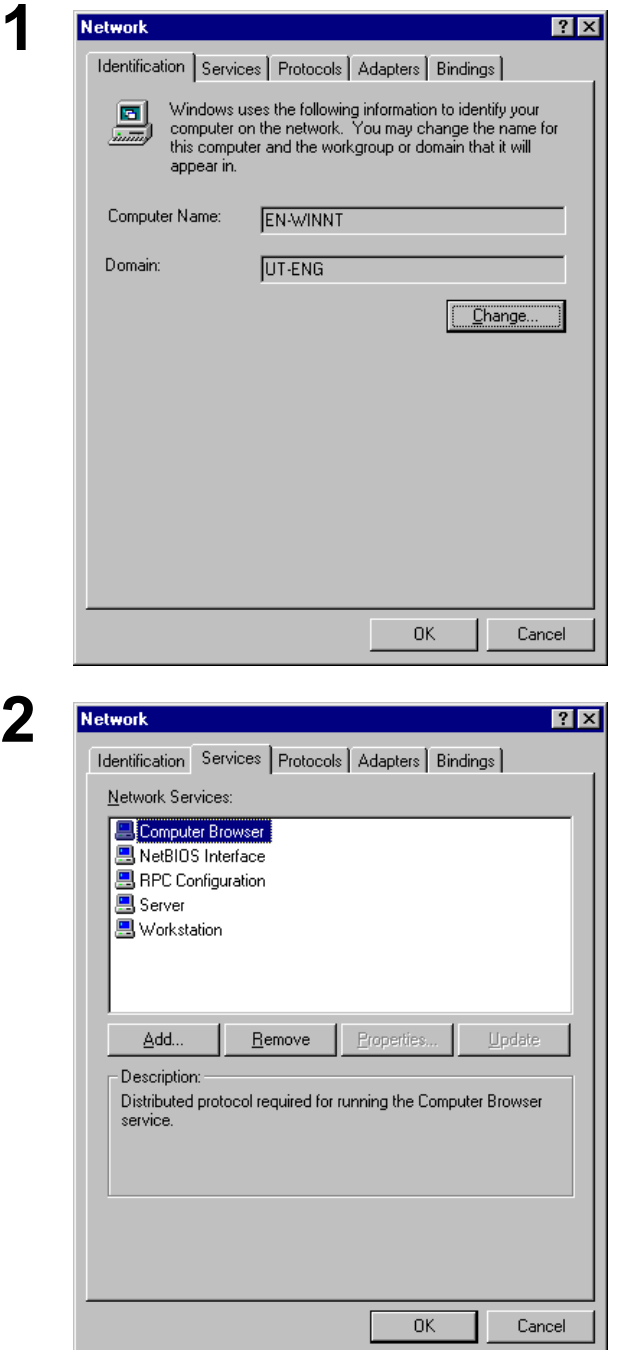

**1** Click the **Start** button, select **Settings**, and click **Control Panel**.

The **Control Panel** window appears.

Double-click the **Network** icon.

The **Network** dialog box appears.

**2** Click the **Services** tab.

Verify whether the LPR Service is already installed. (Indicated by Microsoft TCP/IP Printing shown in the Network Services list.)

If it is already installed, skip to Step 7. Otherwise continue installing the LPR Service.

## **Windows NT 4.0**

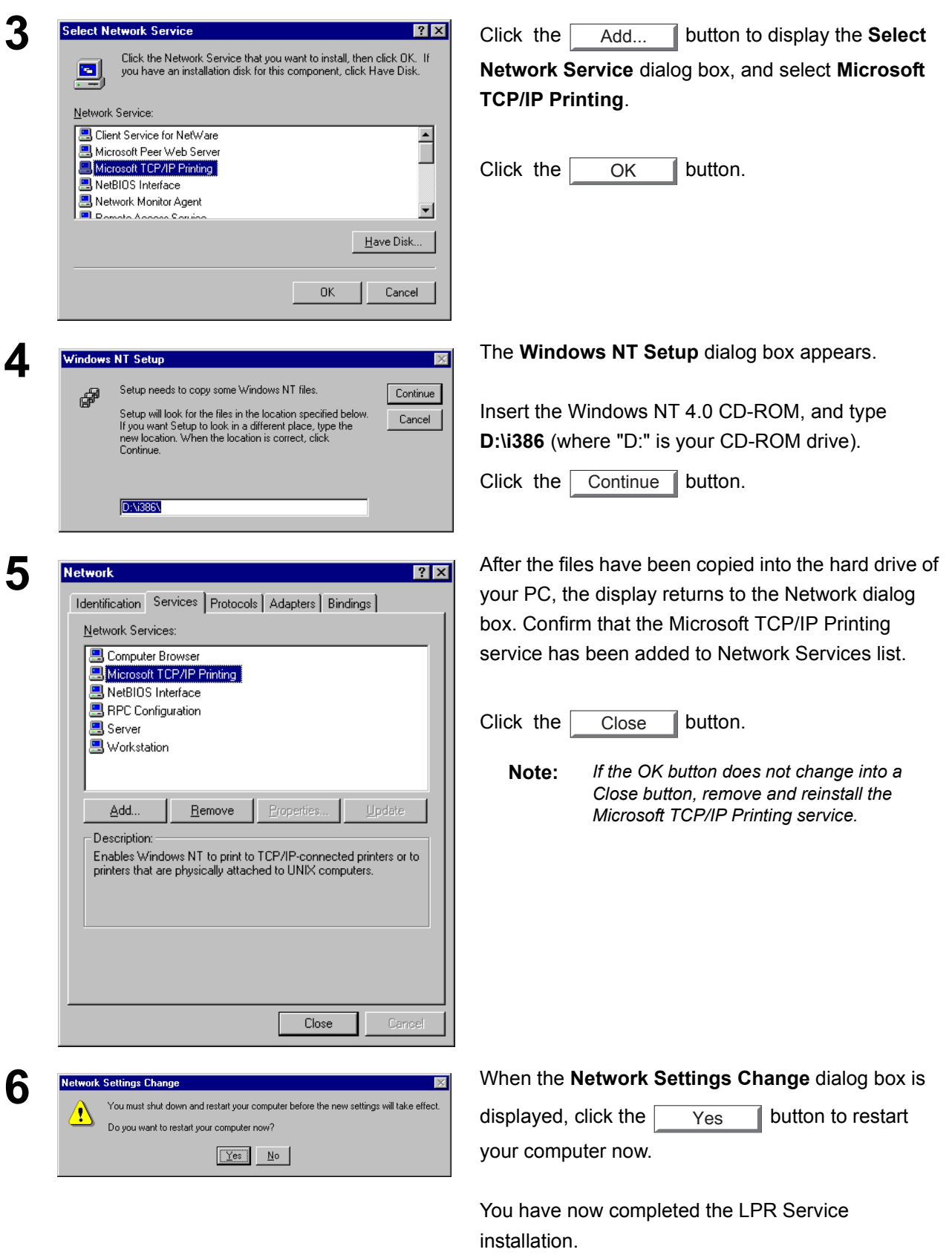

## **Windows NT 4.0**

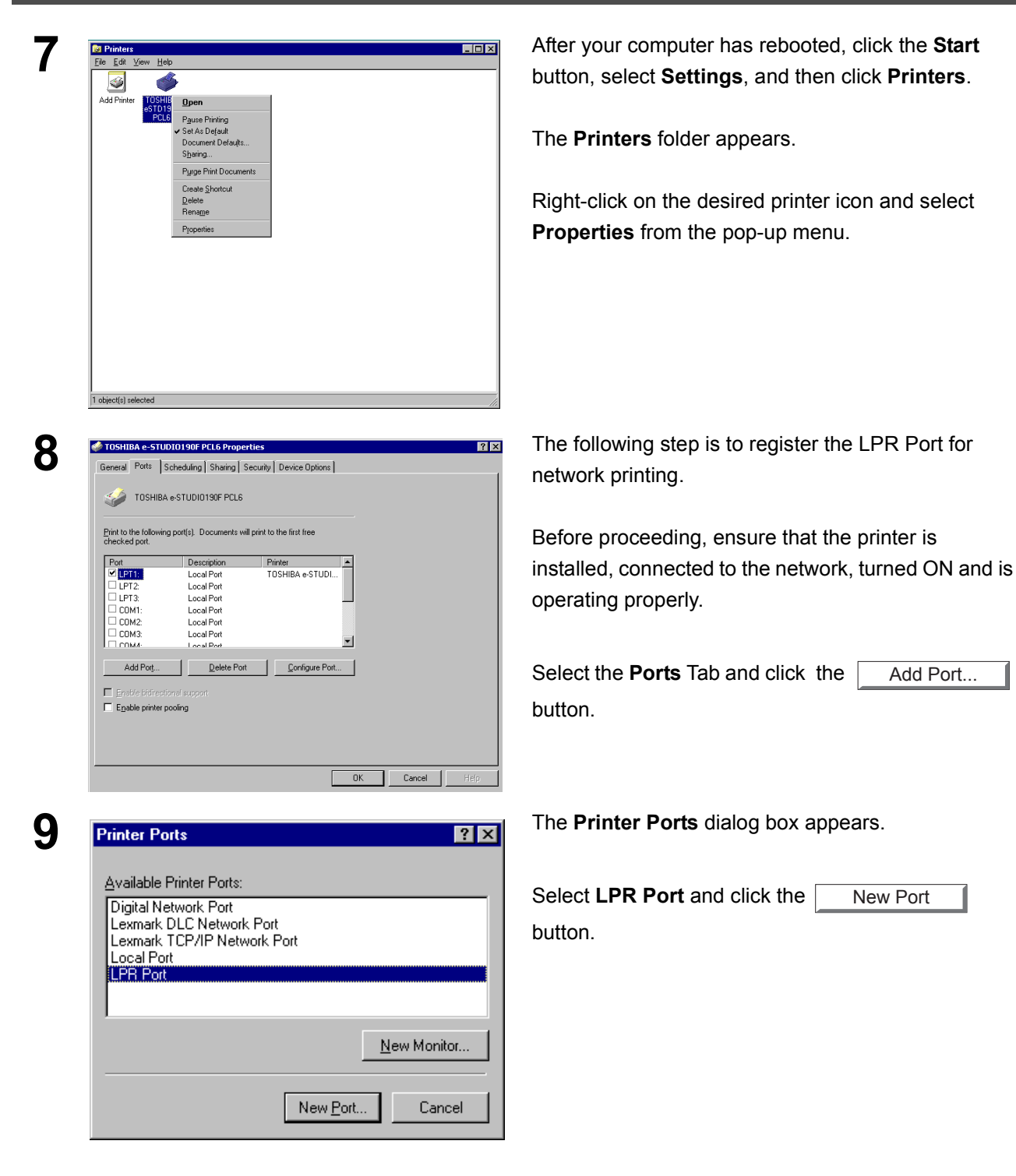

# **Windows NT 4.0**

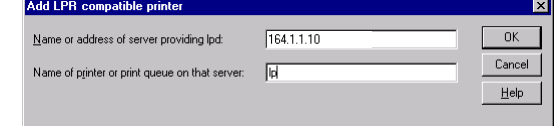

**10 Add LPR compatible printer 12 10 IDE IDE IDE IDE IDE IDE IDE IDE IDE IDE Add LPR compatible printer** dialog box appears.

> Enter the IP Address of the printer in the upper field, and "lp" for the print queue name in the lower field.

<span id="page-30-0"></span>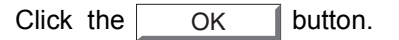

(Please wait while the wizard verifies the IP Address and connectivity to the network).

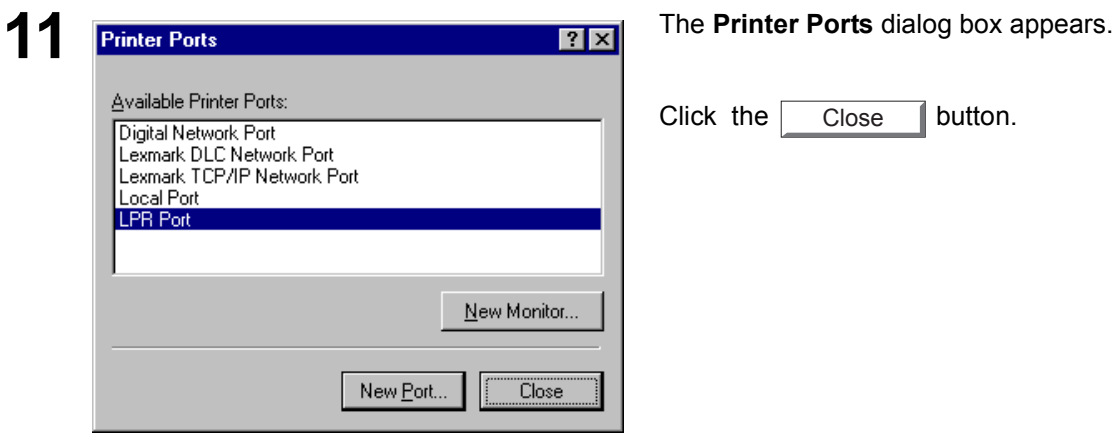

Click the  $\Box$  Close  $\Box$  button. Close

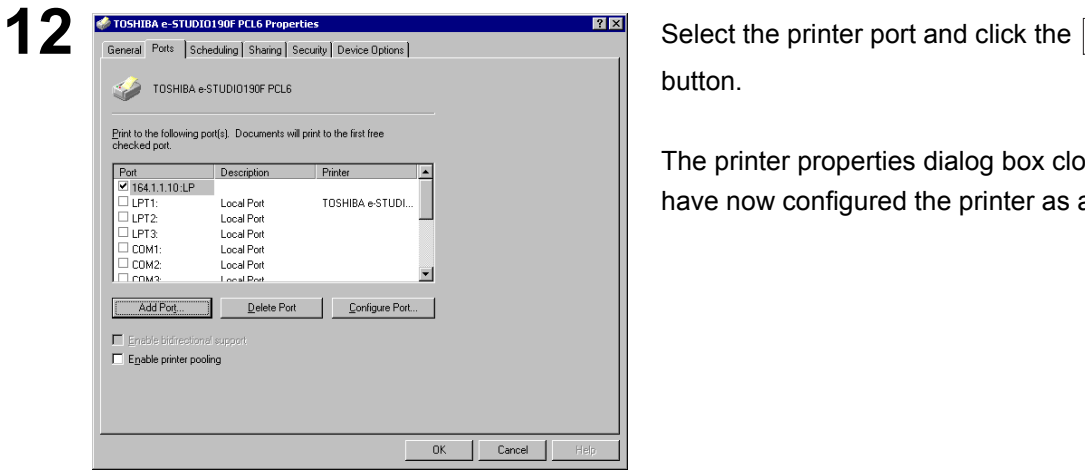

button. OK

The printer properties dialog box closes and you have now configured the printer as a network printer.

### <span id="page-31-1"></span><span id="page-31-0"></span>**Windows 2000/Windows XP/Windows Server 2003**

Logon using an account with administrator rights.

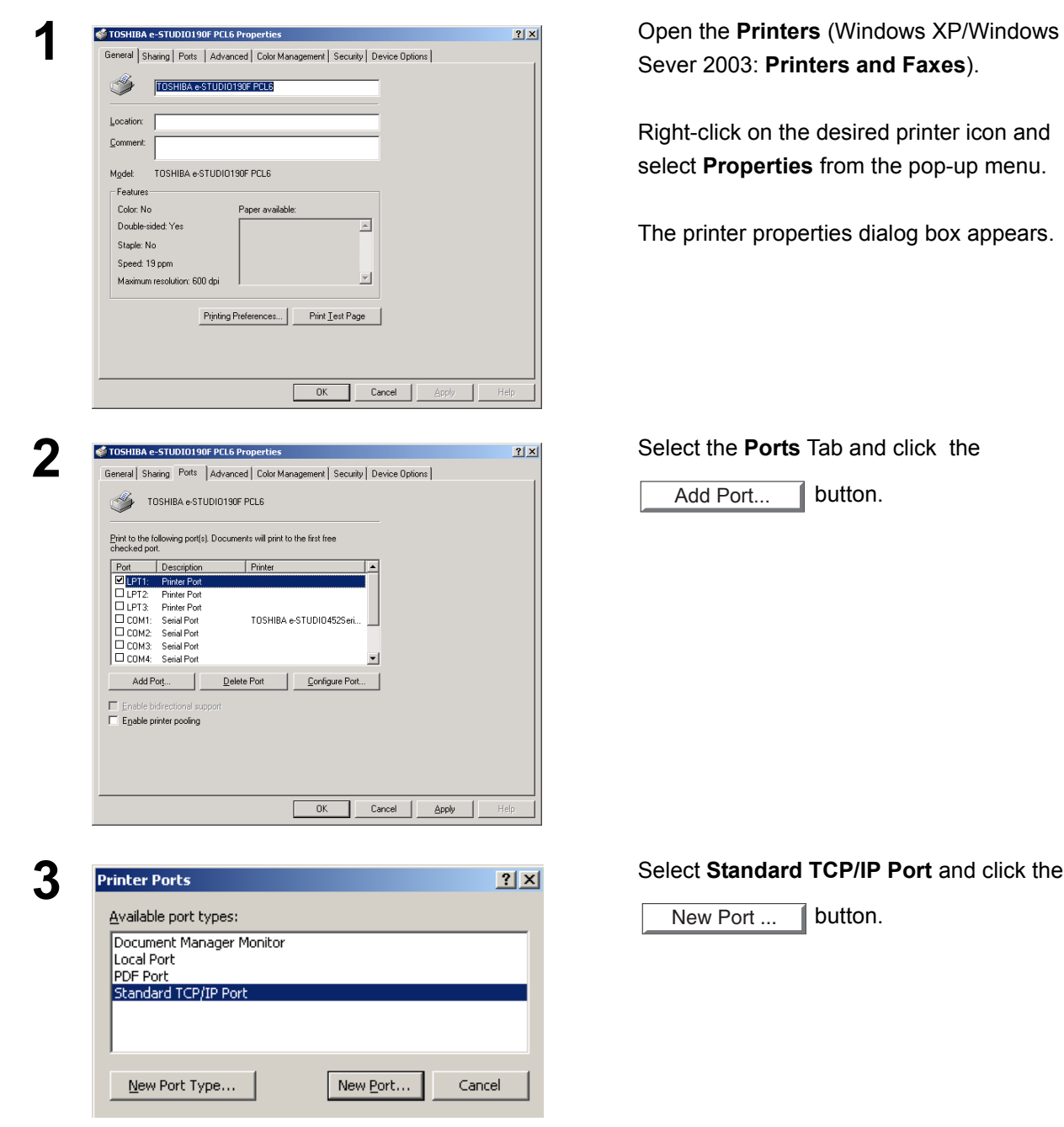

## **Windows 2000/Windows XP/Windows Server 2003**

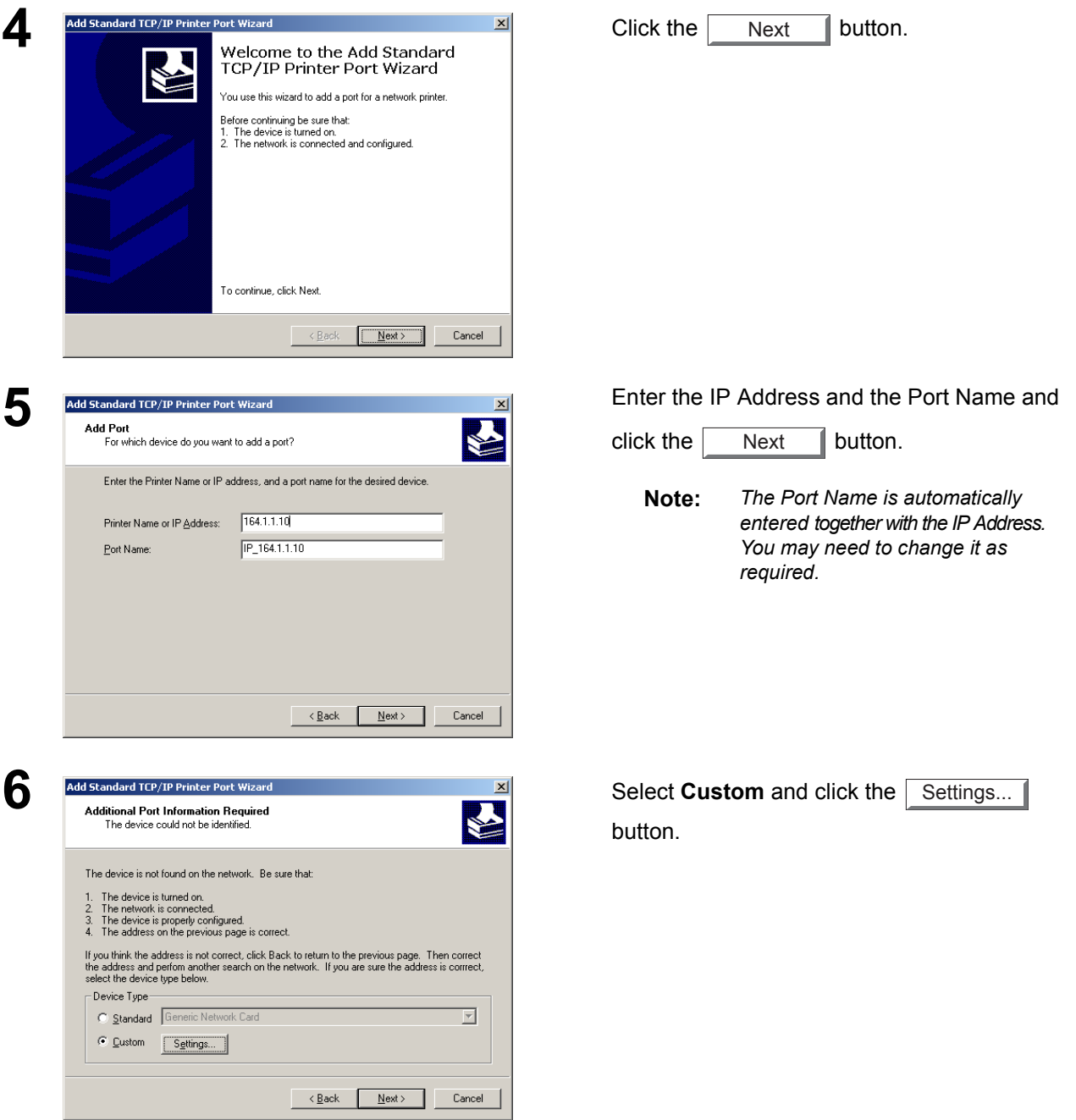

## **Windows 2000/Windows XP/Windows Server 2003**

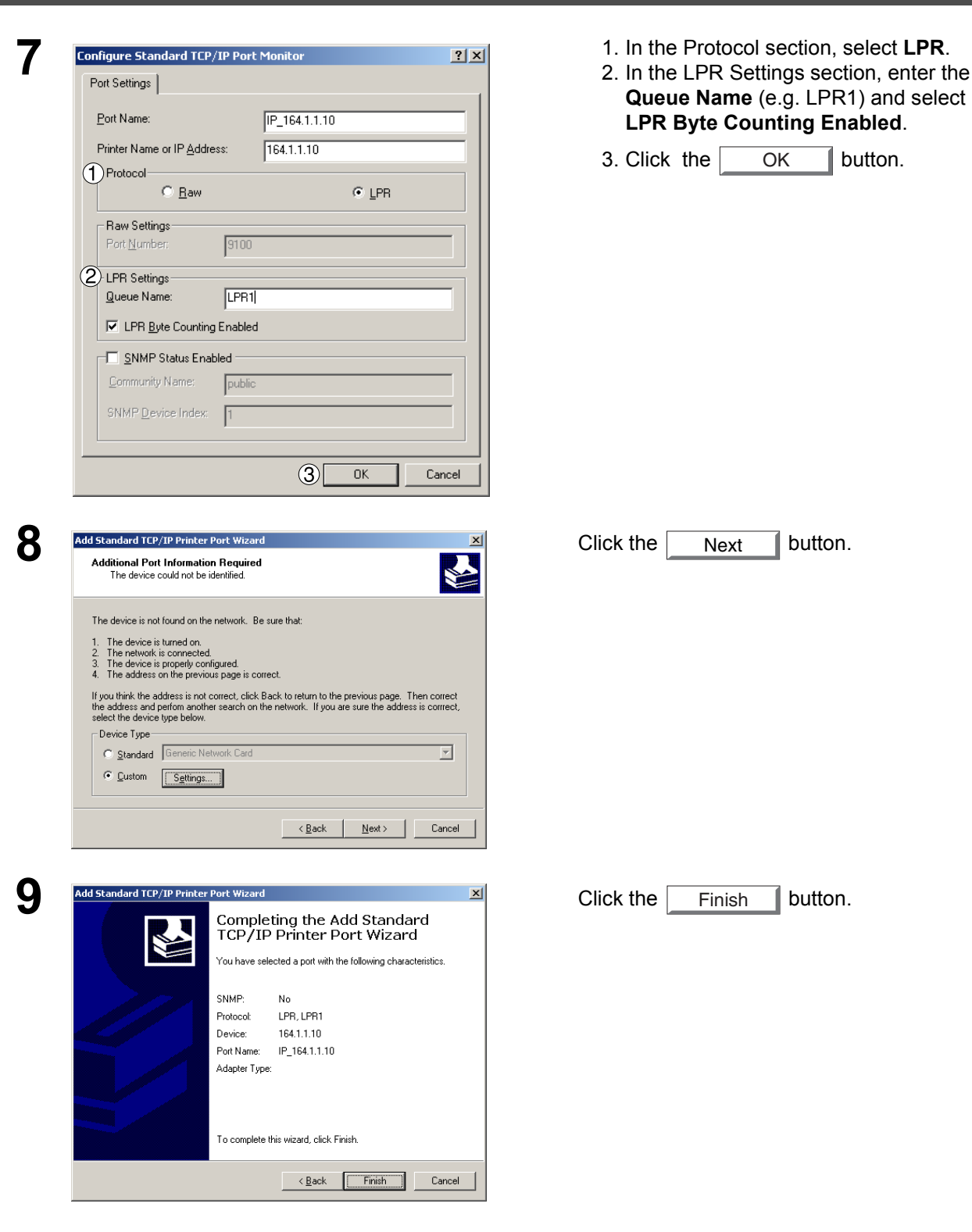

## **Windows 2000/Windows XP/Windows Server 2003**

<span id="page-34-0"></span>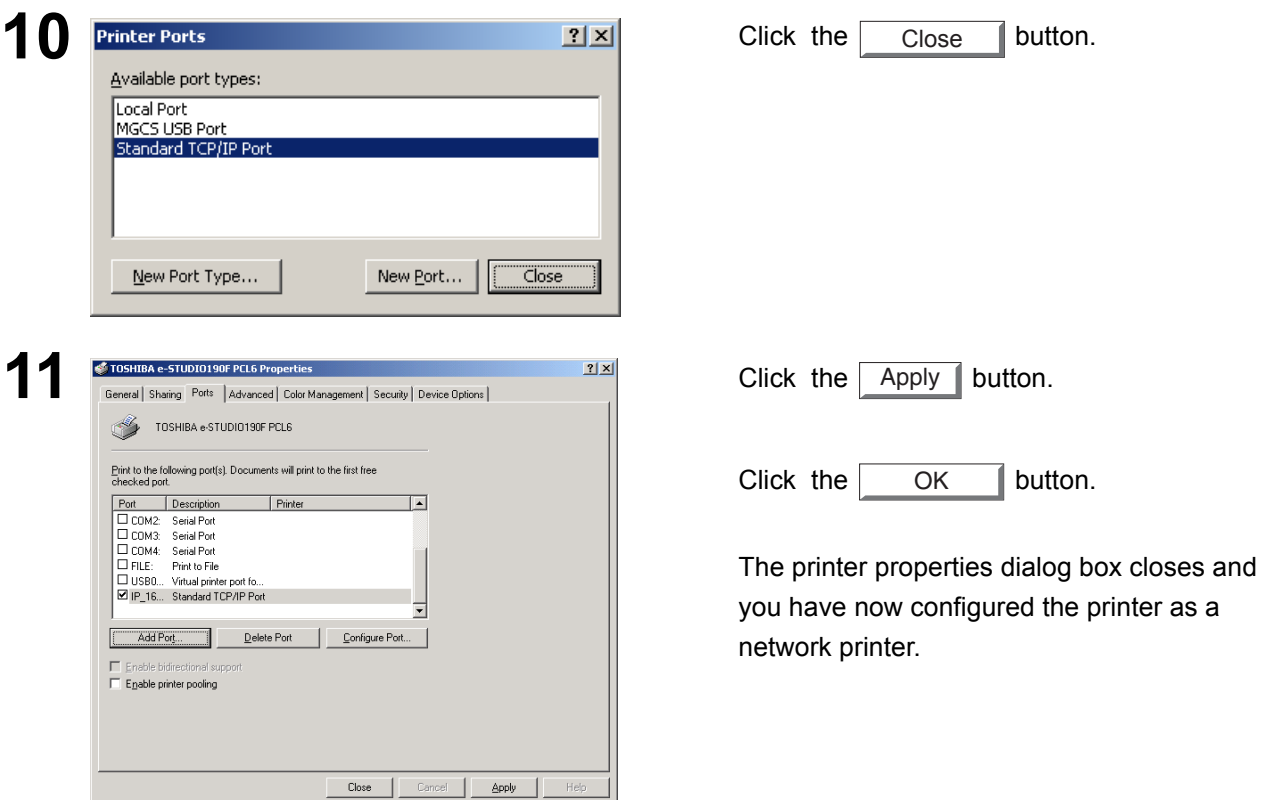

## <span id="page-35-0"></span>**Configuring the Printer Driver Settings**

#### <span id="page-35-1"></span>**Windows 98/Windows Me**

To change the printer settings, open the dialog box for the printer properties by performing the following steps.

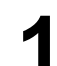

**1** Click the **Start** button, select **Settings**, and then click **Printers**.

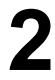

**2** Right-click on the desired printer icon in the **Printers** folder, and select **Properties** in the pop-up menu.

The following printer properties dialog box appears.

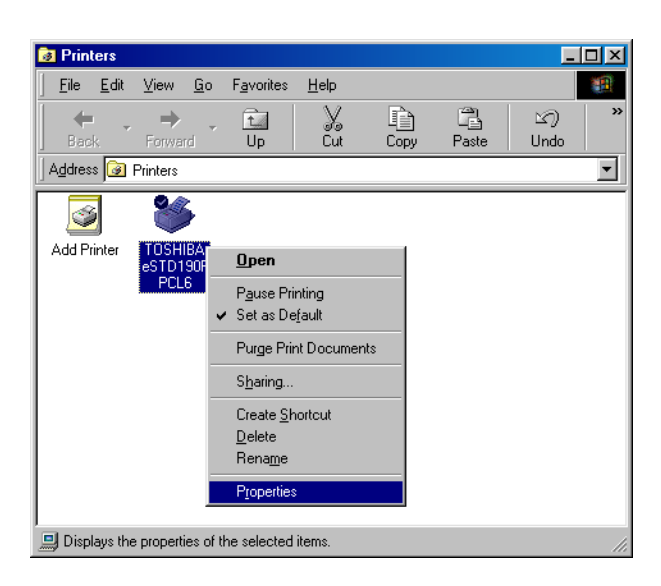
# **Windows 98/Windows Me**

### **General Tab**

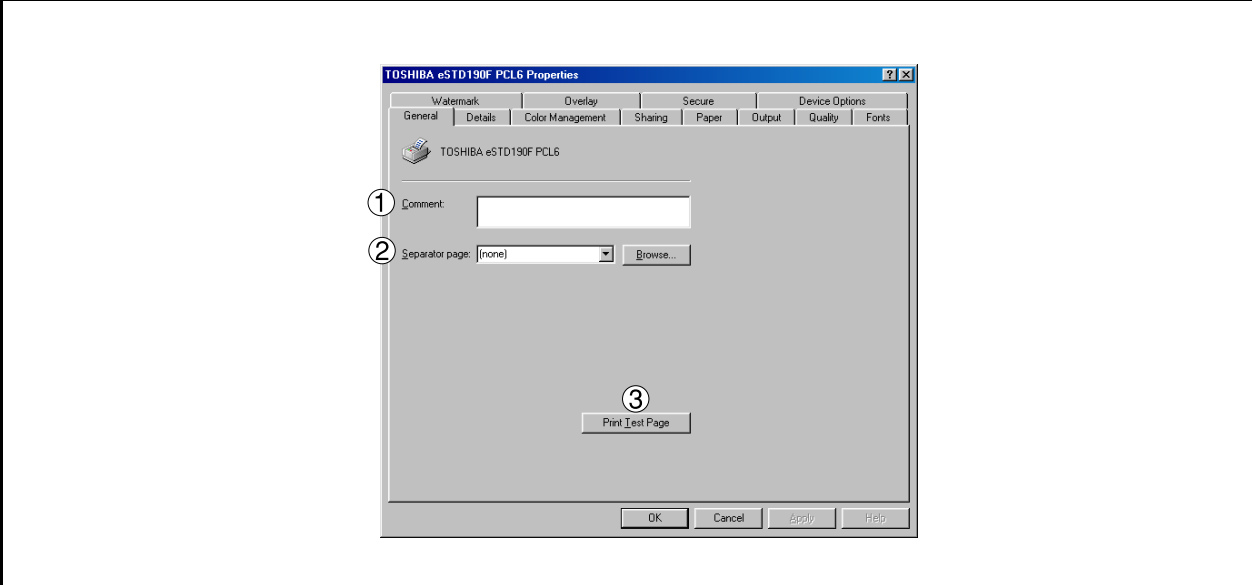

#### 1. **Comment**

Enter comments to the properties, if any.

If another user sets up this printer on his or her computer when sharing the printer, the comment specified here will also appear on that computer. However, the comment displayed for an existing user will remain unchanged even if the comment is modified later.

#### 2. **Separator page**

This feature is not available on your machine.

#### 3. **button** Print Test Page

Prints a test page. This allows the user to verify if the printer is installed properly.

### **Windows 98/Windows Me**

### **Details Tab**

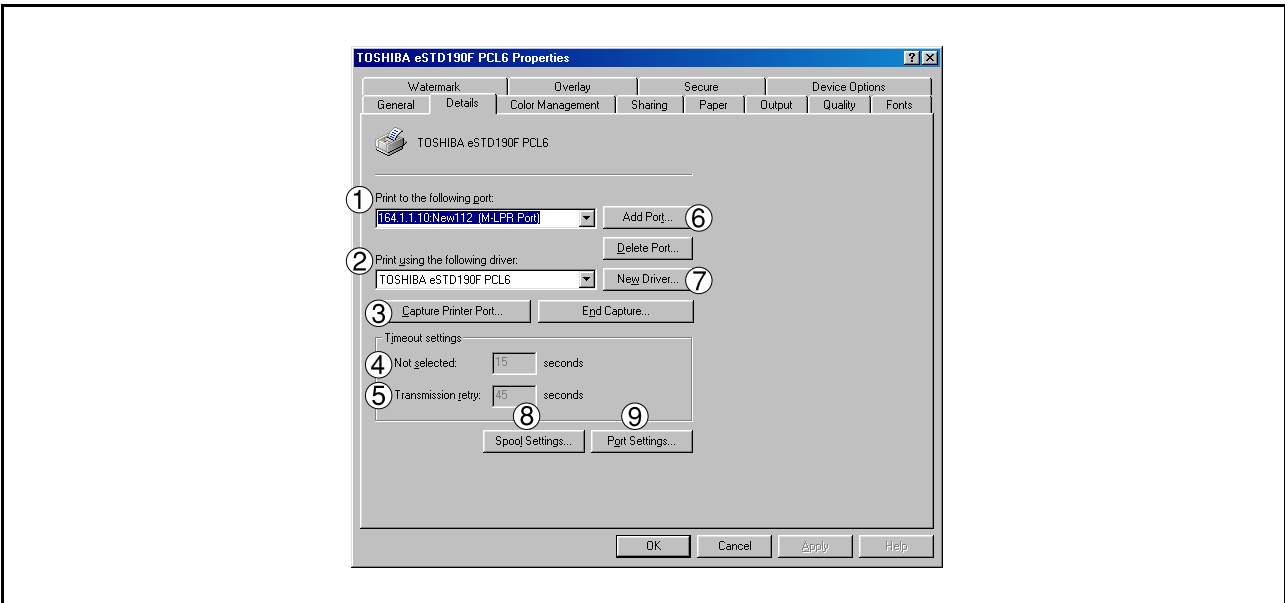

#### 1. **Print to the following port**

Displays either the port where the printer is connected or the path to the network printer.

To change the printing destination, either select the printing destination port from the list or enter the network path here.

#### 2. **Print using the following driver**

Displays the type of the printer driver. Specify the printer being used or a printer model which can be emulated with the printer being used.

3. Capture Printer Port... | 1 End Capture... | **button** 

Assigns a local port to the network connected printer or cancels a local port assigned to the network printer.

#### 4. **Timeout settings - Not selected**

Specify the amount of time (in seconds) allowed to elapse before the printer comes online. If the printer is not online within this duration, an error message will be displayed.

#### 5. **Timeout settings - Transmission retry**

Specify the amount of time (in seconds) allowed to elapse before the printer is ready for printing. If the printer is not ready for printing within this duration, an error message will be displayed.

Increase this value if a timeout error occurs when printing a large document.

6. Add Port... II Delete Port... **| button** 

Adds/deletes a new port or a new network path.

7. New Driver... **button** 

Updates or modifies the printer driver.

# **Windows 98/Windows Me**

- 8. Spool Settings... **button** Specify the method of sending (spooling) documents from the program to the printer.
- 9. **Port Settings... Dutton**

Modifies printer port settings.

## **Windows 98/Windows Me**

### **Sharing Tab**

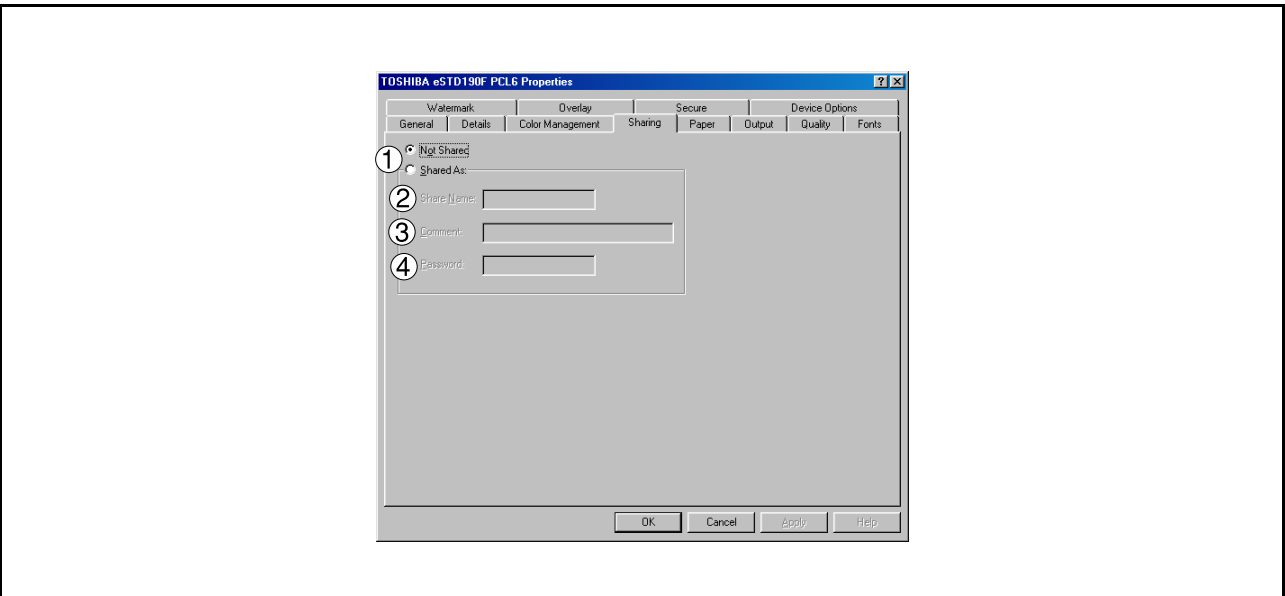

#### 1. **Not Shared/Shared As**

Select whether to display or share this printer with other computers.

#### 2. **Share Name**

Specify the name of the shared printer. The displayed name can be used as it is or a new name may be entered. The name specified here will be displayed when other users view information about the printer on the network.

#### 3. **Comment**

You can enter comments regarding a shared printer (such as the type of printer and the location where it is installed). When other users view information about the printer on the network, the comment specified here will be displayed.

#### 4. **Password**

Specify the password required when other users will connect to this printer. Leave the box blank in order not to use any password.

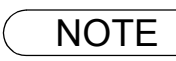

## **Windows 98/Windows Me**

### **Device Options Tab**

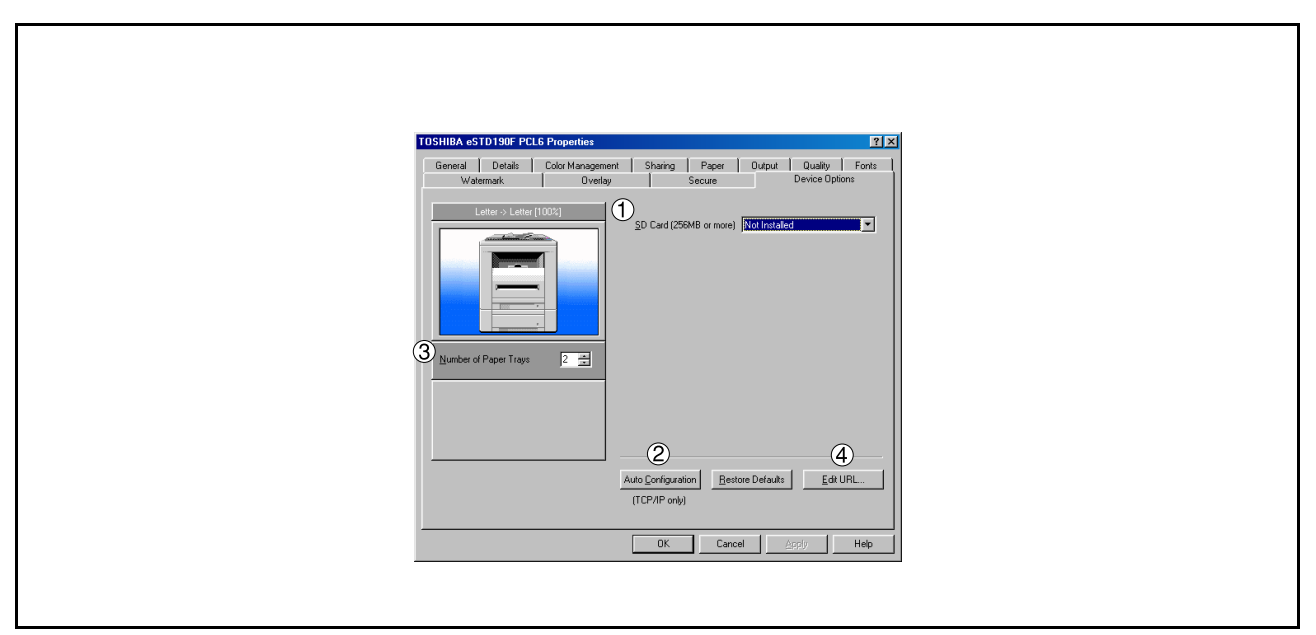

#### 1. **SD Memory Card (256MB or more)**

Select **Installed** if the SD Memory Card (256MB or 512MB) is installed.

#### 2. Auto Configuration **button**

When your machine is connected onto the network (TCP/IP), click this button to set the Options Configuration automatically.

#### 3. **Number of Paper Trays**

Select the number of available paper trays if optional Paper Feed Module(s) are installed.

#### 4. **button** Edit URL...

Edit the URL address that will be displayed when clicking the  $|\text{Support contacts}(W)...\|$  button of the Paper Tab (see page [64](#page-63-0)).

## **Windows 98/Windows Me**

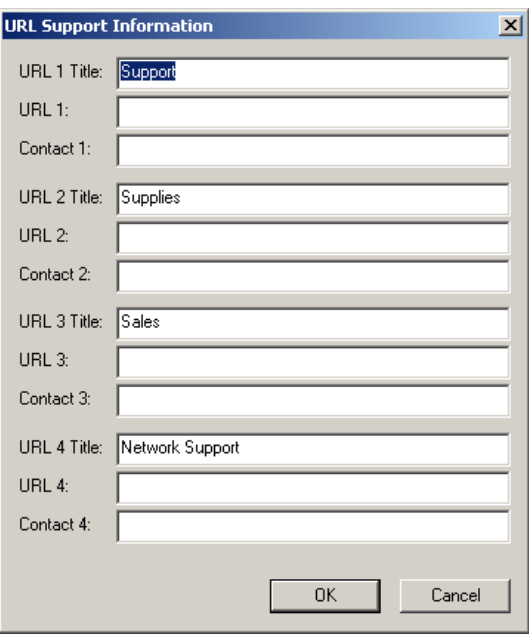

#### **URL Title**

Enter an applicable URL title.

#### **URL**

Enter the URL address to be associated to the

Support Contacts (W)... | button of the Paper Tab.

[\(See page 64\)](#page-63-0)

#### **Contact**

Enter applicable contact information (i.e.: The email address of the contact person)

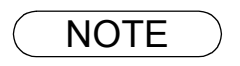

NOTE *1. Device Options Tab specifies device-specific settings and settings of optional devices. Make sure that the Device Option Tab is set properly before printing a document, or printing problems may occur.*

## **Windows 98/Windows Me**

### **Paper/Output/Quality/Fonts/Watermark/Overlay/Secure Tab**

Refer to All Windows Common Settings (see pages [63](#page-62-0) - [73\)](#page-72-0).

## <span id="page-43-0"></span>**Windows NT 4.0 (Administrator)**

To change the printer settings, open the dialog box for the printer properties by performing the following steps.

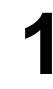

**1** Logon to the computer/network using an account with administrator rights. (See Note 1)

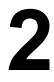

**2** Click the **Start** button, select **Settings**, and then click the **Printers** icon.

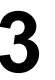

**3** Right-click on the desired printer icon in the **Printers** folder, and select **Properties** in the pop-up menu.

The printer properties dialog box appears.

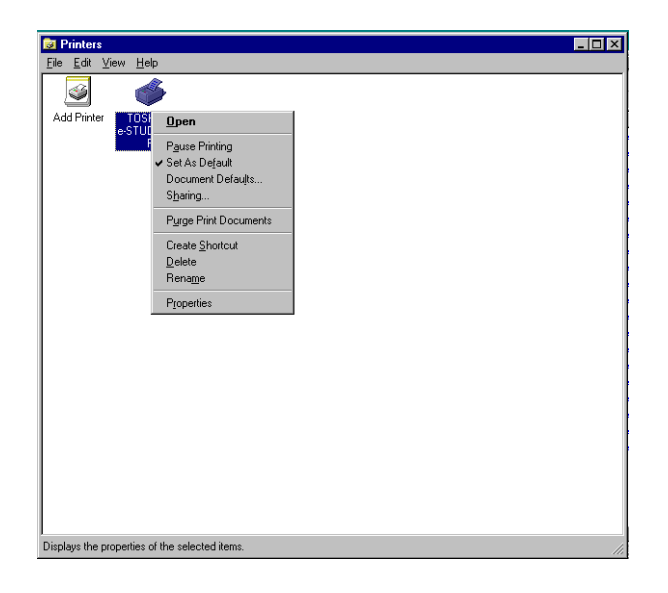

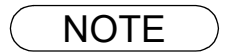

**NOTE** 1. In Windows NT 4.0, setting of the properties depends on the logon account. This section  $\overline{X}$  depending to the properties the administrator (system manager) *describes properties to be specified by the administrator (system manager). See "Configuring the Printer Driver Settings (User)" for details on user properties. [\(See page](#page-51-0) [52\)](#page-51-0)*

## **Windows NT 4.0 (Administrator)**

### **General Tab**

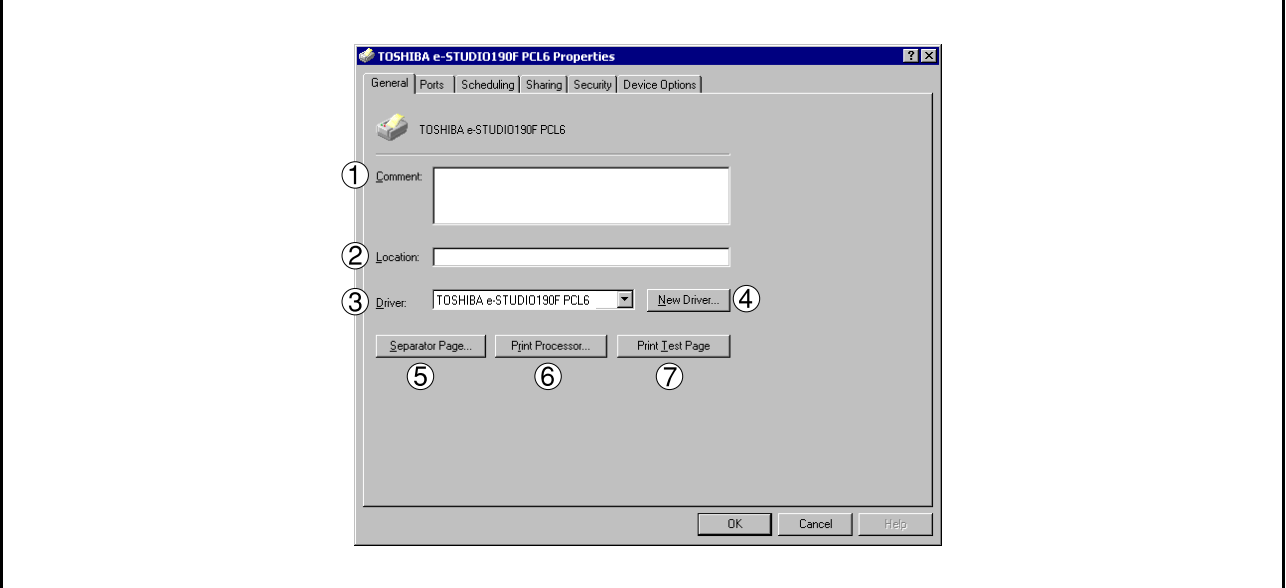

#### 1. **Comment**

Enter comments to the properties, if any.

If another user sets up this printer on his or her computer when sharing the printer, the comment specified here will also appear on that computer. However, the comment displayed for an existing user will remain unchanged even if the comment is modified later.

#### 2. **Location**

Specifies the printer location.

#### 3. **Driver**

Displays the printer driver type. Specify the printer being used or a printer model that can be emulated with the printer being used.

4. New Driver... **button** 

Updates or modifies the printer driver.

5. Separator Page... **button** 

This feature is not available on your machine.

#### 6. Print Processor... **button**

Specify the processor to be used for printing (Print Processor) and the data type (Default Data type).

The processor and data type affect the manner in which the printer functions in Windows NT. Normally they do not need to be modified. However, modification might be necessary when the printer is used with a special application.

#### 7. Print Test Page **button**

Prints a test page. This allows the user to verify if the printer is installed properly.

# **Windows NT 4.0 (Administrator)**

### **Ports Tab**

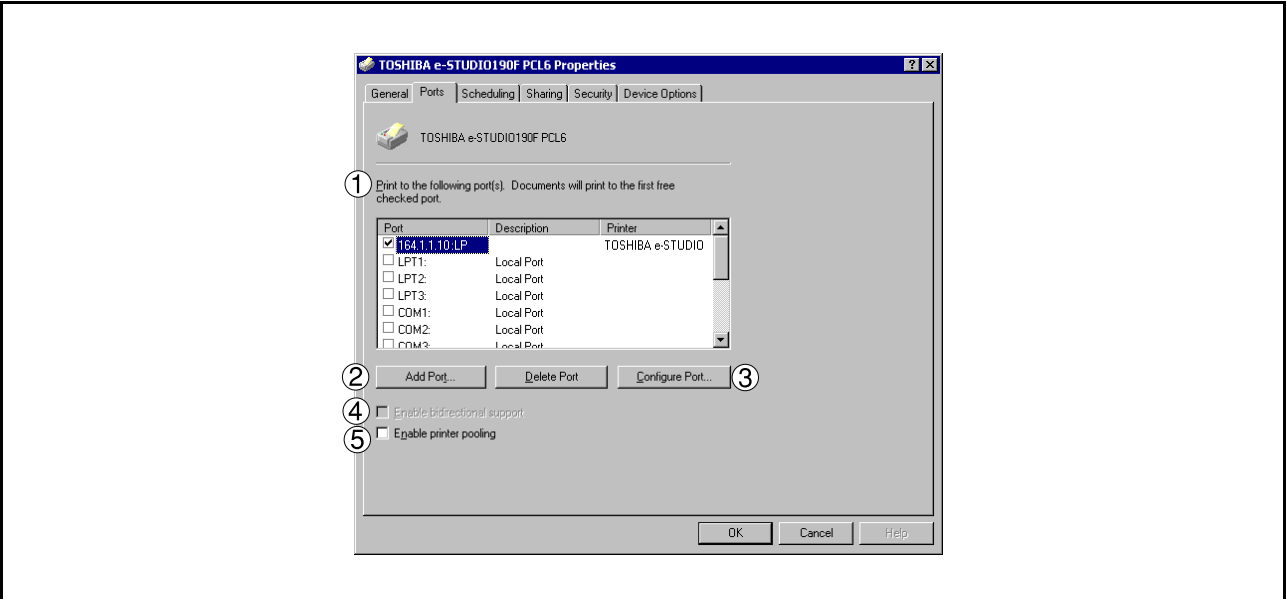

#### 1. **Print to the following port(s)**

Displays a list of available ports for printing (Port), their status (Description) and printers that are connected to these ports (Printer).

2. Add Port... | 1 | Delete Port... | **button** Adds/deletes a new port or a new network path.

#### 3. Configure Port... **button**

Configures the selected port. In case of a parallel port, Transmission Retry should be specified. (See Note 1 and 2)

#### 4. **Enable bidirectional support**

This setting enables reception of configuration data and status data from the printer.

#### 5. **Enable printer pooling**

Printer pooling allows data sent to one logical printer to be received and printed by two or more printers. With printer pooling enabled, a transmitted printing job is output to the first printer that is ready for printing.

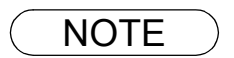

- **NOTE** 1. Specify time (seconds) waiting for the printer to be ready for printing. If a printer is not ready for *printing after the specified time has elapsed, an error message is displayed.*
	- *2. If a timeout error occurs frequently upon printing a large size document, specify a larger value here.*

# **Windows NT 4.0 (Administrator)**

### **Scheduling Tab**

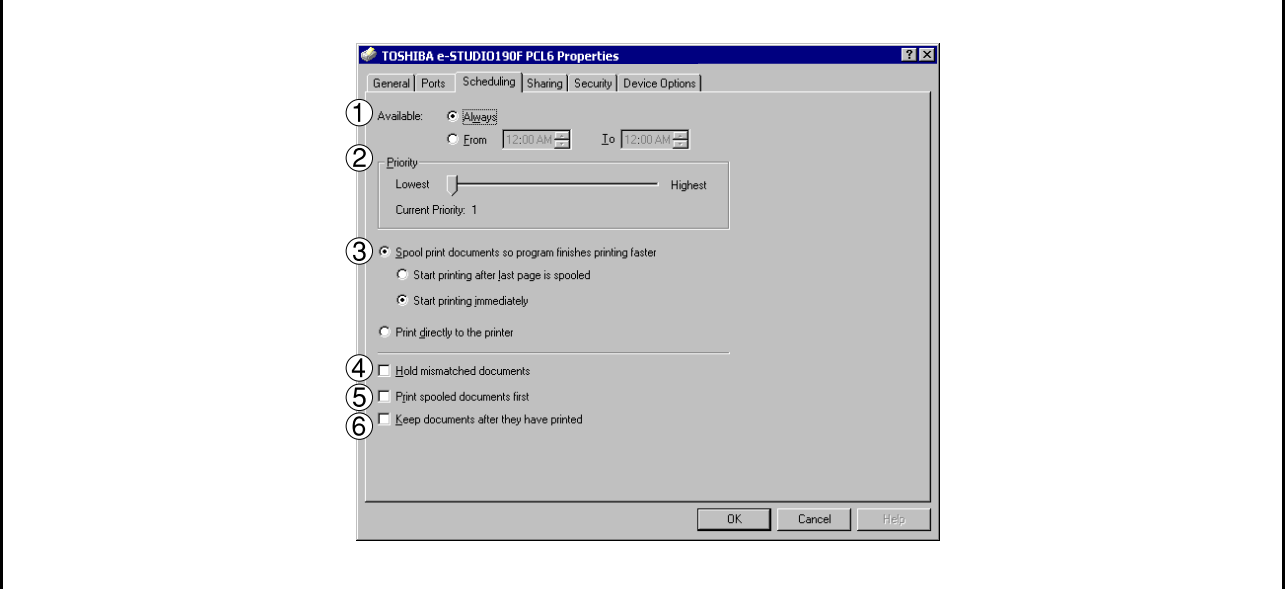

#### 1. **Available**

Schedules when the printer is available for operation. Specify operating hours when **From-To** is selected.

#### 2. **Priority**

Sets printing priority. The slider allows the priority to be adjusted from 1 through 99.

3. **Spool print documents... / Print directly to the printer** Specify how documents should be sent from an application to the printer.

#### 4. **Hold mismatched documents**

This feature is not available on your machine.

#### 5. **Print spooled documents first**

Always prints spooled documents first regardless of printing priority.

#### 6. **Keep documents after they have printed**

Holds documents in the print queue even after they have been printed. These documents can be printed again directly from the queue regardless of the state the application is in.

# **Windows NT 4.0 (Administrator)**

### **Sharing Tab**

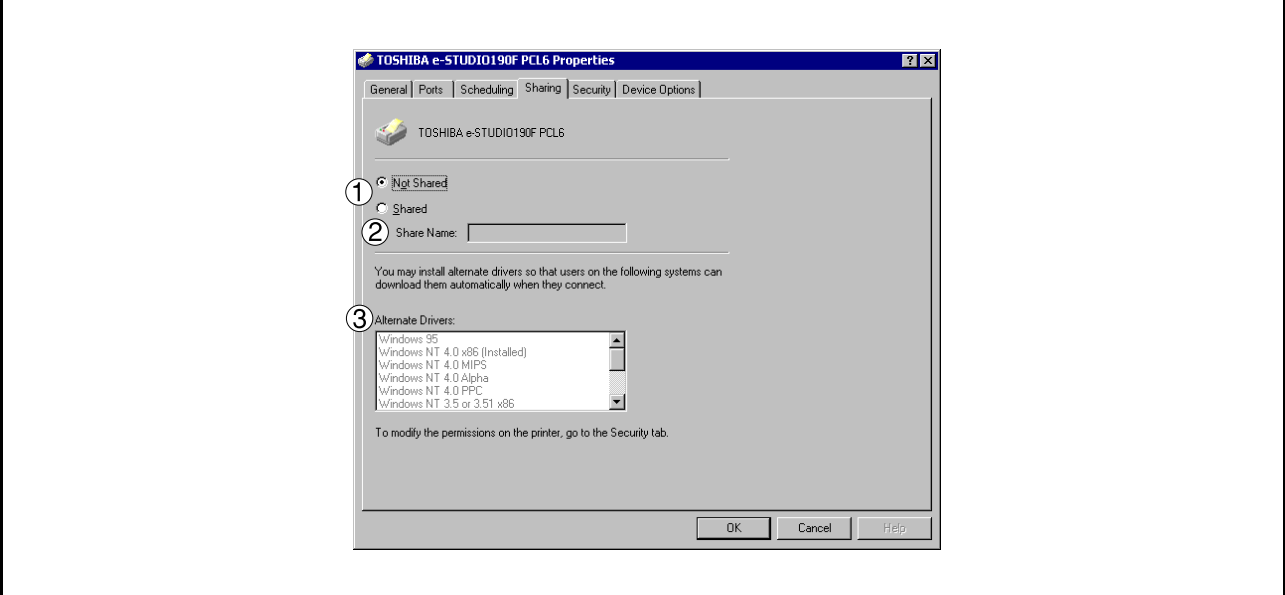

#### 1. **Not Shared/Shared**

Select whether to display or share this printer with other computers.

#### 2. **Share Name**

Specify the name of the shared printer. The displayed name can be used as it is or a new name may be entered. The name specified here will be displayed when other users view information about the printer on the network.

#### 3. **Alternate Drivers** (See Note 1)

Allows other operating systems' printer drivers to be loaded. When users of these operating systems connect to the printer, the printer driver is automatically loaded.

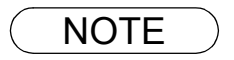

**NOTE** 1. When sharing a printer on the network, the print driver needs to be installed on the print server *only, and other computers will automatically copy and use that driver. For this reason, the print server must be ready with printer drivers for all the operating systems of all the computers that will be sharing the printer.*

# **Windows NT 4.0 (Administrator)**

### **Security Tab**

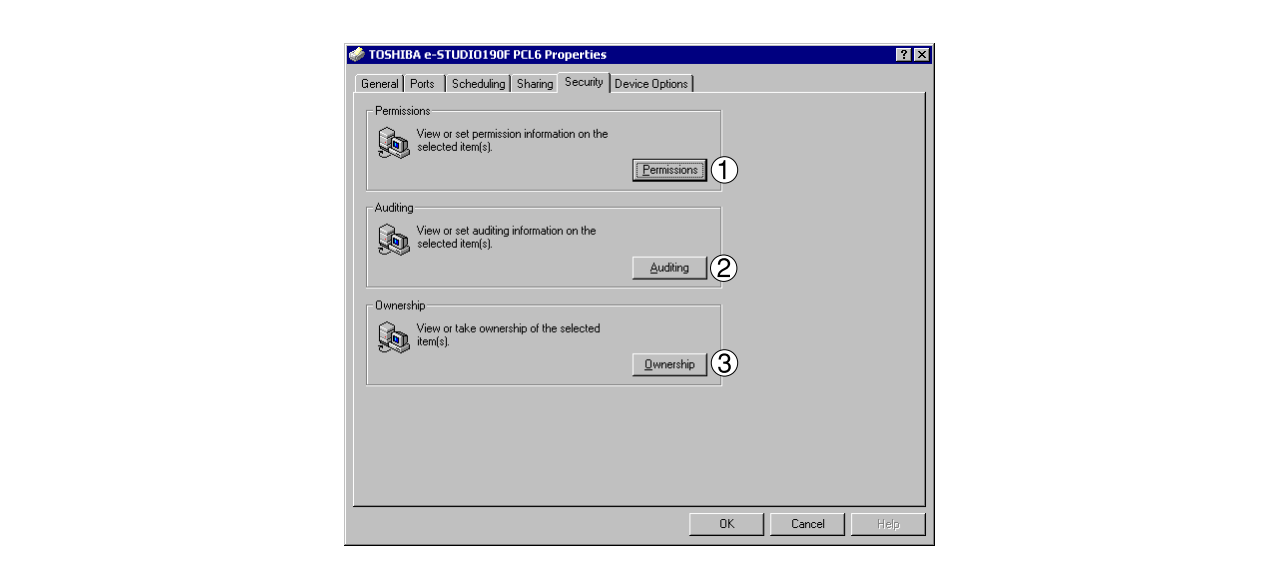

- 1. Permissions | button Set printer access privileges.
- 2. Auditing **button**

Displays the users who have used this printer and how they used it.

3. Ownership **button** 

Set the ownership of the printer.

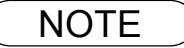

NOTE *1. In order to utilize these features, first you need to select Audit... from User Manager's Policies and enable File and Object Access in the Audit Policy dialog box.*

# **Windows NT 4.0 (Administrator)**

### **Device Options Tab**

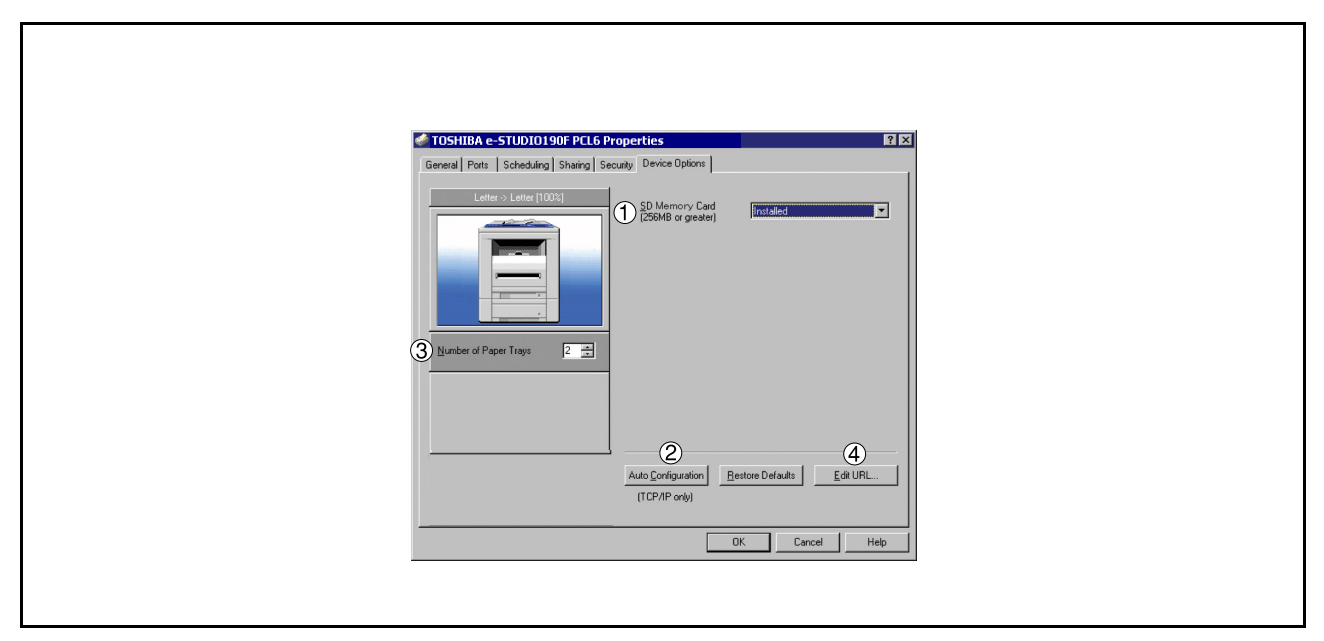

#### 1. **SD Memory Card (256MB or greater)** Select **Installed** if the SD Memory Card (256MB or 512MB) is installed.

- 2. Auto Configuration **button** When your machine is connected onto the network (TCP/IP), click this button to set the Options Configuration automatically.
- 3. **Number of Paper Trays** Select the number of available paper trays if optional Paper Feed Module(s) are installed.

### 4. **button** Edit URL...

Edit the URL address that will be displayed when clicking the  $|\text{Support contacts}(W)...\|$  button of the Paper Tab (see page [64](#page-63-0)).

# **Windows NT 4.0 (Administrator)**

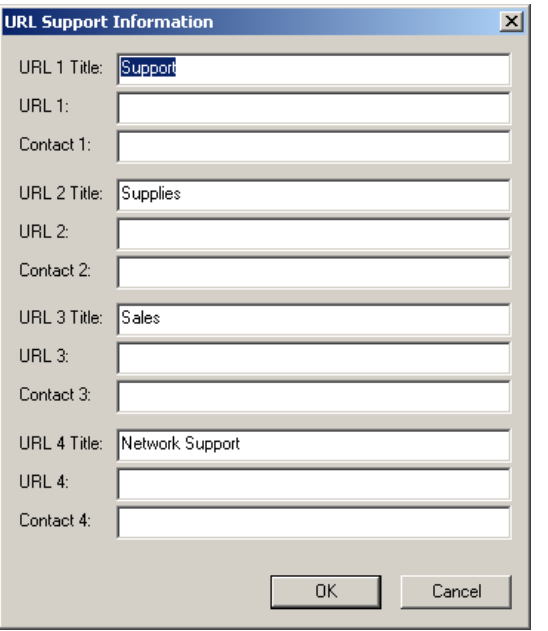

#### **URL Title**

Enter an applicable URL title.

#### **URL**

Enter the URL address to be associated to the

 button of the Paper Tab. Support Contacts (W)...

#### **Contact**

Enter applicable contact information (i.e.: The email address of the contact person)

NOTE *1. Device Options Tab specifies device-specific settings and settings of optional devices. Make sure that the Device Option Tab is set properly before printing a document, or printing problems may occur.*

### <span id="page-51-0"></span>**Windows NT 4.0 (User)**

To change the printer settings, open the dialog box for the printer properties by performing the following steps.

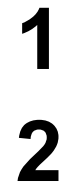

**2** Select the printer model in the name list box.

**1** Select **Print** in the **File** menu of the application.

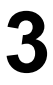

**3** Click the **Properties...** button in the **Print** dialog box. Properties...

**4** The printer properties dialog box appears. Click the desired tabs of the dialog box and specify the properties. (See Note 1) (See pages [63](#page-62-0) - [73](#page-72-0))

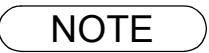

NOTE *1. In Windows NT 4.0, setting properties depends on the logon account. This section describes properties to be specified by a user, upon executing a print operation in an application. See "Configuring the Printer Driver Settings (Administrator)" for details on administrator properties[.](#page-43-0)  [\(See page 44\)](#page-43-0)*

# <span id="page-52-0"></span>**Windows 2000/Windows XP/Windows Server 2003 (Administrator)**

To change the printer settings, open the dialog box for the printer properties by performing the following steps.

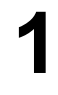

**1** Logon to the computer/network using an account with administrator rights.

**2** Click the **Start** button, select **Settings**, and then click the **Printers** (Windows XP/Windows Server 2003: **Printers and Faxes**) icon.

**3** Right-click on the desired printer icon in the **Printers** folder, and select **Properties** in the pop-up menu.

The following printer properties dialog box appears. (See Note 1)

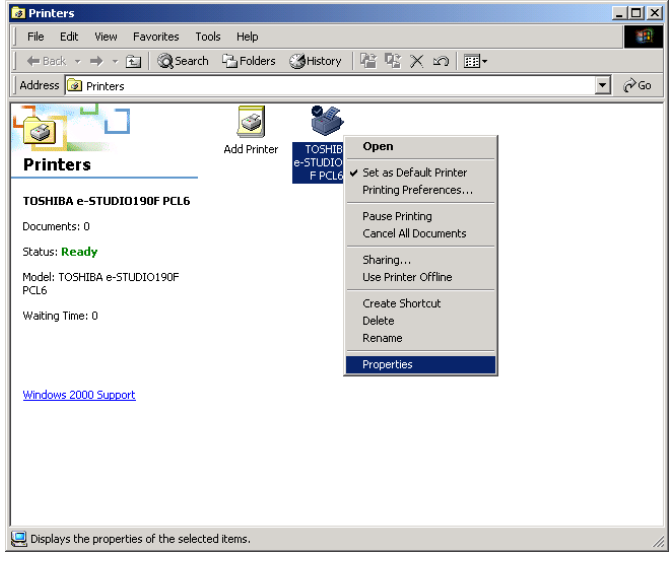

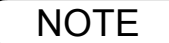

NOTE *1. In Windows 2000/Windows XP/Windows Server 2003, setting the properties depends on the logon account. This section describes properties to be specified by the administrator (system manager). See "Configuring the Printer Driver Settings" for details on user properties. [\(See](#page-61-0) [page 62\)](#page-61-0)*

## **Windows 2000/Windows XP/Windows Server 2003 (Administrator)**

### **General Tab**

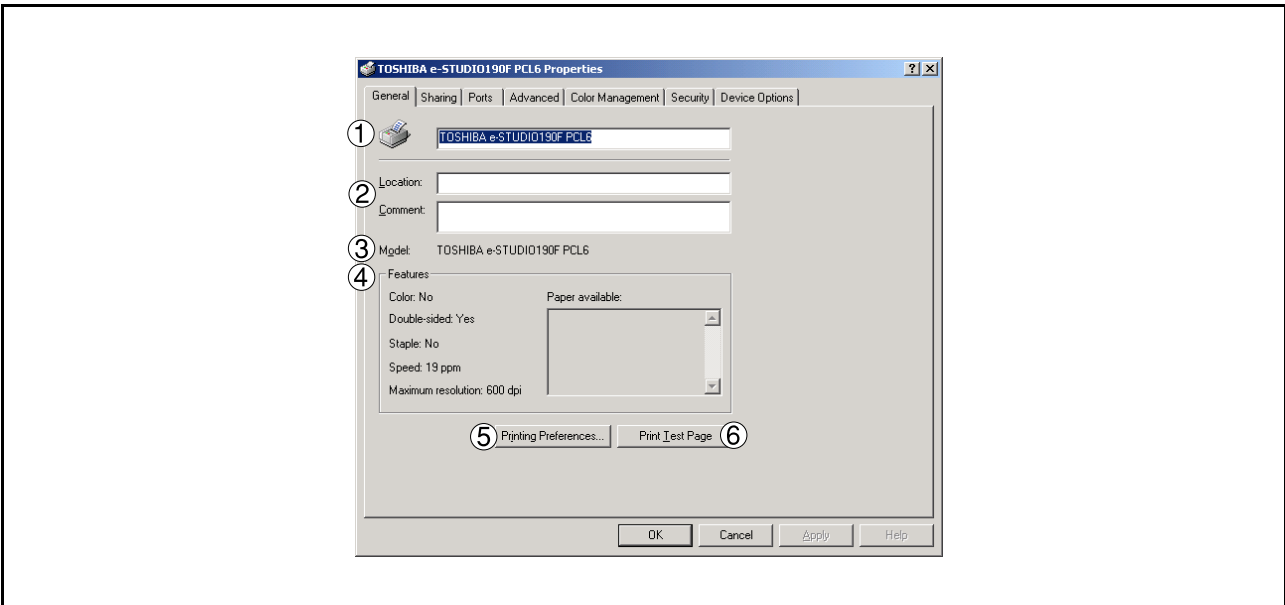

#### 1. **Printer Name**

Name of the printer specified upon installation is displayed.

#### 2. **Location and Comment**

Enter a comment about the location of the printer installation and information about the printer.

If a printer is shared, the location and comments specified in this field appear when another user sets up this printer on his/her computer. After completion of setup, however, changing this comment does not update the location and comment appearing on users PCs.

#### 3. **Model**

Model name of the printer is displayed.

#### 4. **Features**

Functions and settings of the printer are displayed.

#### 5. Printing Preferences... **button**

Changes properties (print settings) specifiable for each user. Refer to "Configuring the Printer Driver Settings (User)" for details on settings (see page [62](#page-61-0)).

#### 6. **button** Print Test Page

Prints a test page. This allows the user to verify if the printer is installed properly.

## **Windows 2000/Windows XP/Windows Server 2003 (Administrator)**

### **Sharing Tab**

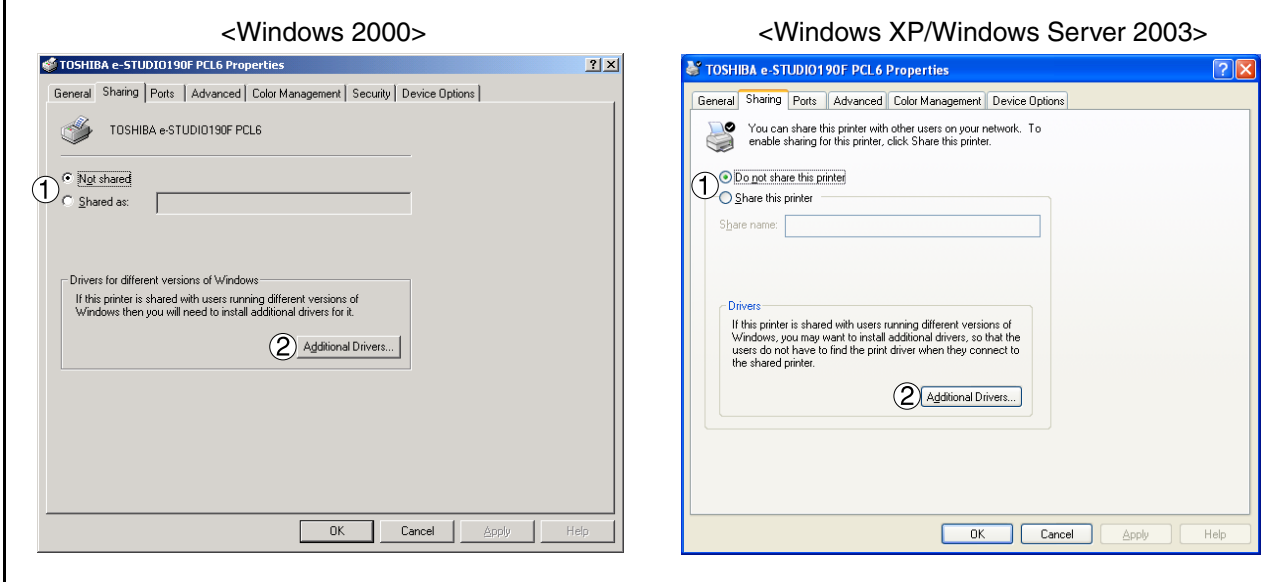

1. **Not shared/Shared as (Do not share this printer/Share this printer)** Specify if this printer is displayed or shared with other computers.

For sharing a printer, specify the share name of a printer to be shared. A name specified here appears when other users view the printer information on a network.

2. Additional Drivers... **button** Install additional printer drivers on the system. (See Note 1)

- **NOTE** 1. When sharing a printer on the network, the print driver needs to be installed on the print server *only, and other computers will automatically copy and use that driver. For this reason, the print server must be ready with printer drivers for all the operating systems of all the computers that will be sharing the printer.*
	- *2. If the Windows is set to disable remote access to your PC for the security, the Windows ask you to activate the Network Setup Wizard. Follow the messages to enable the Sharing Tab.*

## **Windows 2000/Windows XP/Windows Server 2003 (Administrator)**

### **Ports Tab**

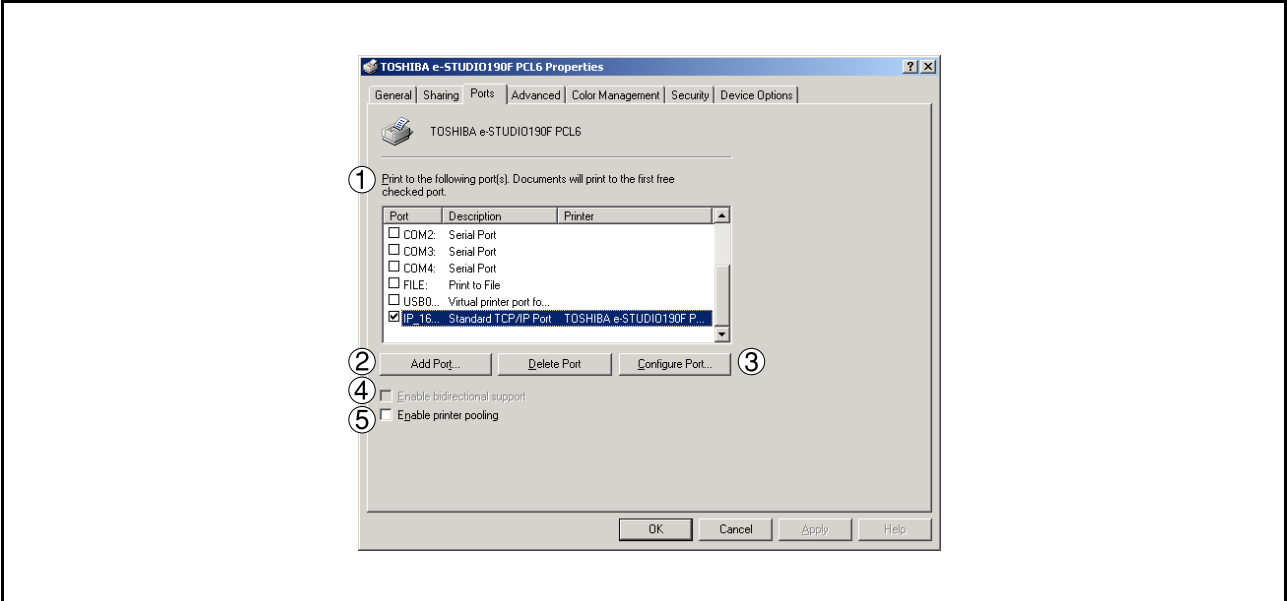

#### 1. **Print to the following port(s)**

Displays a list of ports that allow printing, their status (description), and printers connected to the ports.

#### 2. Add Port... | 1 | Delete Port... | **button**

Adds/deletes a new port or a new network path.

#### 3. Configure Port... **button**

Configure the port that is selected. On a parallel port, wait time (in seconds) for retransmission is specified.(See Note 1)

#### 4. **Enable bidirectional support**

This setting enables reception of configuration data and status data from the printer.

#### 5. **Enable printer pooling**

Printer pooling allows data sent to one logical printer to be received and printed by two or more printers. With printer pooling enabled, a transmitted printing job is output to the first printer that is ready for printing.

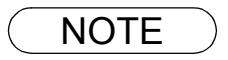

NOTE *1. Specify the time (seconds) waiting for the printer to be ready for printing. If the printer is not ready for printing after the specified time has elapsed, an error message is displayed. If a timeout error occurs frequently upon printing a large size document, specify a larger value here.*

### **Windows 2000/Windows XP/Windows Server 2003 (Administrator)**

### **Advanced Tab**

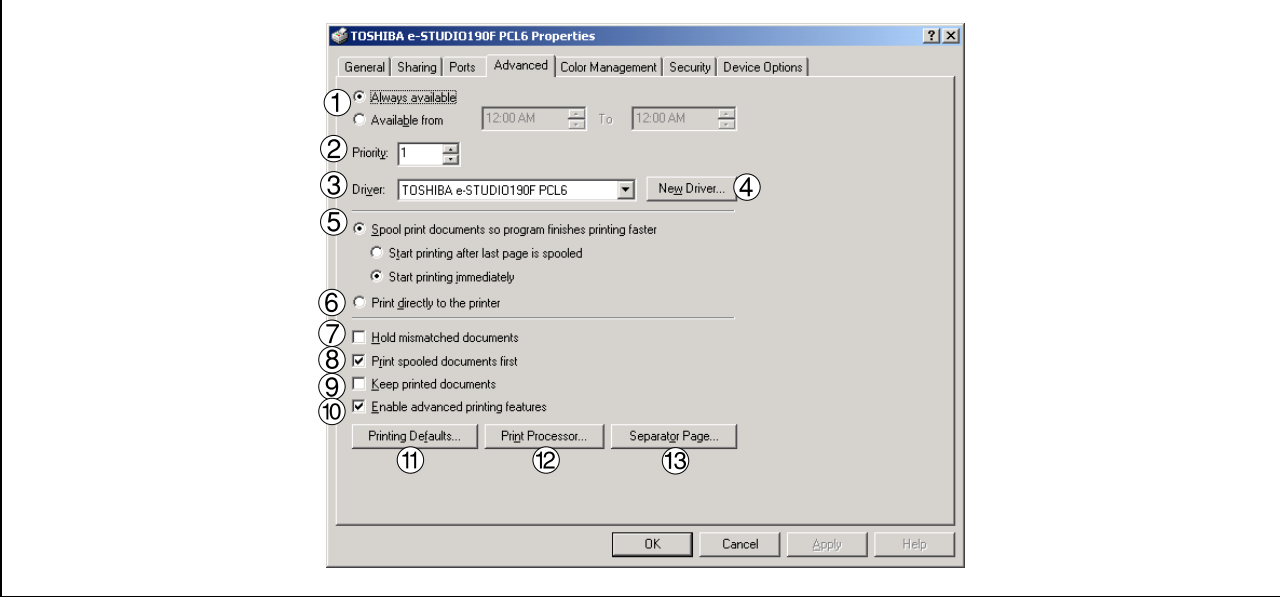

#### 1. **Always available/Available from**

Specify the operating schedule for a printer. Selecting **Available from** allows specifying an available operation time.

#### 2. **Priority**

Specify the priority in printing. Priority is adjustable from 1 to 99. Documents of higher priority are printed before those of lower priority.

#### 3. **Driver**

Displays the printer driver type. Specify the printer being used or a printer model that can be emulated with the printer being used.

#### 4. New Driver... **button**

Updates or modifies the printer driver.

#### 5. **Spool print documents so program finishes printing faster** Specify the method of sending a document from the program to the printer.

#### 6. **Print directly to the printer**

Specify that the document should be sent directly to the printer device and not spooled. Use this if you cannot print using either of the print spooling options.

#### 7. **Hold mismatched documents**

This feature is not available on your machine.

#### 8. **Print spooled documents first**

Always prints spooled documents first regardless of printing priority.

#### 9. **Keep printed documents**

After printing, documents are kept in the queue. The documents are allowed to be reprinted directly from the queue regardless of the status of an application.

Printer Section

**Printer Section** 

*Continued on the next page...*

### **Windows 2000/Windows XP/Windows Server 2003 (Administrator)**

#### 10.**Enable advanced printing features**

Enables advanced printing features. Optional printer features (page ordering, booklet printing, numbering on sheets) are enabled. These features can be disabled if a problem occurs due to incompatibility. Disabling the features may also disable the printing options.

#### 11. Printing Defaults... **button**

Specifies standard (default) values for the properties (print settings) specifiable for each user. If a local printer is shared, the settings here are used as printing defaults for other users.

Refer to "Configuring the Printer Driver Settings (User)" for detailed settings. [\(See page 62\)](#page-61-0)

#### 12. Print Processor... **button**

Specify a print processor and data type to be used for printing.

The processor and data type define operations of printers under Windows 2000/Windows XP/Windows Server 2003.

Usually no change is required in the settings. Use of a printer from some applications, however, may require changes in the settings.

13. Separator Page... **button** 

This feature is not available on your machine.

## **Windows 2000/Windows XP/Windows Server 2003 (Administrator)**

### **Security Tab**

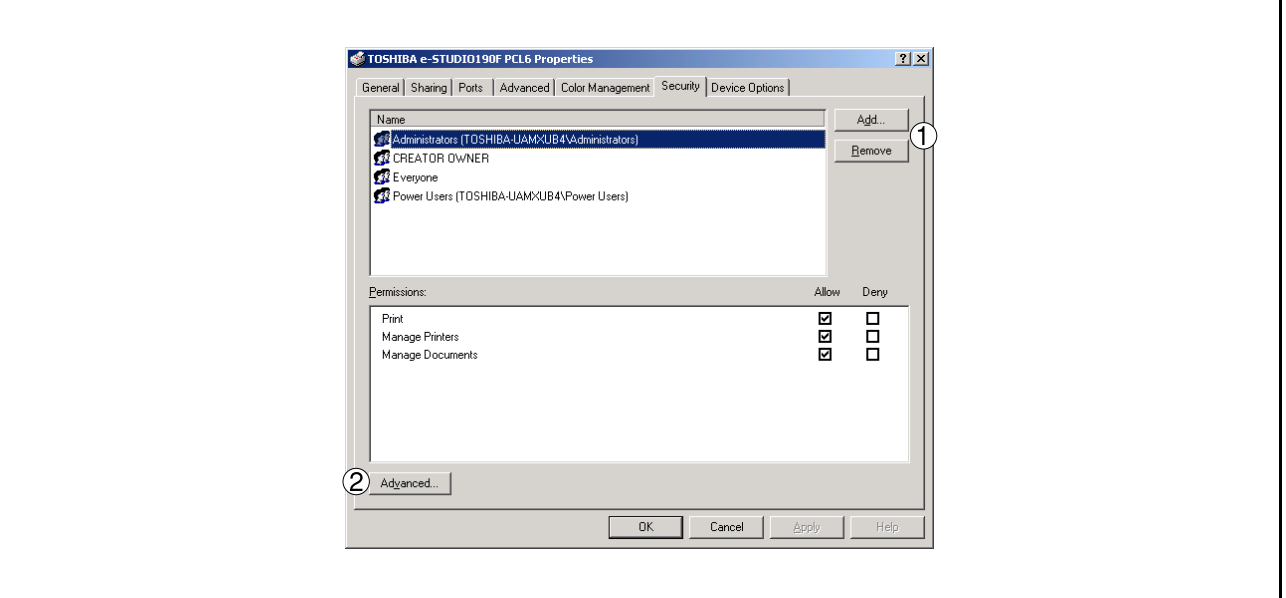

Displays a list of users and groups to whom printer access is assigned to. A list of standard permissions for each group or user is displayed. Check or uncheck the checkboxes for permitting or prohibiting access. Gray checkbox indicates the permission inheritance.

1. Add... | 1 | Remove | **button** 

Add or delete a user or group from the list.

2. Advanced... **button** 

Specify access to a printer, audit, and owner. (See Note 1 and 2)

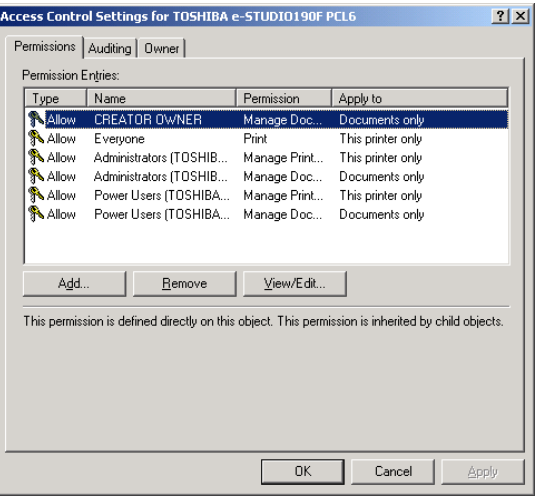

- NOTE *1. Windows 2000 provides the capability of managing access to various objects (e.g. printers) by users.*
	- *2. Refer to the Windows 2000 documentation for details on access permission, audit, and owner. 3. The Security Tab is not shown in Windows XP/Windows Server 2003.*

## **Windows 2000/Windows XP/Windows Server 2003 (Administrator)**

### **Device Options Tab**

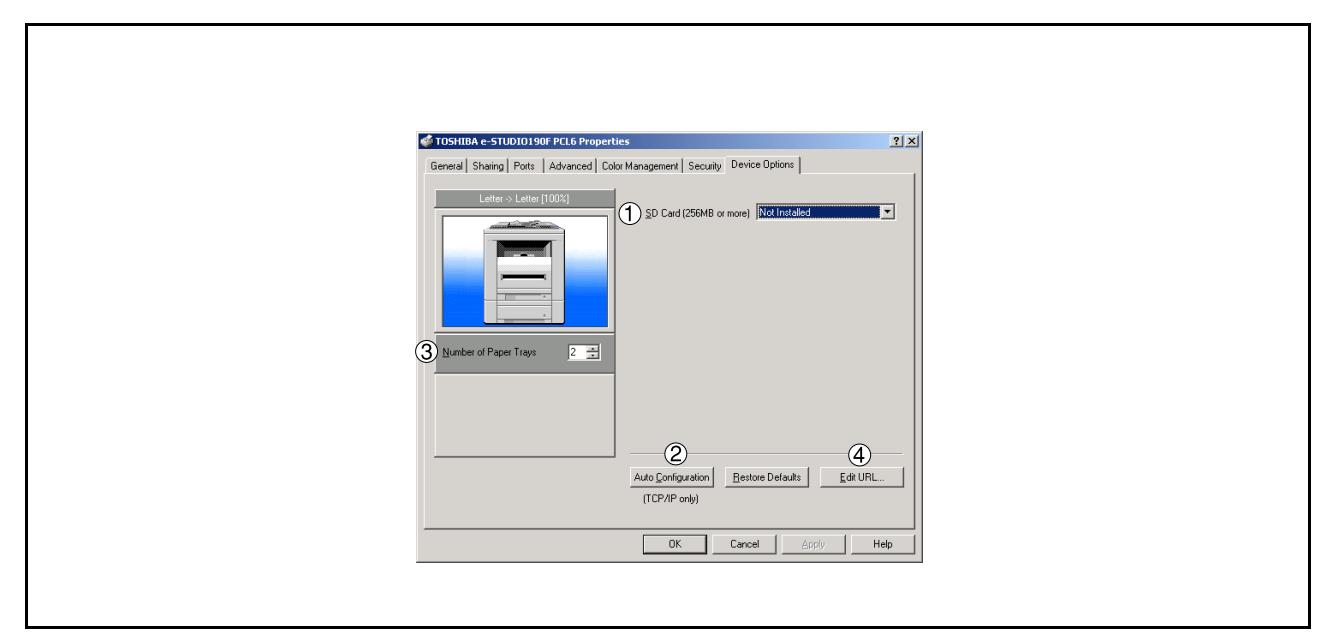

#### 1. **SD Memory Card (256MB or more)** Select **Installed** if the SD Memory Card (256MB or 512MB) is installed.

2. Auto Configuration **button** When your machine is connected onto the network (TCP/IP), click this button to set the Options Configuration automatically.

#### 3. **Number of Paper Trays**

Select the number of available paper trays if optional Paper Feed Module(s) are installed.

#### 4. **button** Edit URL...

Edit the URL address that will be displayed when clicking the  $|\text{Support contacts}(W)...\|$  button of the Paper Tab (see page [64](#page-63-0)).

# **Windows 2000/Windows XP/Windows Server 2003 (Administrator)**

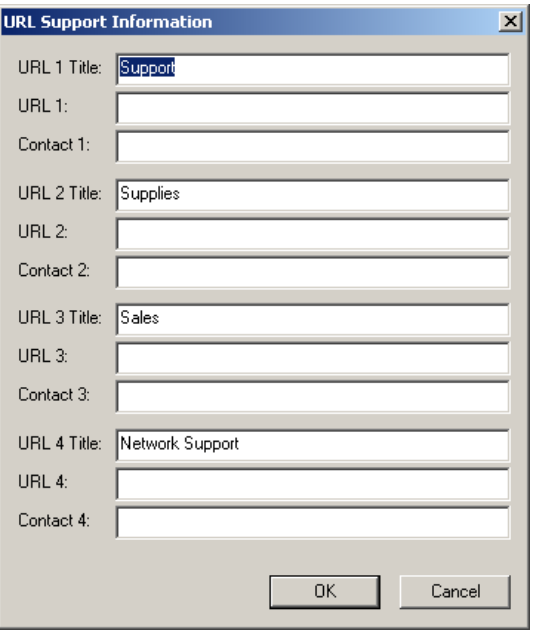

#### **URL Title**

Enter an applicable URL title.

#### **URL**

Enter the URL address to be associated to the

 button of the Paper Tab[.](#page-63-0) Support Contacts (W)...

[\(See page 64\)](#page-63-0)

#### **Contact**

Enter applicable contact information (i.e.: The email address of the contact person)

NOTE *1. Device Options Tab specifies device-specific settings and settings of optional devices. Make sure that the Device Option Tab is set properly before printing a document, or printing problems may occur.*

# <span id="page-61-0"></span>**Windows 2000/Windows XP/Windows Server 2003 (User)**

Changes the printer settings. Display the printer settings dialog box by performing the steps below:

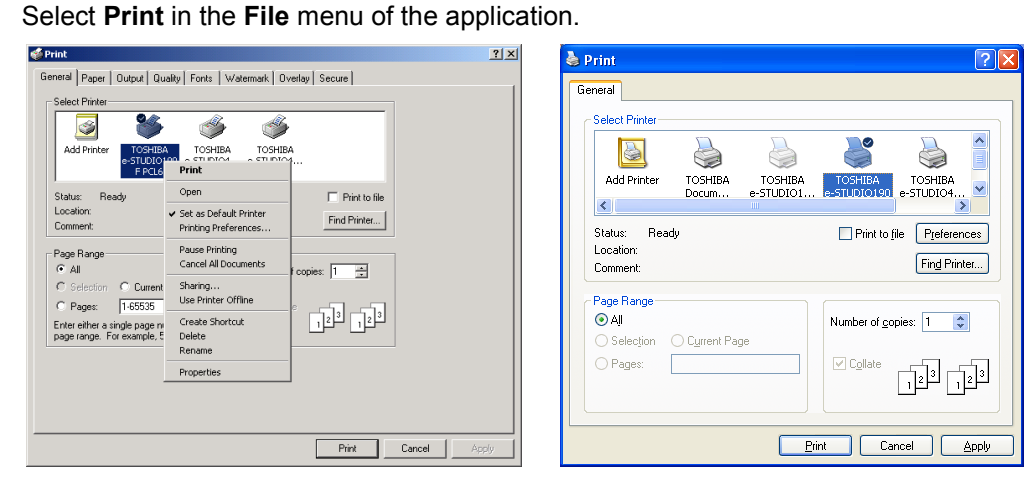

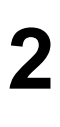

**2** Select the printer model in the name list box.

**3** Right-click on the desired printer icon and select the **Properties...** menu or click Properties...

the  $\vert$  Preferences  $\vert\vert$  button in the **Print** dialog box.

**4** The printer properties dialog box appears. Click the desired tabs of the dialog box and specify the properties. (See Note 1)

(See pages [63](#page-62-0) - [73](#page-72-0))

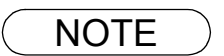

NOTE *1. In Windows 2000/Windows XP/Windows Server 2003, setting of the properties depends on the logon accounts. This section describes properties to be specified by a user, upon executing a print operation in an application. See "Configuring the Printer Driver Settings (Administrator)" for details on administrator (system manager) properties. [\(See page 53\)](#page-52-0)*

## **All Windows Common Settings**

### <span id="page-62-0"></span>**Paper Tab**

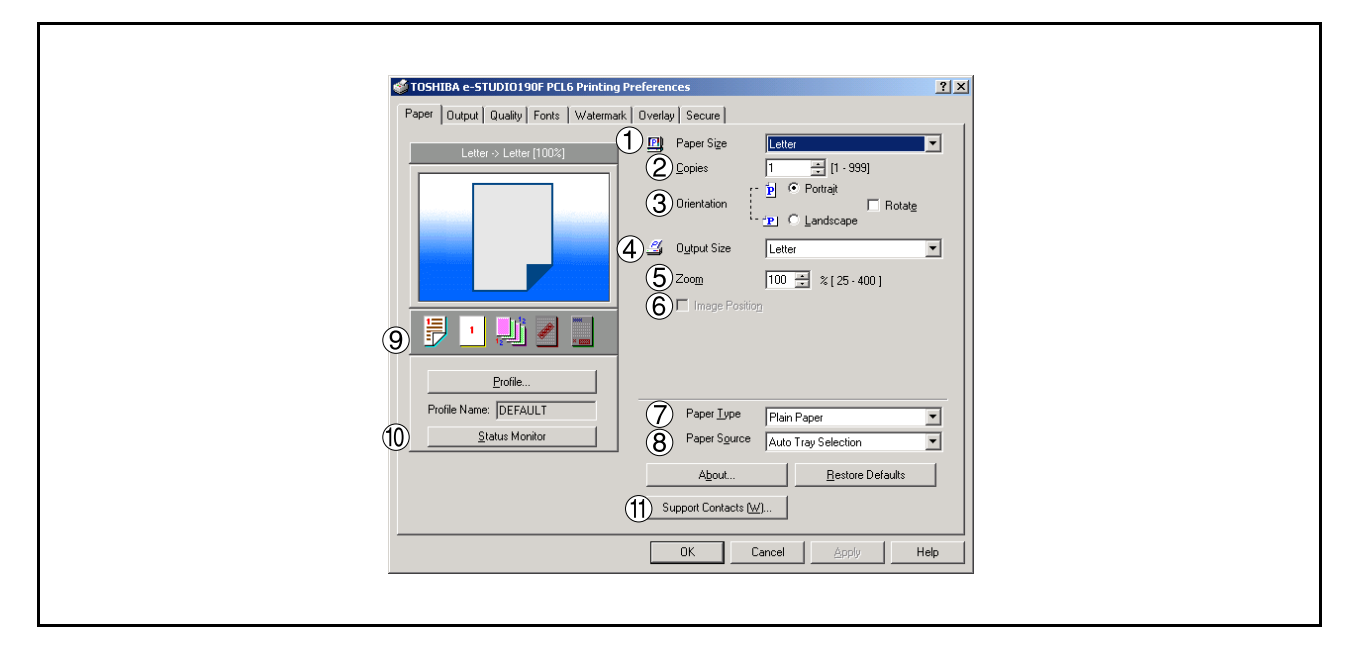

#### 1. **Paper Size**

Select a document size.

#### 2. **Copies (1-999)**

Specify the number of copies to be printed. If the number of copies to be printed can be specified within the application, indicate one copy here and specify the number of copies in the Print dialog box of the application.

#### 3. **Orientation**

Specifies how the document is positioned on the page. **Portrait** orients the print vertically. **Landscape** orients the print horizontally. **Rotate** orients the printing document(s) direction by 180 degrees.

#### 4. **Output Size**

Specifies the paper size to use. The various paper sizes listed match those supported by your printer.

#### 5. **Zoom (25-400%)**

Specify an enlargement or reduction percentage when printing documents. If enlargement/reduction can be set within the application, indicate 100% here and specify the enlargement/reduction percentage in the Print dialog box of the application.

#### **Note:**

If the **Resolution** on the Quality Tab is set to **600 dpi** or **1200 dpi**, the zoom ratio is changed depending on the paper size.

Legal : 25 - 390% Others : 25 - 400%

#### 6. **Image Position**

Specify the image position when setting the zoom ratio.

#### 7. **Paper Type**

Select the Paper Type you want to use.

### **All Windows Common Settings**

#### 8. **Paper Source**

Specify where the paper you want to use is located in the device. If you choose **Auto Tray Selection**, the printer driver will automatically select an appropriate tray according to the Paper Size selected. If the matching paper size is not found, the printer drive will select the Tray 1.

#### 9. **Print Properties Status Icons**

Show the current selections for the following properties.

- Paper Style (Output Tab)
- N in 1 (Output Tab)
- Sort (Output Tab)
- Watermark
- Overlay

#### 10. Status Monitor | button

Recalls the Network Status Monitor.

#### <span id="page-63-0"></span>11. Support Contacts (W)... **button**

Open the **Support** window. The URL address(es) will be displayed if they were entered in the Device Options Tab. Click the  $\overline{\phantom{a}} \rightarrow$  Go button to open the Web page. **-> Go**

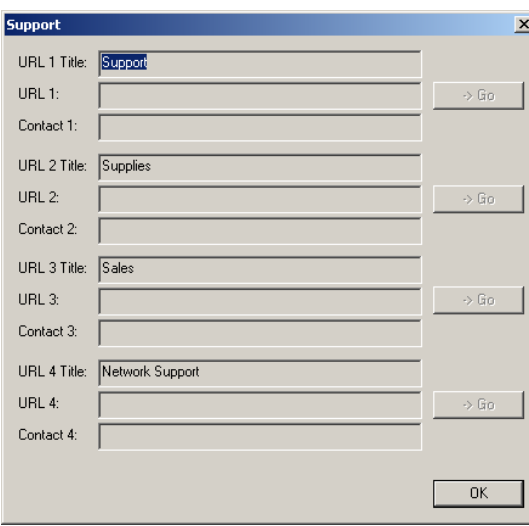

## **All Windows Common Settings**

### **Output Tab**

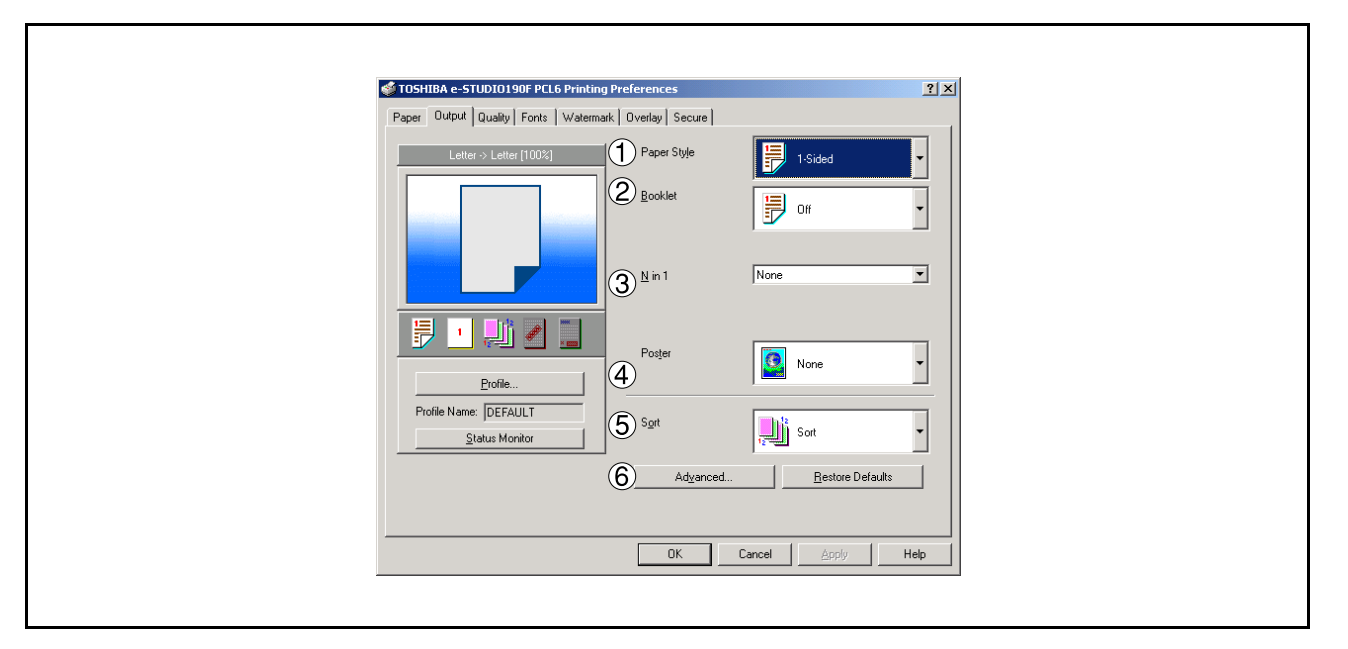

#### 1. **Paper Style**

Select duplex printing for printing on both sides of the paper.

You can select the printing style among 1-Side/2-Sided (Long Edge) /2-Sided (Long Edge Margin) /2- Sided (Short Edge) /2-Sided (Short Edge Margin).

#### • **Binding Position**

Select the binding side (Long Edge/Short Edge) for duplex printing.

#### • **Binding Margin**

Select the binding margin upon duplex printing. The width of the binding margin is specified on the device.

#### 2. **Booklet**

Formats output in order so document can be folded and/or saddle stitched like a book.

#### 3. **N in 1**

Specify the layout pattern for printing multiple documents on a single sheet of paper. If you select an item other than "None," N in 1 order is displayed, allowing you to select the following patterns.

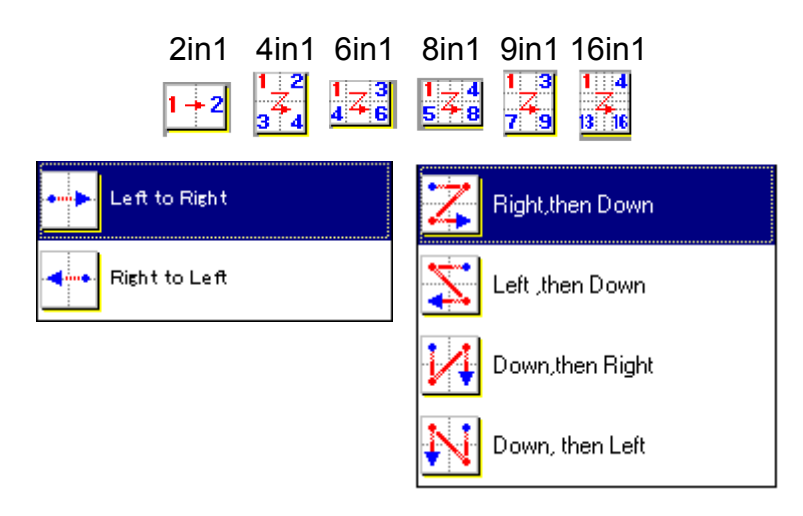

## **All Windows Common Settings**

#### 4. **Poster**

Specify the layout pattern for Poster mode printing on the multiple sheet of paper.

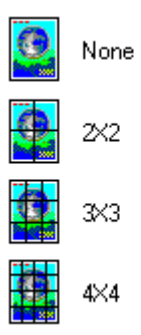

#### 5. **Sort**

Select whether to Stack or Sort when printing multiple copies.

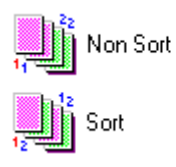

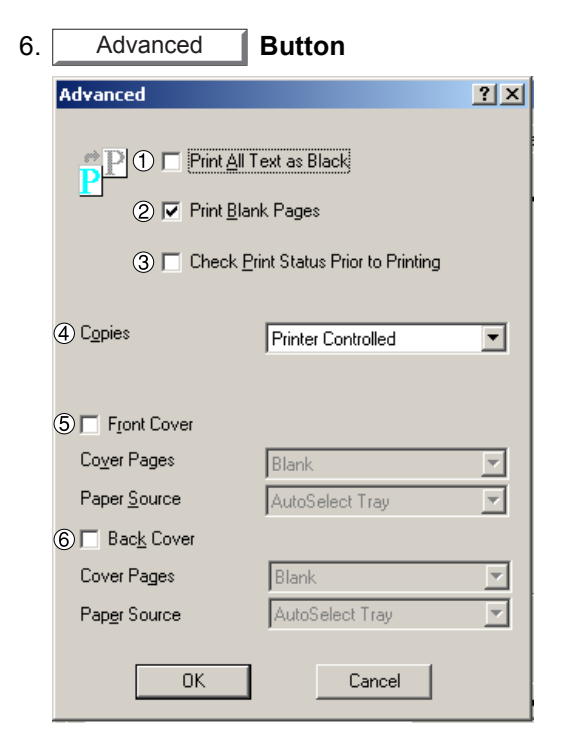

- 1) **Print All Text as Black** All colored text is printed as solid black
- 2) **Print Blank Pages** Select whether the blank pages are printed.
- 3) **Check Printer Status Prior to Printing** Check the status of the printer connected to your network before printing the data.

### **All Windows Common Settings**

#### 4) **Copies (Printer controlled / Printer Driver controlled)**

When printing a large amount of data with sort mode, the machine might not be able to print due to lack of memory capacity.

In this case, select **Printer Driver controlled**, as sorting is processed inside of the printer driver. However, this mode may take more time to print.

#### 5) **Front Cover**

Set to insert a blank or printed page as the Front Cover. Specify where the paper you want to use is located in the device. If you choose Auto Tray Selection, the printer driver will automatically select an appropriate tray according to the Paper Size selected.

#### 6) **Back Cover**

Set to insert a blank or printed page as the Back Cover. Specify where the paper you want to use is located in the device. If you choose Auto Tray Selection, the printer driver will automatically select an appropriate tray according to the Paper Size selected.

# **All Windows Common Settings**

### **Quality Tab**

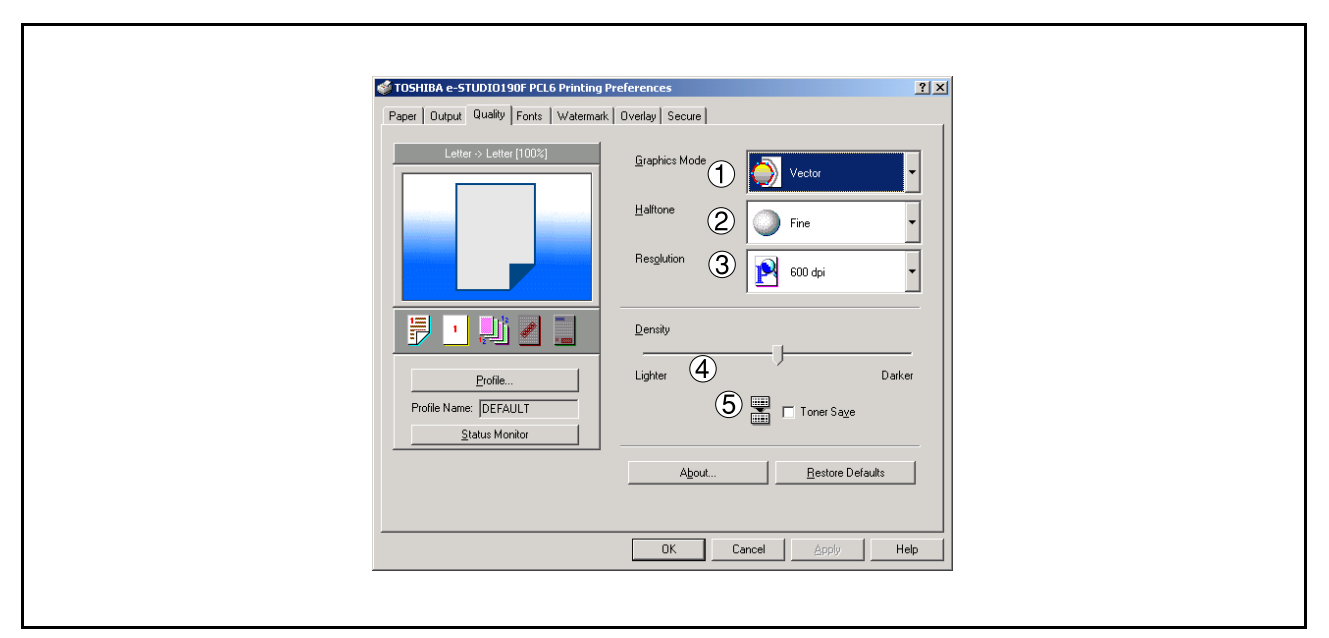

#### 1. **Graphics Mode**

#### **Vector**

Treat line information as graphic data.

#### **Raster**

Treat all information as Bitmap data.

#### 2. **Halftone**

Select Normal/Fine/Coarse.

#### 3. **Resolution**

Select the print resolution (300 dpi / 600 dpi / 1200dpi Enhanced). (See Note 1)

#### 4. **Density**

Defines the darkness of the dots placed on the paper.

#### 5. **Toner Save**

This function is only available if Graphics Mode is set to "Raster" it will print using less toner, thus, saving toner consumption when you are printing many drafts prior to printing the final document.

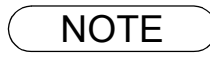

# **All Windows Common Settings**

### **Fonts Tab**

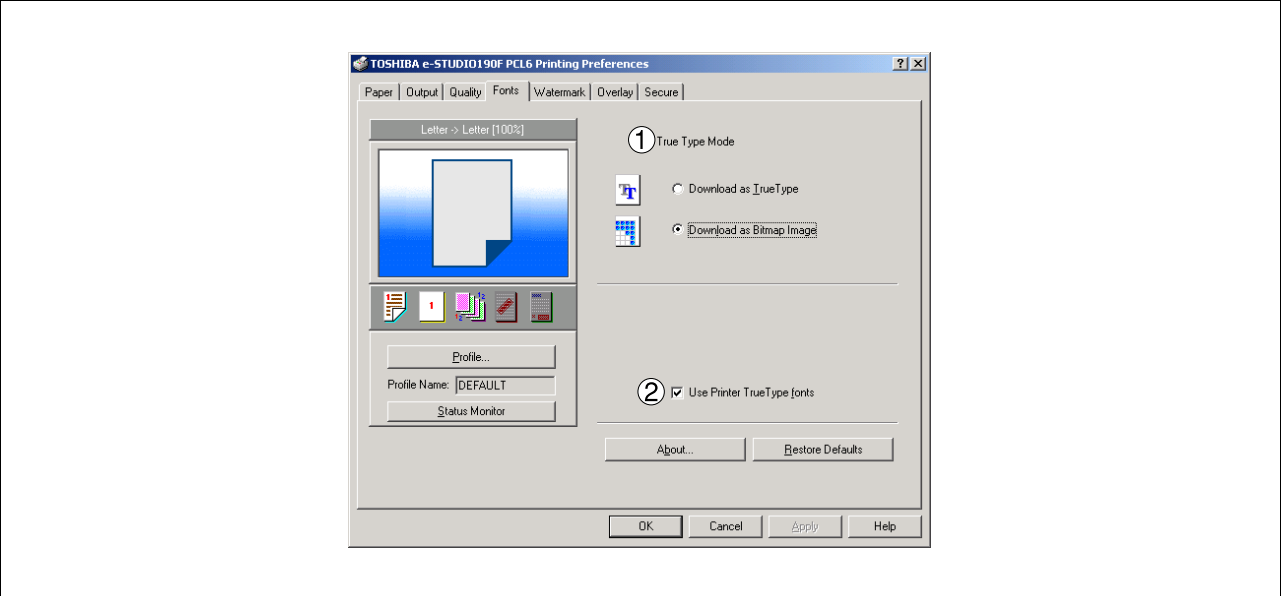

#### 1. **TrueType Mode**

Download PC fonts (TrueType ) as bitmap Image or as TrueType font.

#### 2. **Use Printer TrueType fonts**

Select whether the printer TrueType fonts are used or not.

# **All Windows Common Settings**

### **Watermark Tab**

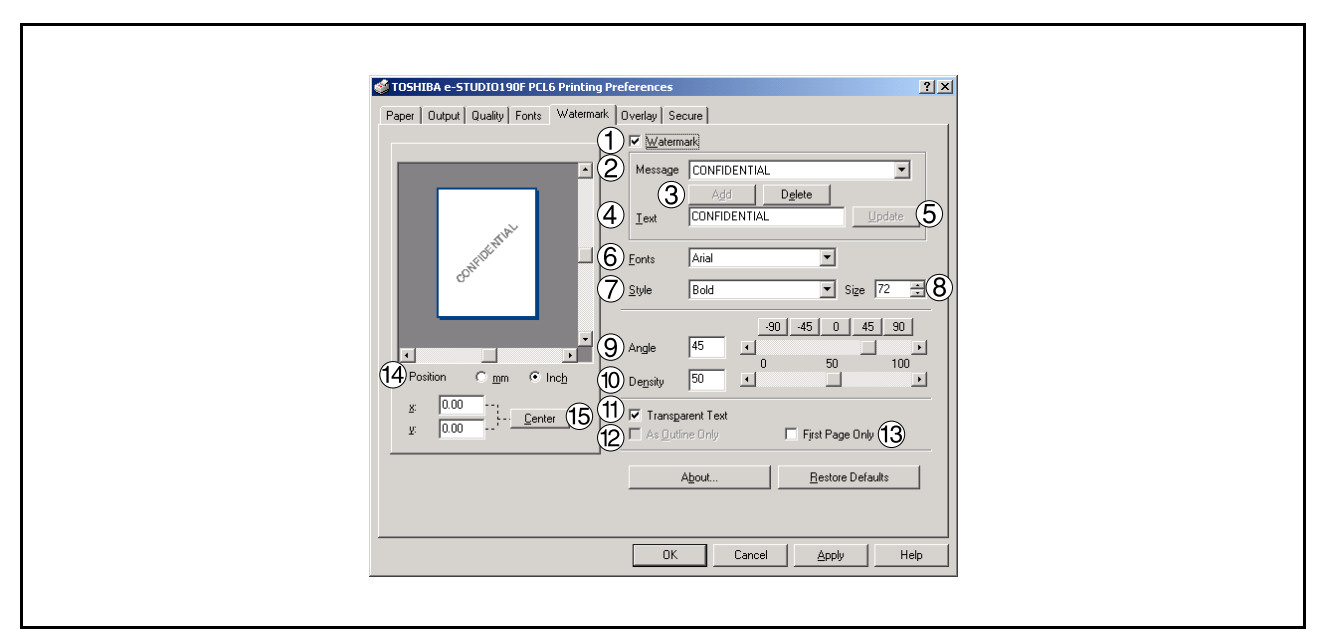

#### 1. **Watermark**

To enable the watermark feature, check Watermark.

#### 2. **Message**

Displays the selected text. (CONFIDENTIAL, COPY, etc.)

3. Add | Delete **button** 

Add or delete watermark messages.

4. **Text**

Input text that you want to add or update as the watermark.

#### 5. Update button

Update the text of the existing watermark message.

6. **Fonts**

Select the text font.

7. **Style**

Select the font style.

8. **Size**

8 - 400 point.

- 9. **Angle**  Select the text angle.
- 10. **Density**

Varies from light to dark.

# **All Windows Common Settings**

#### 11. **Transparent Text**

Use watermark print as transparent text.

12. **As Outline Only**

Print the watermark character as an outlined image.

13. **First Page Only** 

Use watermark only for the first page.

#### 14. **Position**

Specify inch or metric units for adjustment.

15. Center **button Center** 

Position the watermark relative to center of the document.

# **All Windows Common Settings**

### **Overlay Tab**

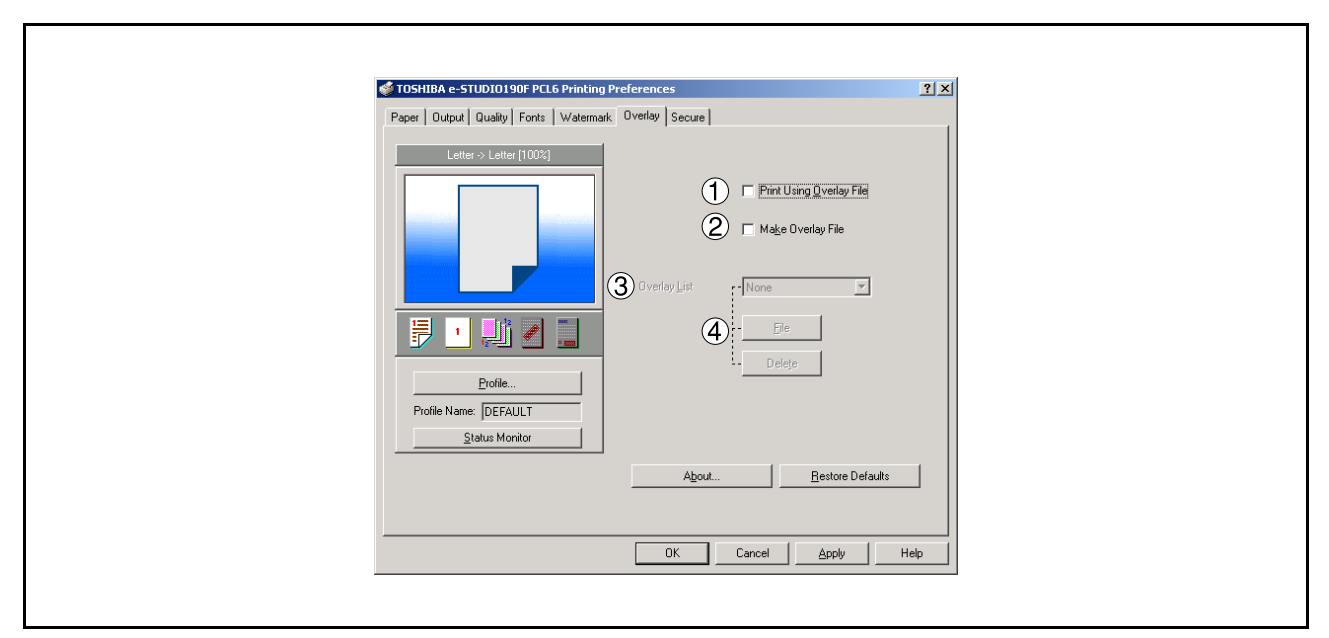

#### 1. **Print Using Overlay File** Set overlay function.

#### 2. **Make Overlay File**

When making an overlay file, check this box, then type a filename in the Overlay List box.

#### 3. **Overlay List**

Select the file to be used for the overlay.

4. File **Delete** button Delete

Click the  $\sqrt{\frac{File}{E}}$  button to set the directory to save the overlay file. File

Click the  $\sqrt{\phantom{a}}$  Delete  $\sqrt{\phantom{a}}$  button to delete the overlay file. Delete
### **Configuring the Printer Driver Settings**

### **All Windows Common Settings**

### **Secure Tab**

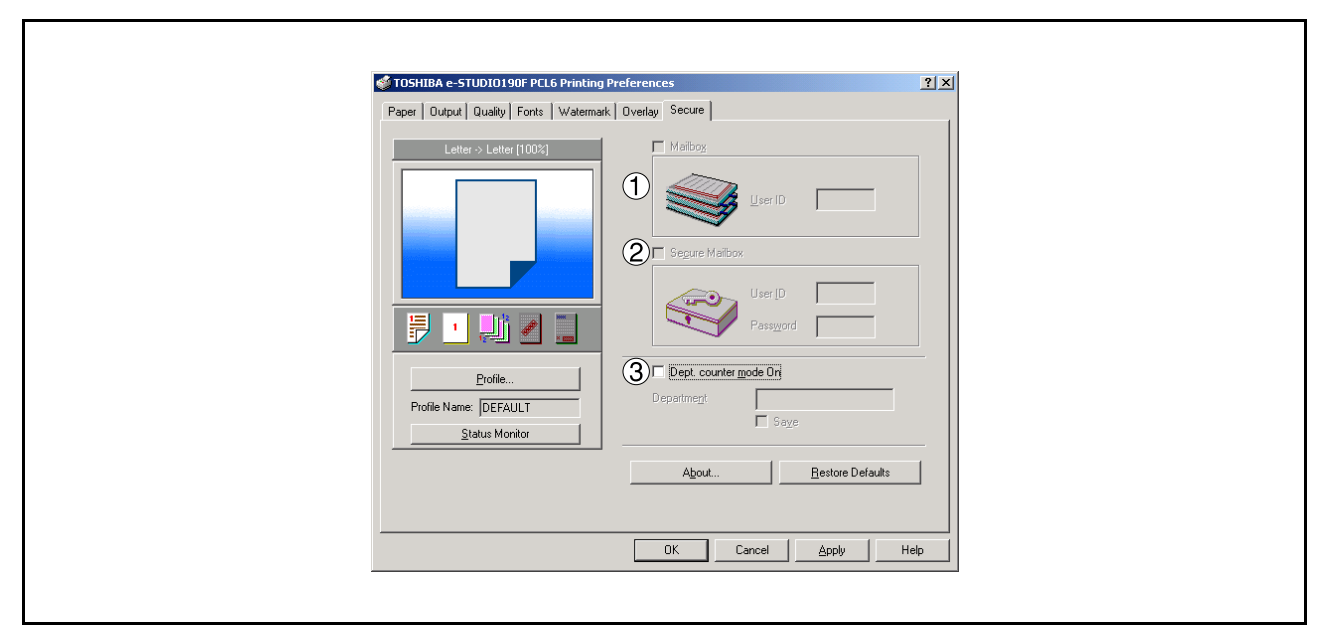

#### 1. **Mailbox (Available if an SD Memory Card (256MB or 512MB) is installed.)** Check this box and enter the User ID (up to 8 digits) if storing the print data into the mailbox of the machine.

#### **Note:**

Turning the Power Switch OFF while a print file is being stored (DATA indicator lamp flashing) into the Mailbox may cause all files in it to be lost.

#### 2. **Secure Mailbox (Available if an SD Memory Card (256MB or 512MB) is installed.)**

Check this box, enter the User ID (up to 8 digits) and the password (4 digits) if storing the print data into the secure mailbox of the machine.

#### **Note:**

Turning the Power Switch OFF while a print file is being stored (DATA indicator lamp flashing) into the Secure Mailbox may cause all files in it to be lost.

#### 3. **Dept. Counter Mode On**

Check this box and enter the department code if your administrator requires departmental codes in order to print.

# **Print Operation**

### **Printing from Windows Applications**

If the printer driver is installed properly and a printer is selected as the default printer (see Note 1) in the printer setup, printing can be accomplished from any Windows application with simple operations.

To print from most Windows applications, use the **Print...** command in the **File** menu. Selecting the **Print...** command typically displays the following Print dialog box:

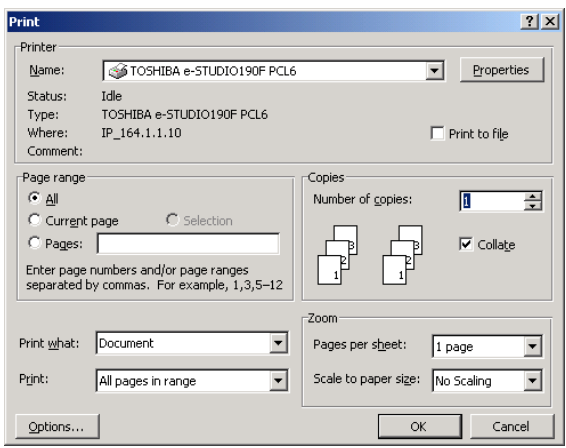

After selecting the page range to be printed and the number of copies, click the  $\Box$  OK  $\Box$  button to **start** printing. OK

While documents are being printed, a printer icon appears in the System Tray near the clock on the bottom right hand corner of the screen. The icon disappears when printing is completed.

You may double-click on the printer indicator in the system tray to open and verify the details of the print queue in the spooler.

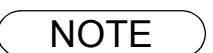

NOTE *1. Follow the steps below to set a default printer:*

*a) Click the Start button and select Printers in the Settings menu.*

*b) Select the printer icon in the window and select [Set As Default] in popup menu by rightclicking it. Then the check mark is displayed.*

### **Printing on Network**

When sharing a printer by connecting two computers via a crossover cable or using a hub, a connection among computers must be established. (See Note 1 and 2)

Establishing a connection among computers can be verified by displaying the connected computers in Network Neighborhood on the desktop.

The settings for printer sharing are specified by performing the following steps:

#### **Printer Server (PC connected to a printer)**

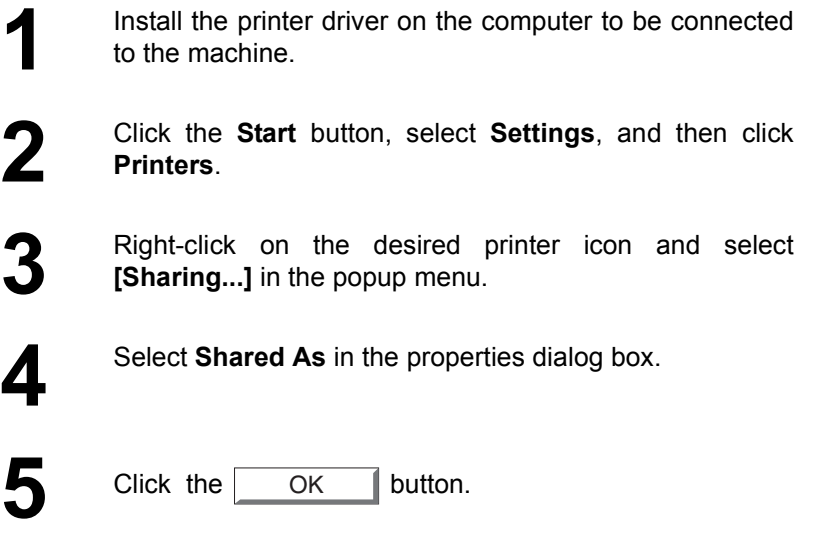

Upon completing this setting, the shape of the icon changes indicating that the printer is shared.

- NOTE *1. Refer to the manual for the network card and Windows users' guide for connections among computers.*
	- *2. On Windows 98/Windows Me, a computer connected to a printer must be set up to allow printer sharing by performing the following operations:*
		- a) Double-click on Network in control panel, and then click File and Print Sharing... button *in the Network Configuration tab.*
		- *b) Check [I want to be able to allow others to print to my printer(s).] in the File and Print Sharing dialog box.*

## **Print Operation**

## **Printing on Network**

**Remote (PC that uses another computer's printer)**

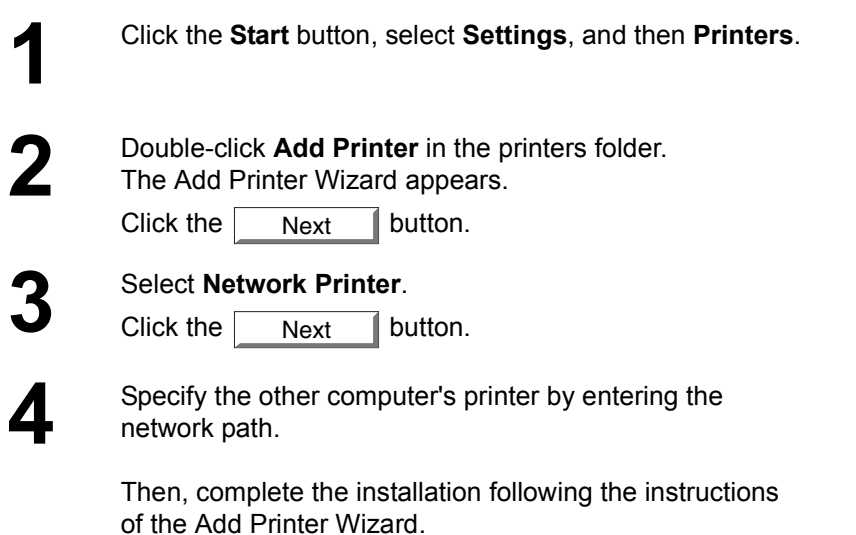

The operations above enables the output from the remote computer to a printer connected to the printer server.

# **Available Paper Type and Paper Size**

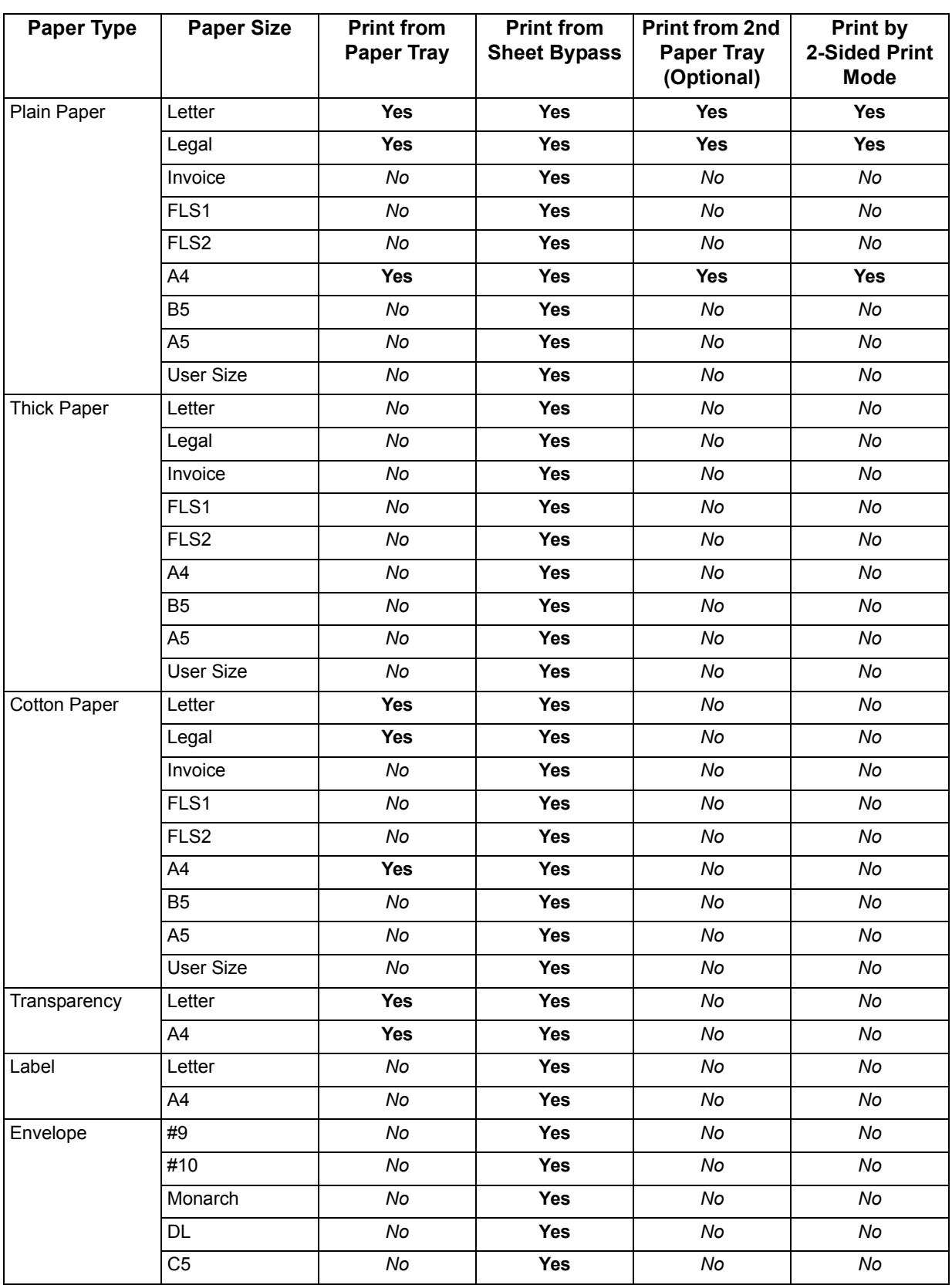

# **Available Paper Weight and Capacity**

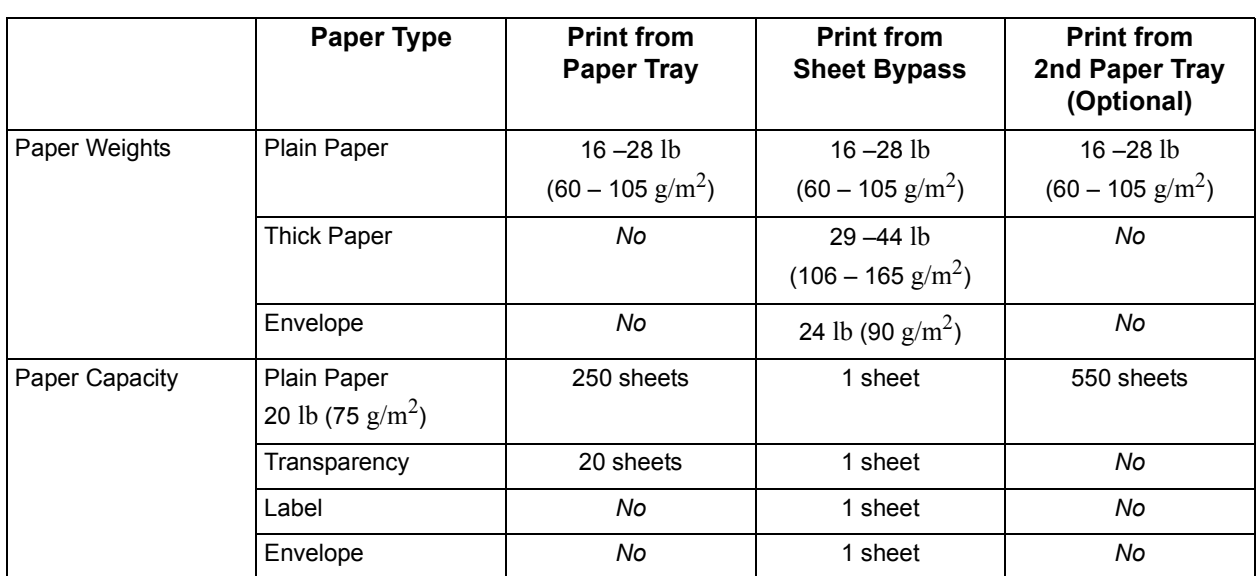

### **Transparencies and Labels**

You may also print on high quality labels and transparencies that are made specifically for Laser printers. We recommend using the following types.

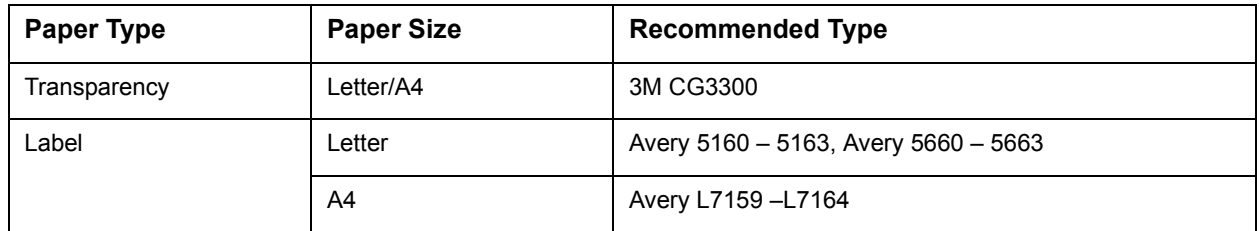

- To avoid damaging the printer, do not use transparencies made for Inkjet printers.
- Do not use transparencies that have already been fed through the printer once.

**Note:** The labels must completely cover the backing material as shown below.

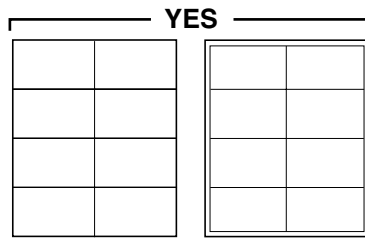

Labels cover the entire backing material

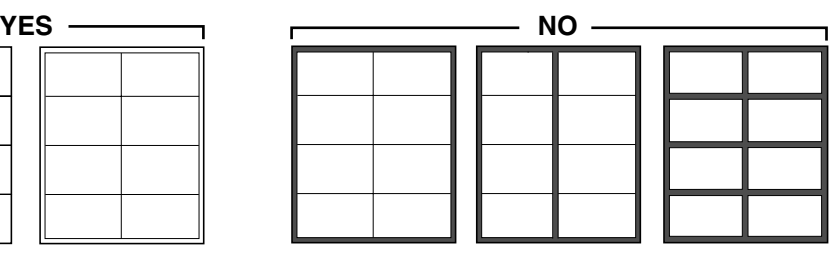

The backing material is exposed.

### **Envelopes**

It is recommended that you purchase only high quality envelopes with diagonal seams as shown below.

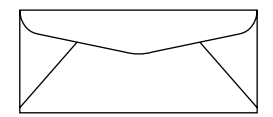

High quality envelopes have the following characteristics:

- A thin, sharply creased leading edge.
- Paper weight of 24 lb (90  $\text{g/m}^2$ ).
- Flat, free of curls, wrinkles, nicks, etc.

It is not recommended that you use envelopes with any of the following characteristics (using these may result in paper jams).

- Irregularly shaped envelopes
- Envelopes with curls, wrinkles, nicks, twists, dog-ears or other damage
- Envelopes with side seam construction
- Highly textured envelopes, or with extremely shiny surfaces
- Envelopes that seal by removing a peel-off strip
- Envelopes with more than one flap to be sealed
- Self-adhesive envelopes
- Envelopes that are baggy or not sharply creased
- Embossed envelopes
- Envelopes that have previously been printed with a laser printer
- Envelopes that have been previously printed inside

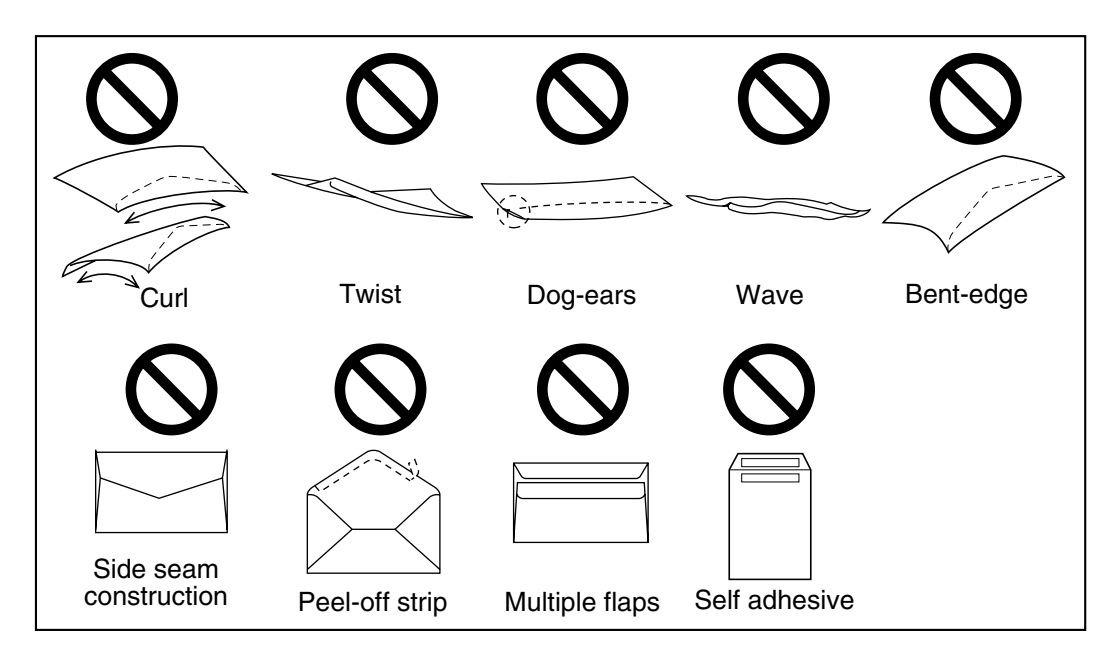

### **Envelopes**

Do not attempt to print on any of the following types of envelopes. These may cause damage to your printer.

- Envelopes with clasps, snaps or tie strings (see Figure 1)
- Envelopes with transparent windows (see Figure 2)
- Envelopes that will melt, discolor, scorch, offset or release hazardous emissions when exposed to 200 °C (392 °F) for 0.1 second
- Envelopes that use encapsulated types of adhesive that do not require moistening but rely on pressure to seal them

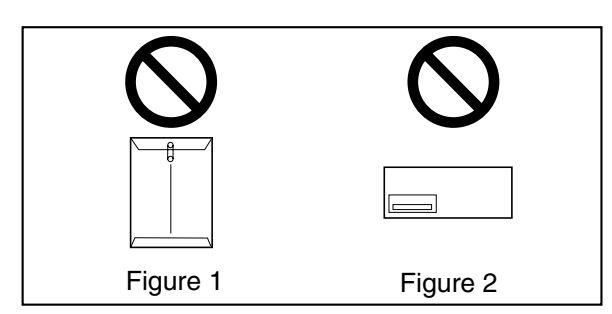

Always test a sample of the envelopes you are thinking of buying. Confirm that the envelope performs acceptably.

#### **For best printing results**

- Avoid printing in high humidity. High humidity may cause the envelope to curl and pick up excess toner. High humidity may also cause the envelope to seal.
- Envelope storage is very important. Store them away from moisture and humid air, where they can lay flat and their edges will not be bent or damaged. The humidity should not exceed 70% RH.

## **Loading the Envelopes**

**Sheet Bypass only**

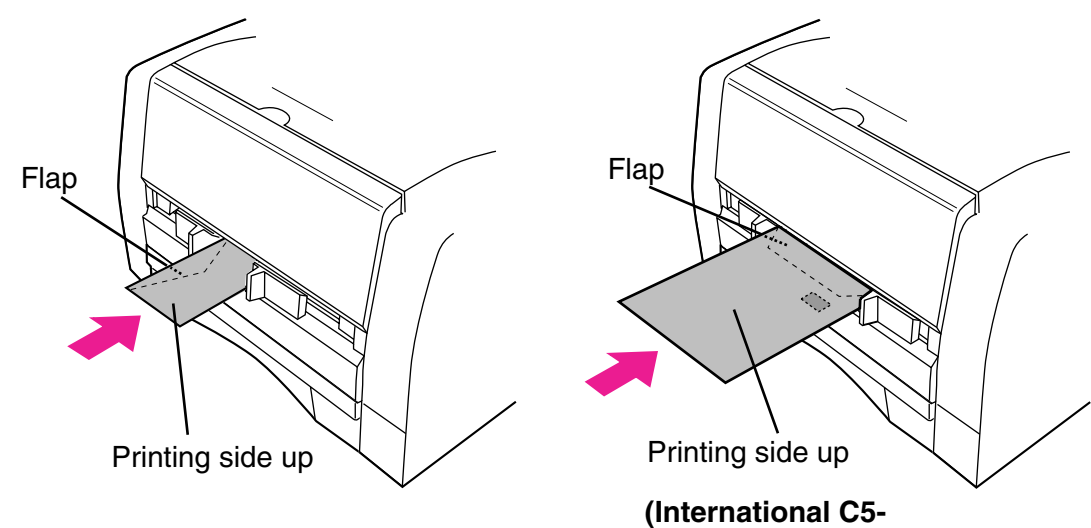

opening on the shorter edge**)**

# **Printer Specifications**

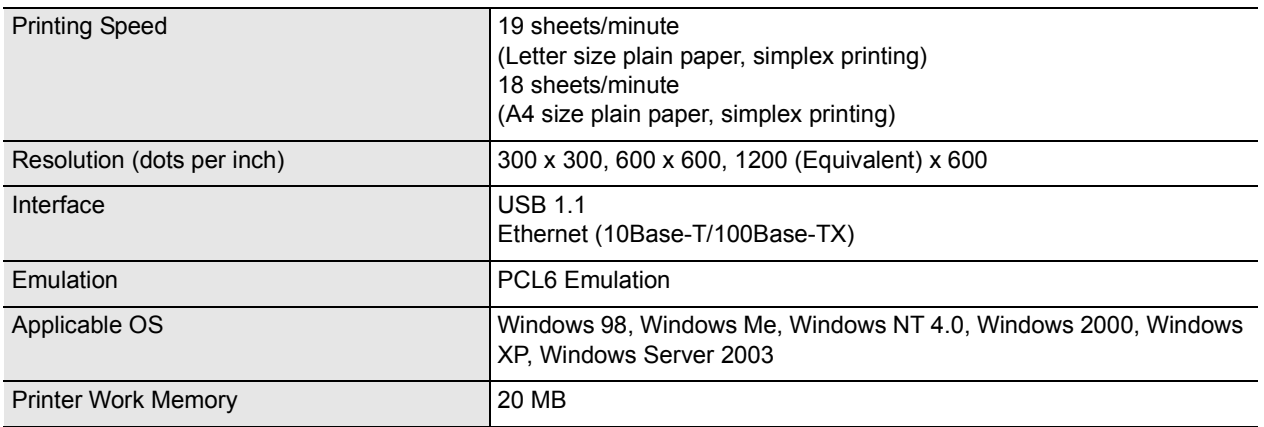

# **Troubleshooting**

### **Printing Operation Failure**

If the printing operation fails, check the following items first:

- Whether the connecting cable (USB or Ethernet LAN cable) is properly connected.
- Power of the device is turned ON.
- Paper is loaded properly in the device.
- An error message is not displayed on the device.

The above points can be verified by printing a test page. Refer to the following pages for the procedures on test page printing:

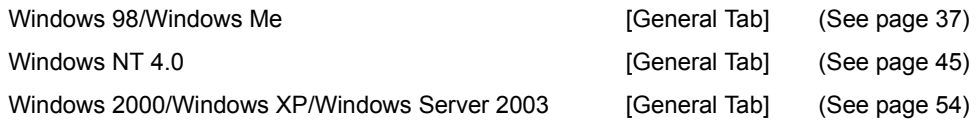

# **Document is Not Printed Correctly**

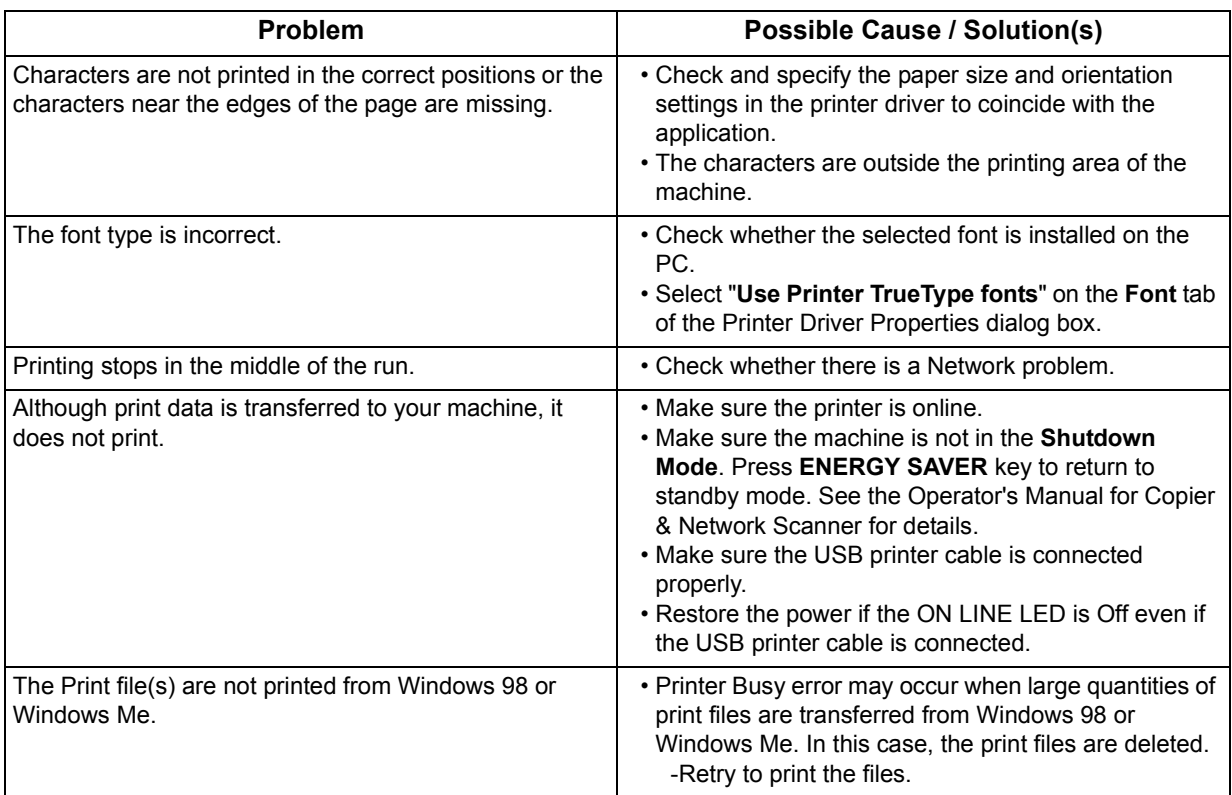

# **Appendix**

## **Printing Area**

When printing to the device, there is a 0.2 inches (5.0 mm) non-printable margin on all 4 sides.

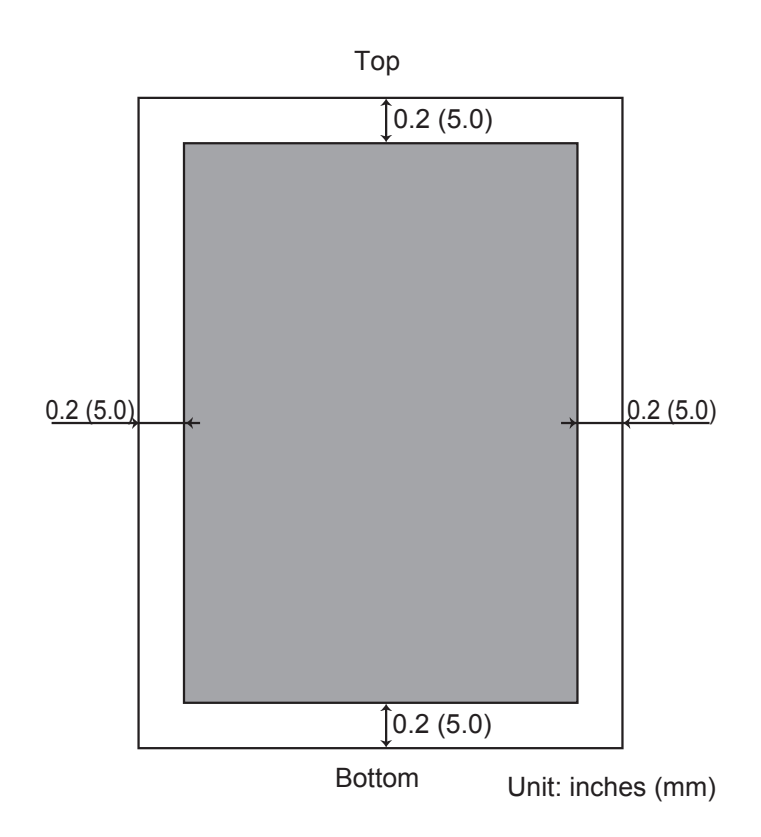

## **Appendix**

# **Symbol Table**

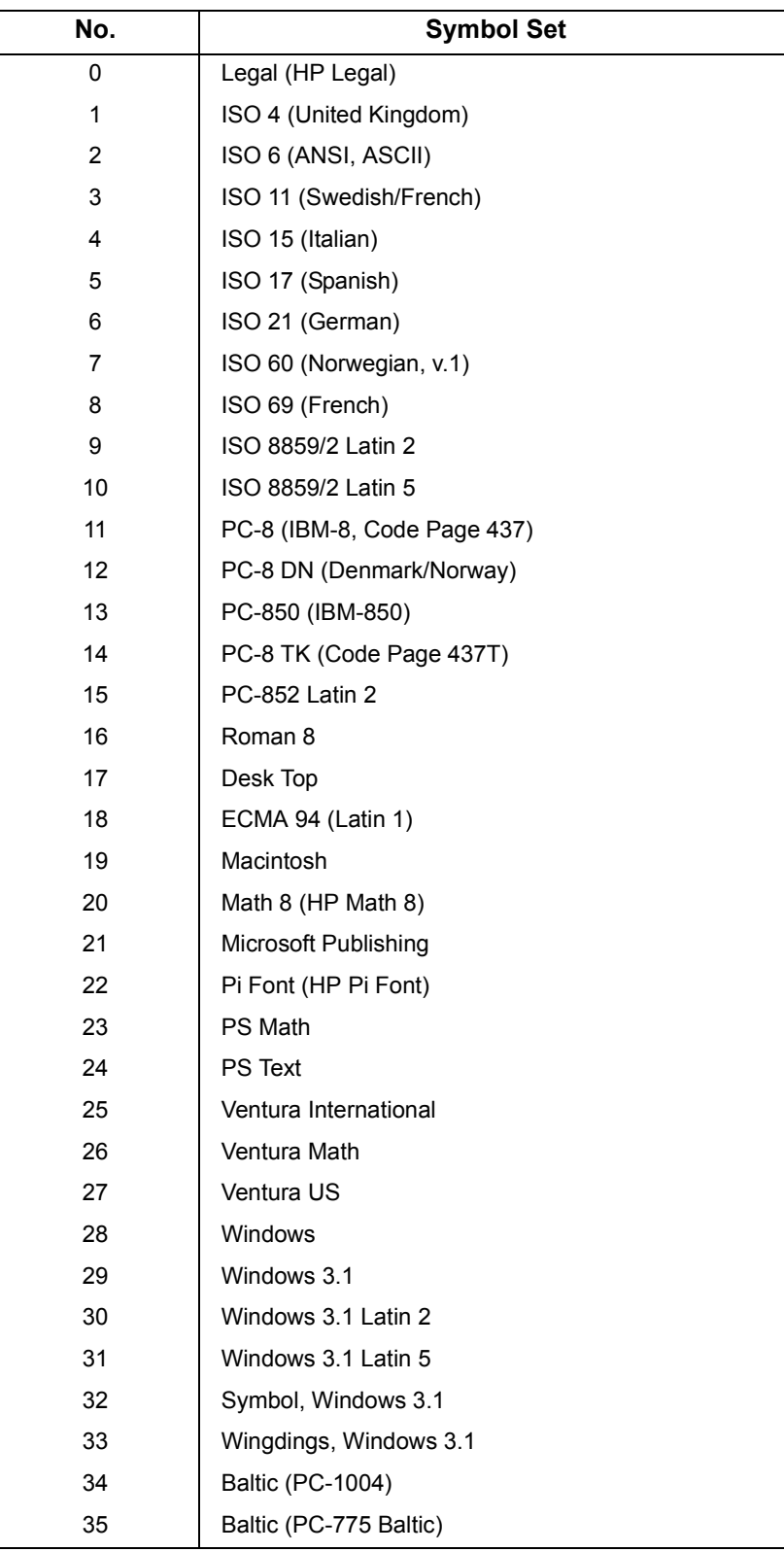

**PLAIN PAPER FACSIMILE Operator's Manual for TOSHIBA Printing System**

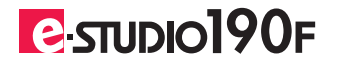

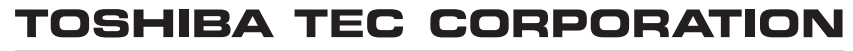

2-17-2, HIGASHIGOTANDA, SHINAGAWA-KU, TOKYO, 141-8664, JAPAN

PJQMC0761ZB R060520B7201-TTEC OME060076A0 Ver01 2006-09